# Speedster7t Soft IP User Guide (UG103)

*Speedster FPGAs*

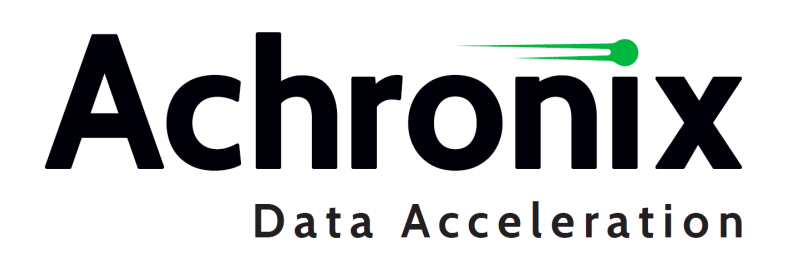

# Copyrights, Trademarks and Disclaimers

Copyright © 2023 Achronix Semiconductor Corporation. All rights reserved. Achronix, Speedcore, Speedster, and ACE are trademarks of Achronix Semiconductor Corporation in the U.S. and/or other countries All other trademarks are the property of their respective owners. All specifications subject to change without notice.

#### Notice of Disclaimer

The information given in this document is believed to be accurate and reliable. However, Achronix Semiconductor Corporation does not give any representations or warranties as to the completeness or accuracy of such information and shall have no liability for the use of the information contained herein. Achronix Semiconductor Corporation reserves the right to make changes to this document and the information contained herein at any time and without notice. All Achronix trademarks, registered trademarks, disclaimers and patents are listed at http:// www.achronix.com/legal.

#### Achronix Semiconductor Corporation

2903 Bunker Hill Lane Santa Clara, CA 95054 USA

Website: www.achronix.com E-mail : info@achronix.com

# **Table of Contents**

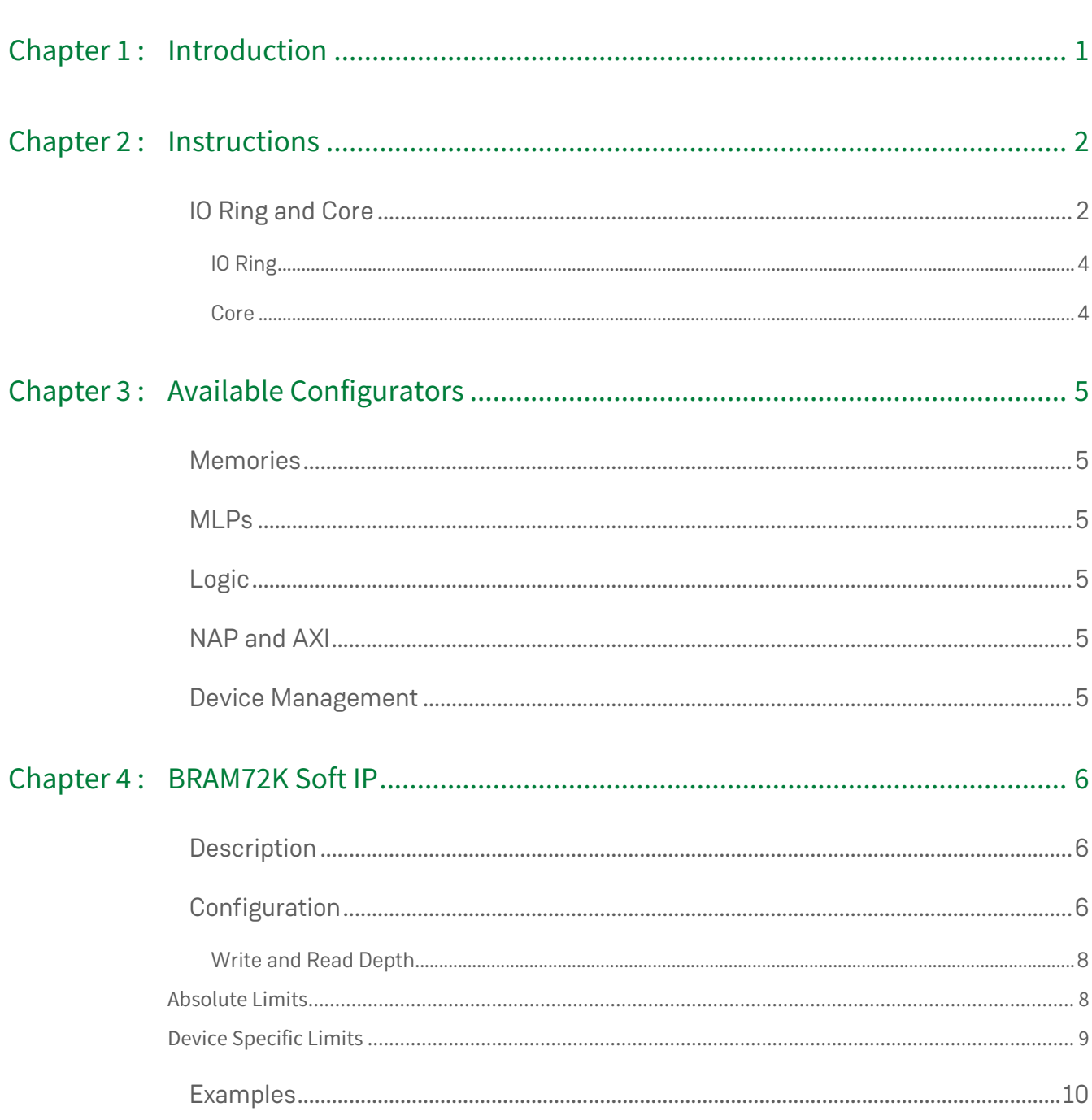

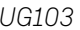

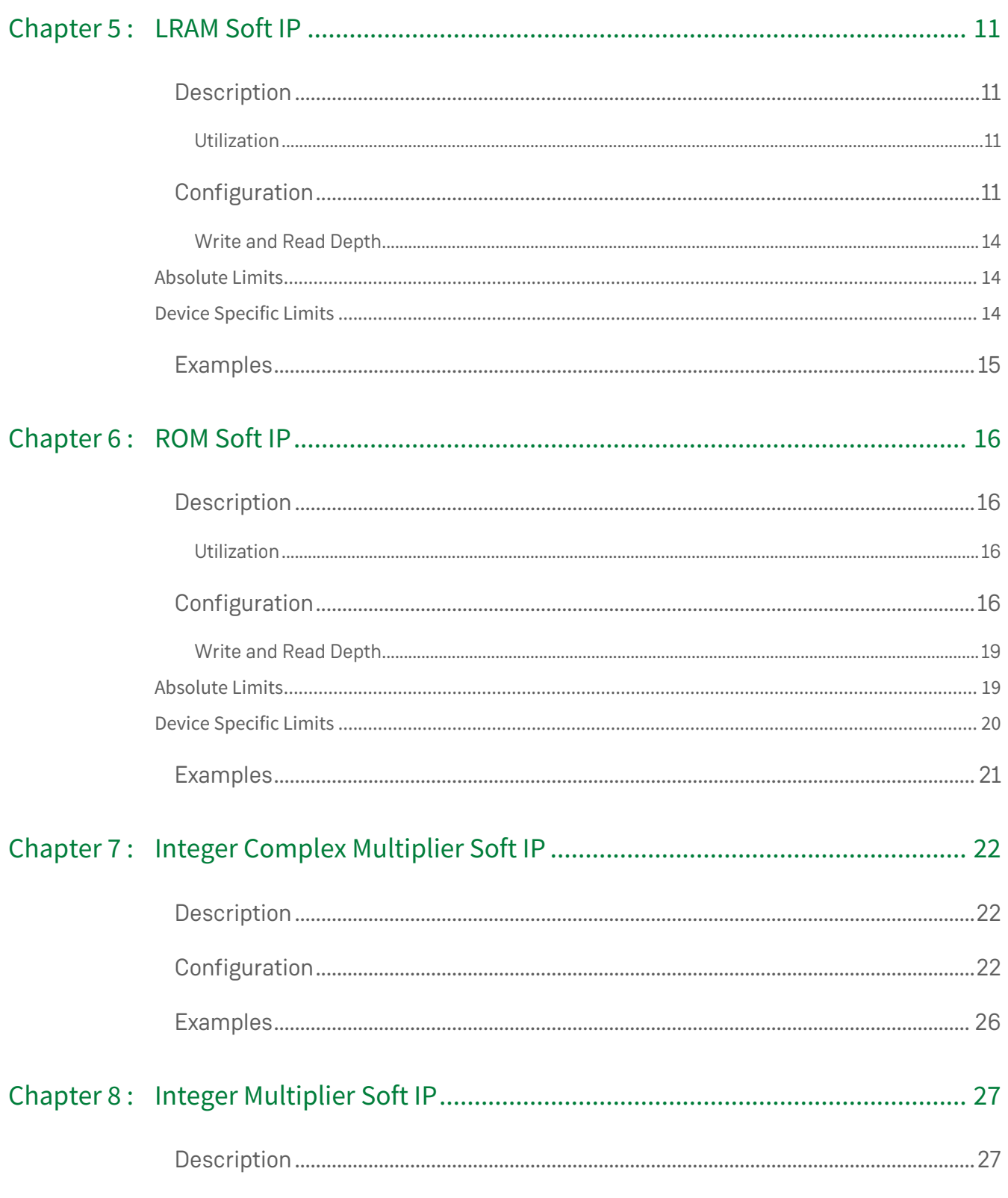

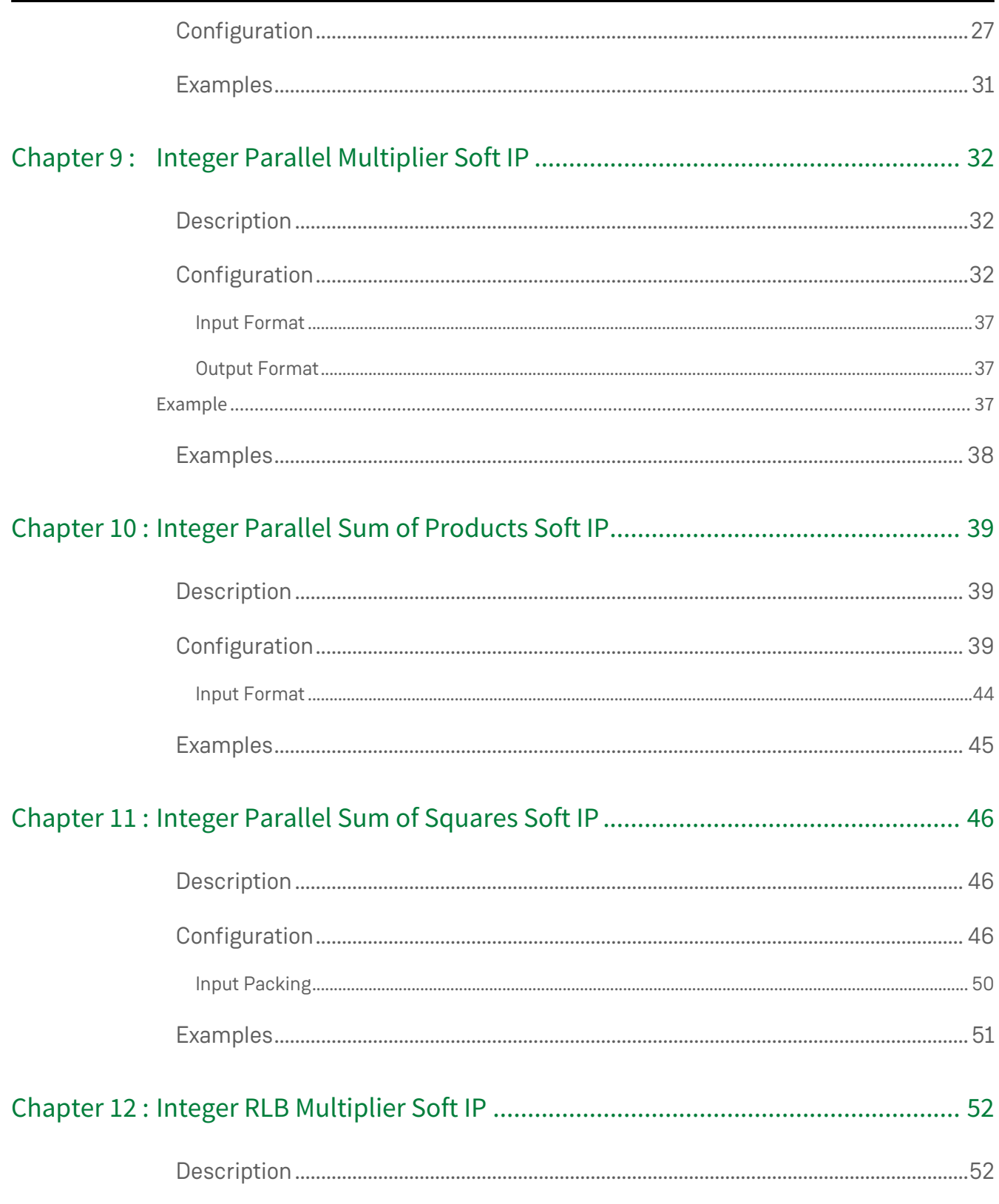

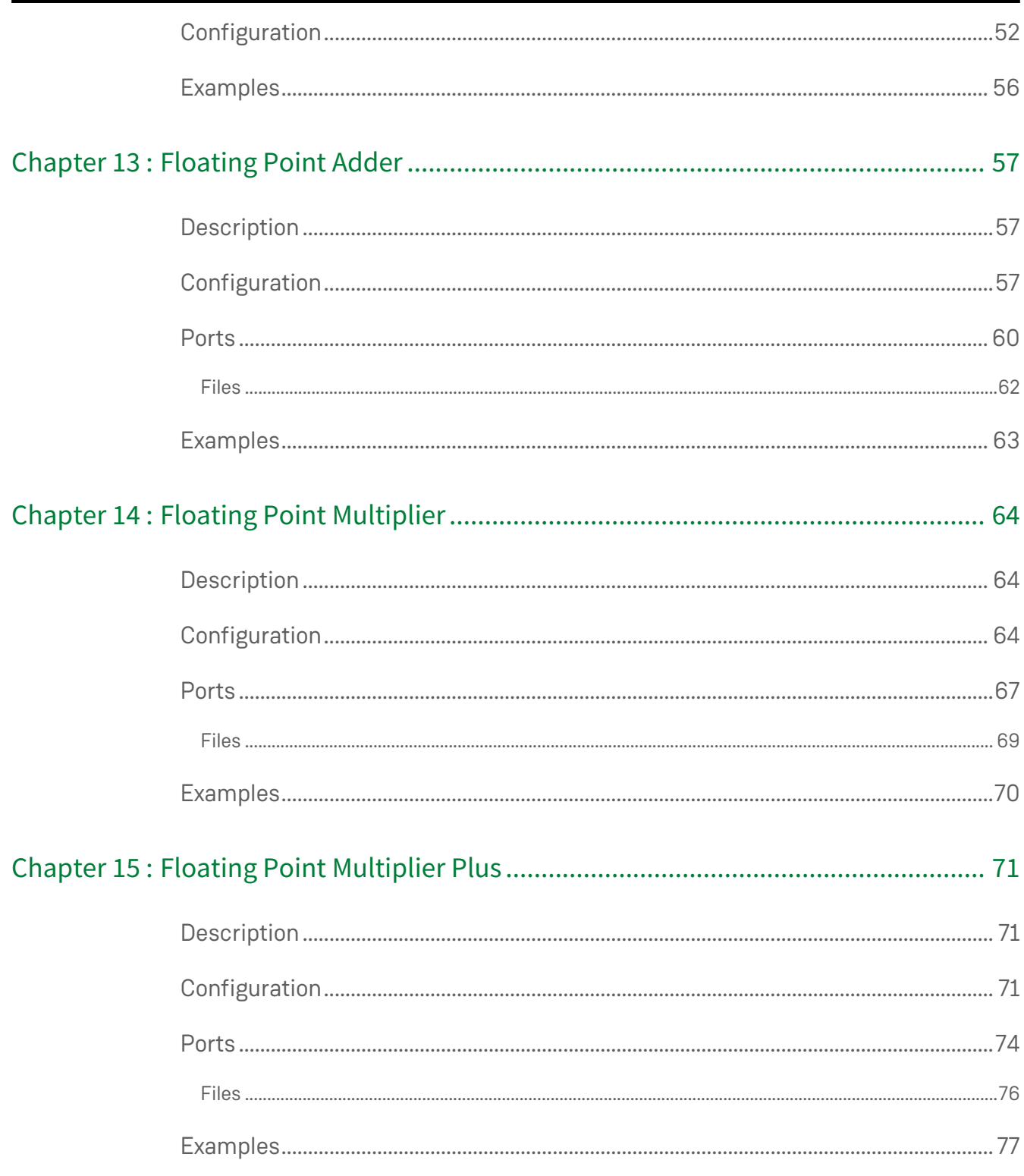

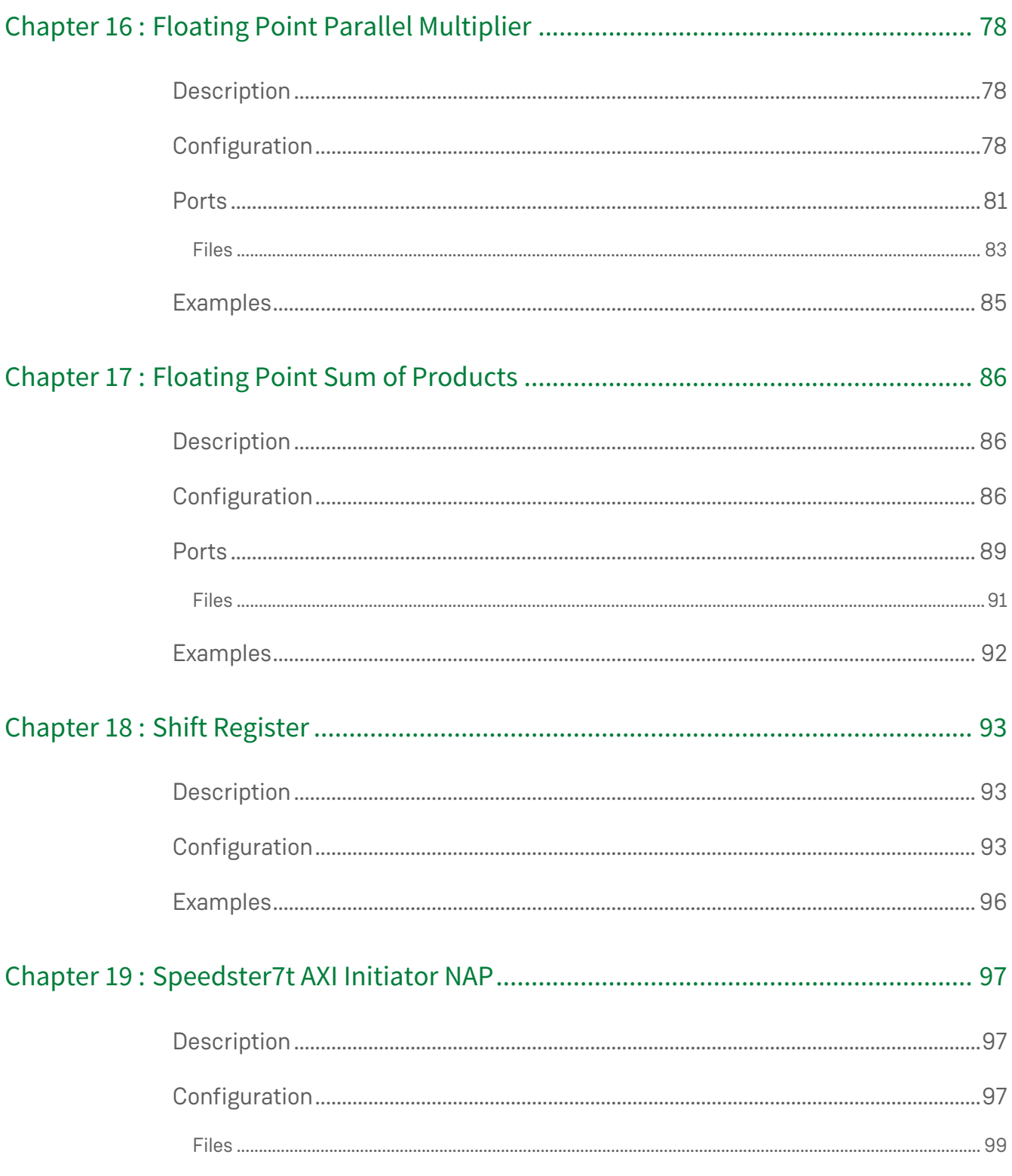

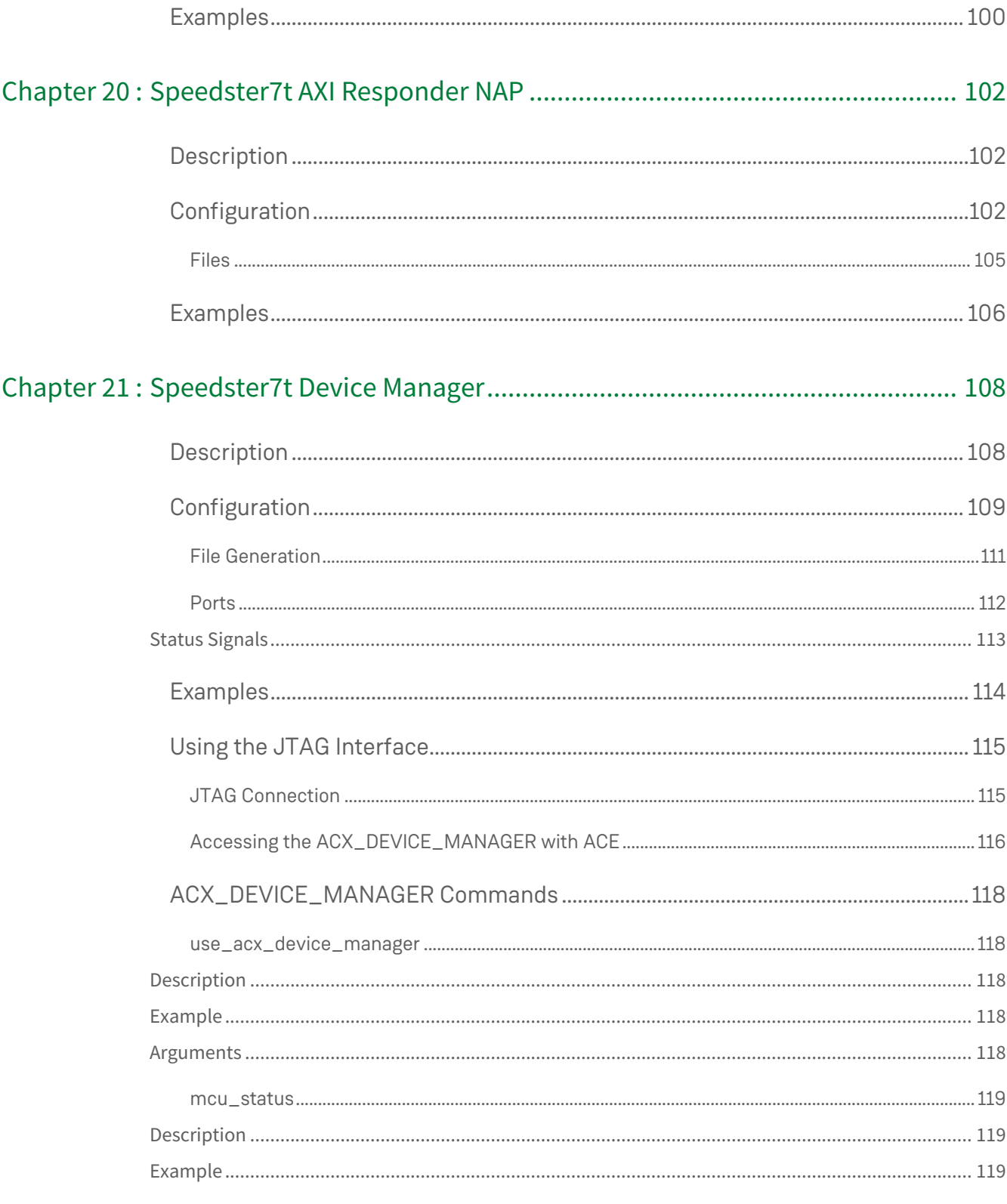

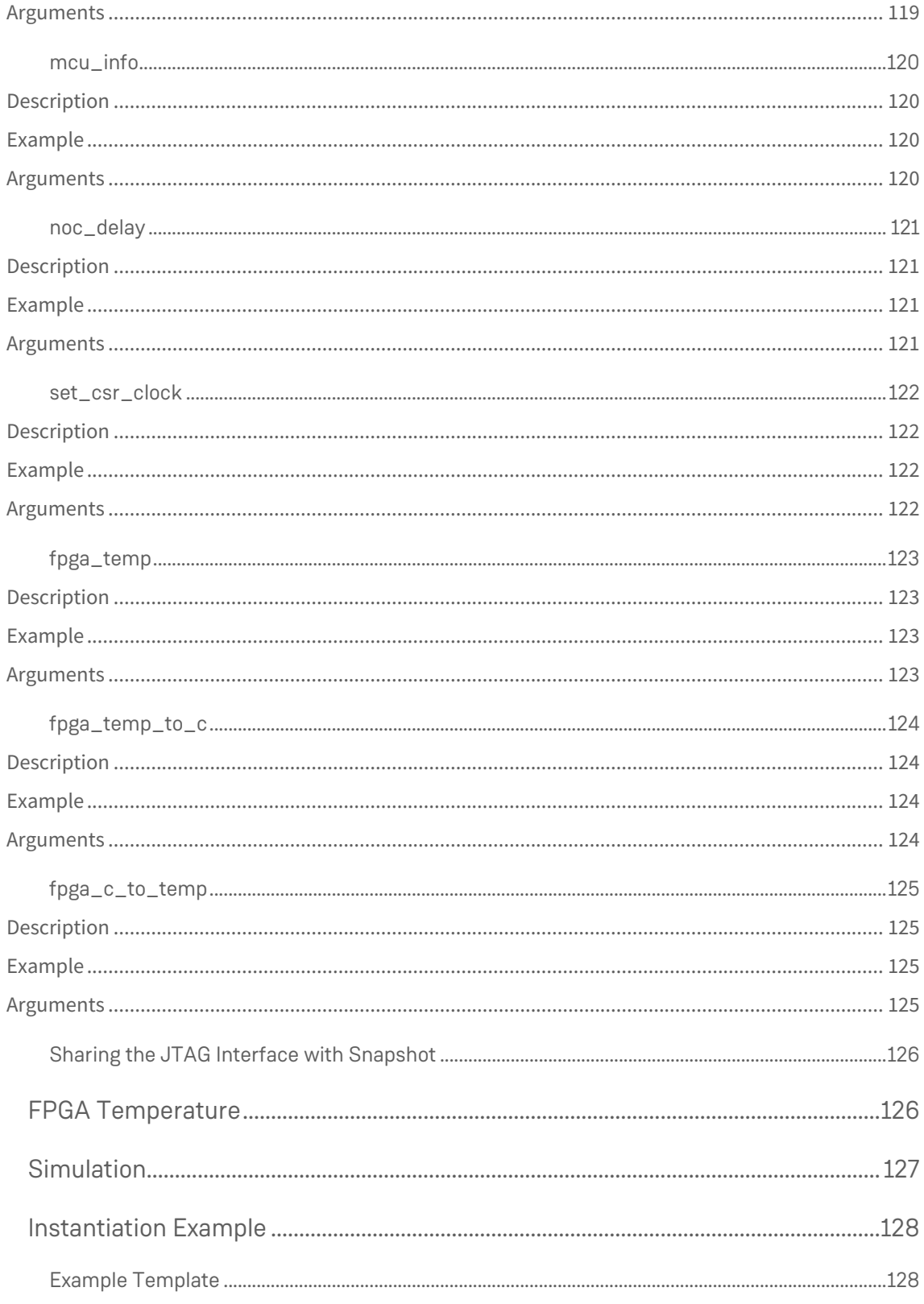

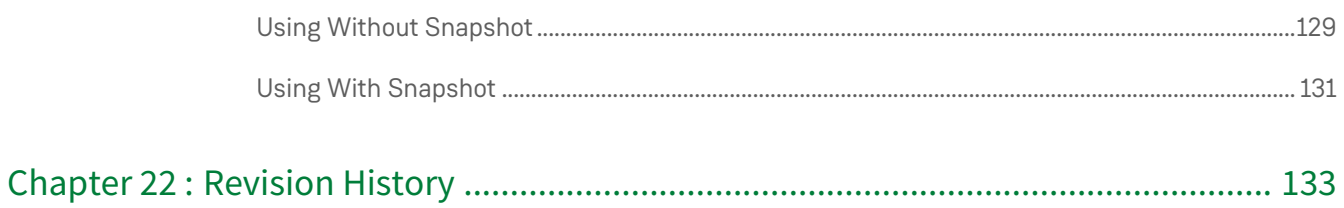

# <span id="page-10-0"></span>Chapter 1 : Introduction

There are a number of available soft IP cores for the Speedster®7t family of FPGAs. Each of these cores has an IP configurator within ACE that allows configuration of the soft IP core. When configured, the generated wrapper for the core can be instantiated within a user project enabling both synthesis and simulation of the design.

This document describes the available soft IP cores and the methods for configuration and instantiation of each. Soft IP cores are primarily implemented using the components present in the FPGA programmable fabric. For details of these components, refer to the *[Speedster7t IP Component Library User Guide](https://www.achronix.com/documentation/speedster7t-ip-component-library-user-guide-ug086)* (UG086).

# <span id="page-11-0"></span>Chapter 2 : Instructions

Within ACE, all IP cores are accessed using the IP perspective (see the "Perspectives" chapter in the *ACE User Guide* (UG070)[. The flow and method for generating user IP cores is fully detailed in the "Creating an IP Configuration"](https://www.achronix.com/documentation/ace-user-guide-ug070)  chapter in the ACE User Guide. Unless directed otherwise in the following sections, follow the instructions in the ACE User Guide.

## <span id="page-11-1"></span>IO Ring and Core

Within the Speedster7t FPGA there are two categories of IP core. These are listed within the IP Libraries pane as **IO Ring** and **Core**. For the Speedster7t family of FPGAs, the following soft IP cores are available:

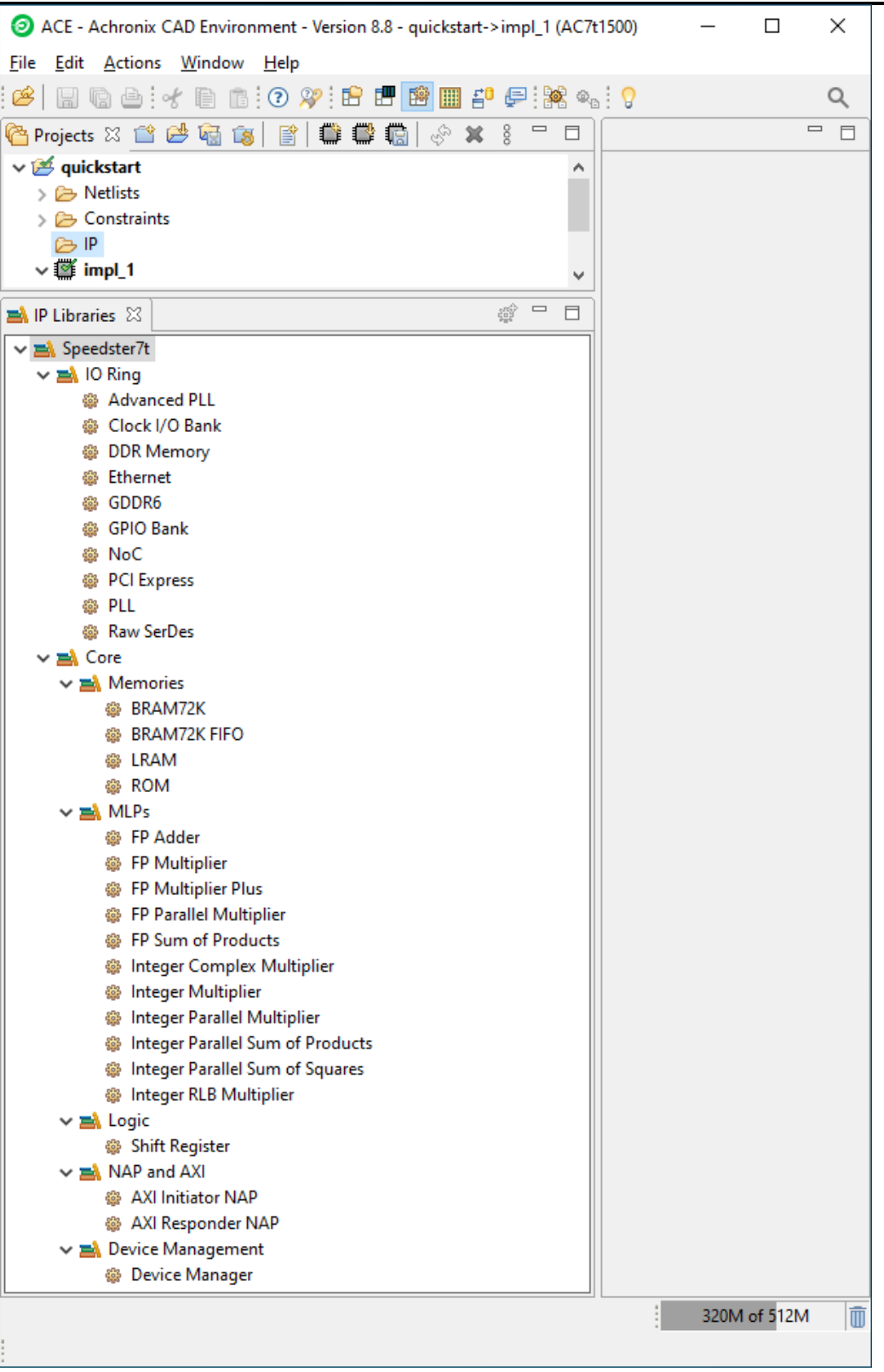

#### *Figure 1 • Speedster7t IP Libraries View*

#### <span id="page-13-2"></span><span id="page-13-0"></span>IO Ring

The I/O ring contains the configuration for each of the IP cores located in the I/O ring of the FPGA such as the clock banks, PLLs, GDDR, DDR, GPIO, PCIe, 2D NoC, SerDes and Ethernet. The configuration of each of these IP cores is detailed in its respective User Guide.

#### <span id="page-13-1"></span>Core

The **Core** view contains the available IP configurators for the selected target FPGA used in the project. For the Speedster7t FPGAs, the available soft cores are [shown above](#page-13-2), and listed in the [Available Configurators](#page-14-0) chapter. The details of how to configure each of these cores are given in the appropriate chapter.

# <span id="page-14-0"></span>Chapter 3 : Available Configurators

#### <span id="page-14-1"></span>Memories

- [BRAM72K Soft IP](#page-15-0) for creating large block RAM memory arrays
- [LRAM Soft IP](#page-20-0) for creating large local RAM memory arrays
- [ROM Soft IP](#page-25-0) for creating ROMs constructed of either block RAM or local RAM

## <span id="page-14-2"></span>MLPs

- [Integer Complex Multiplier Soft IP](#page-31-0) for creating a complex multiplier with a single machine learning processing block.
- [Integer Multiplier Soft IP](#page-36-0) for creating a single multiplier of up to 32 × 32
- [Integer Parallel Multiplier Soft IP](#page-41-0) for creating parallel multipliers of up to 32 × 32
- [Integer Parallel Sum of Products Soft IP](#page-48-0) for integer sum of products from up to 24 multipliers
- [Integer Parallel Sum of Squares Soft IP](#page-55-0) for integer sum of squares inputs
- [Integer RLB Multiplier Soft IP](#page-61-0) for creating a single multiplier using RLBs in the fabric logic

#### <span id="page-14-3"></span>Logic

• [Shift Register Soft IP](#page-102-0) – for creating DFF-based shift registers

## <span id="page-14-4"></span>NAP and AXI

- [AXI Initiator NAP Soft IP](#page-106-0) for creating a NAP that initiates AXI traffic
- [AXI Responder NAP Soft IP](#page-111-0) for creating a NAP that responds to AXI traffic

#### <span id="page-14-5"></span>Device Management

• [Device Manager Soft IP](#page-117-0) – for creating the Achronix Device Manager to run GDDR6 training and used in all builds to manage JTAG communication

# <span id="page-15-0"></span>Chapter 4 : BRAM72K Soft IP

## <span id="page-15-1"></span>Description

The Speedster7t BRAM72K soft IP core creates an arbitrary sized memory array, comprised of ACX\_BRAM72K primitives. The macro employs the embedded data and address cascade paths between ACX\_BRAM72K primitives enabling fast connections for both address and data paths.

If only a single ACX\_BRAM72K is required, this primitive can be inferred or instantiated in the code directly. However, if a memory array comprising multiple BRAM72K blocks is required, it is recommended to use the soft IP configuration to enable the optimum architecture.

## <span id="page-15-2"></span>Configuration

The user macro has the following configuration options:

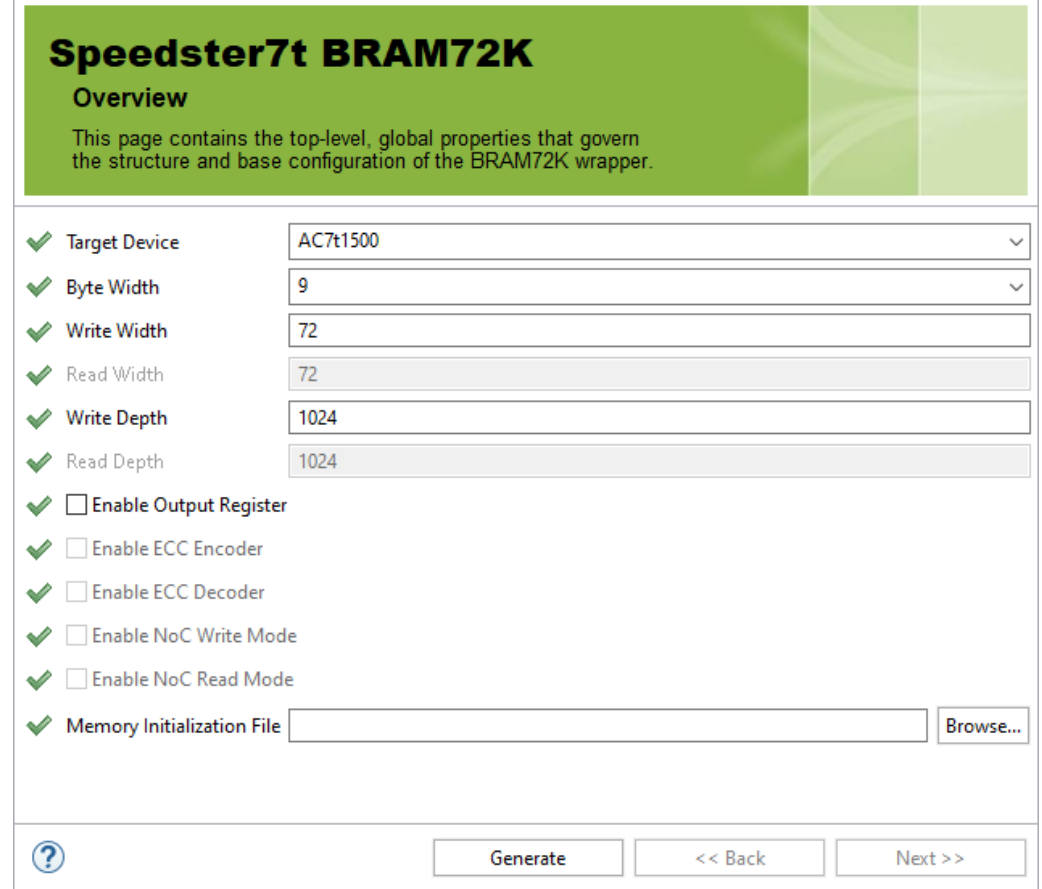

*Figure 2 • BRAM72K Soft IP Configuration*

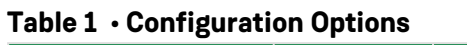

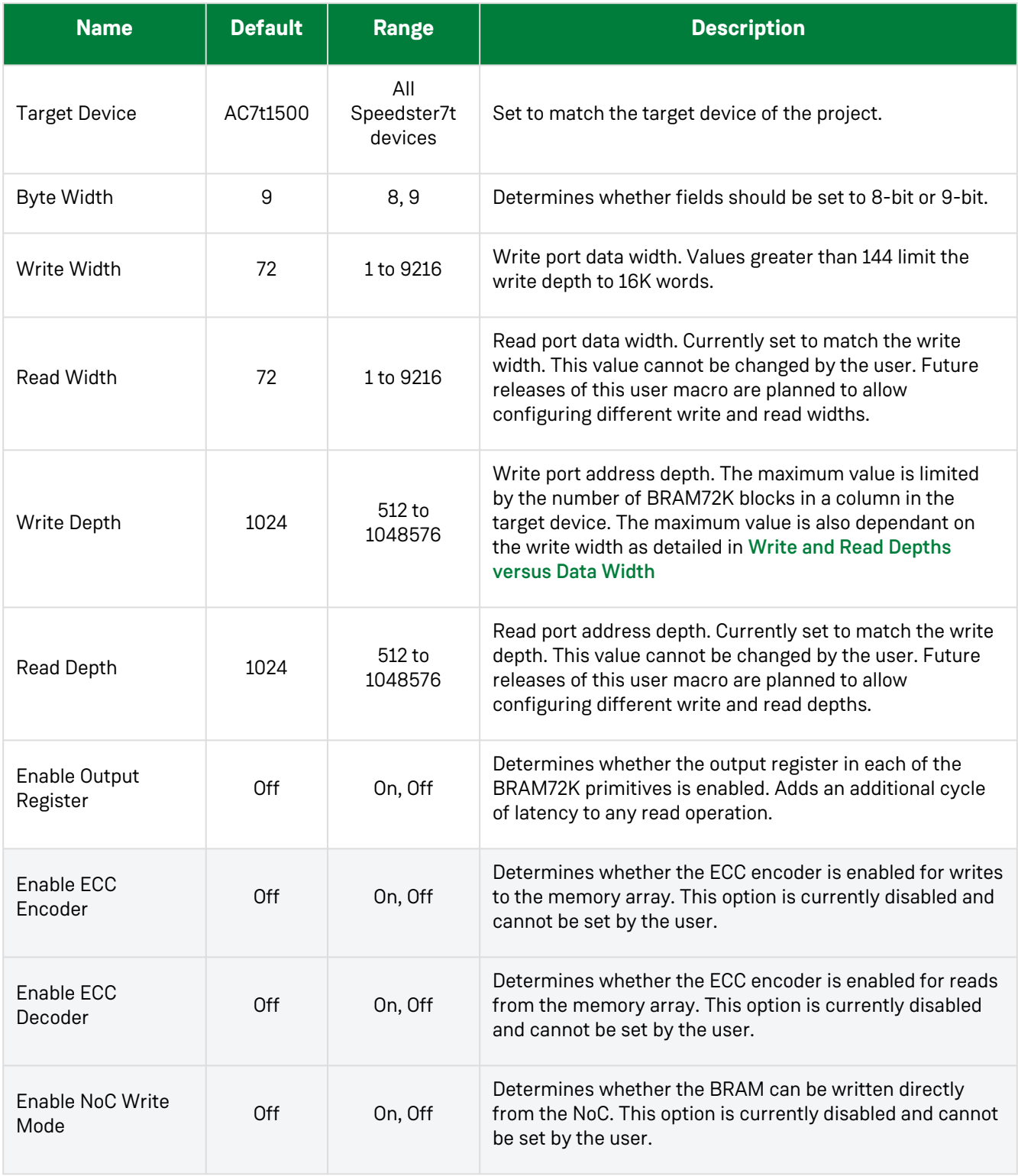

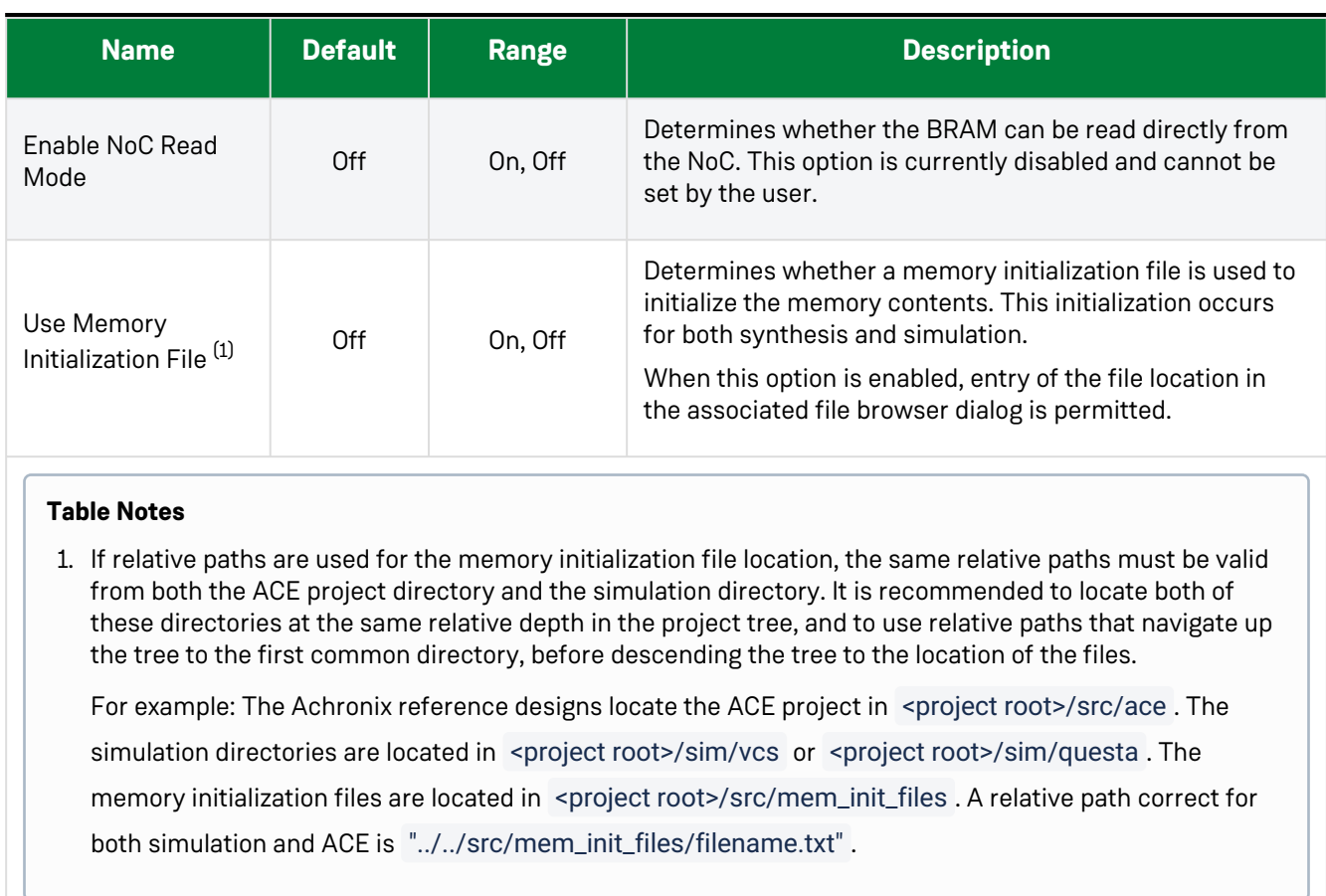

## <span id="page-17-0"></span>Write and Read Depth

#### <span id="page-17-1"></span>Absolute Limits

The write and read depths are related to the write and read widths. The absolute limit on these values is detailed in the following table:

<span id="page-17-2"></span>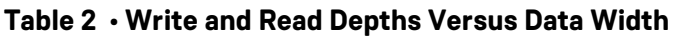

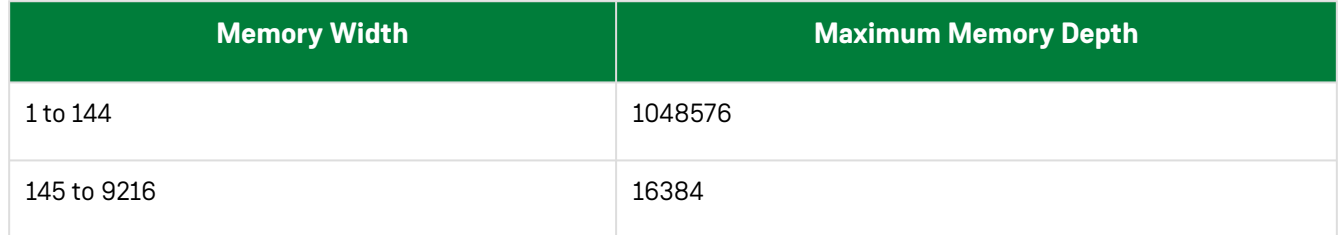

#### <span id="page-18-0"></span>Device Specific Limits

Within a device, the largest memory that can be generated is limited by the number of ACX\_BRAM72K primitives in a column. For example, if there are 64 ACX\_BRAM72K primitives in a column, then the maximum memory size is 64 × 72K bits = 4,718,592 bits. This would support a configuration of 72-bits × 64K depth, or 36-bits × 128K depth.

## <span id="page-19-0"></span>**Examples**

The following figure shows the macro configured for a 4096-bit by 16,384 entry memory with the memory output register enabled:

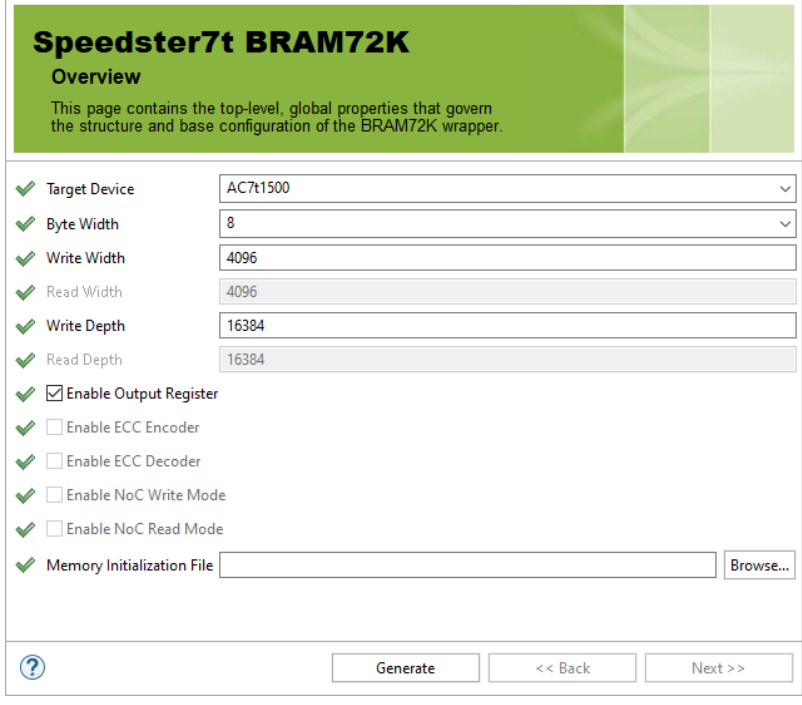

*Figure 3 • 4096 × 16K Memory Configuration*

The following figure shows the IP diagram for the above configuration:

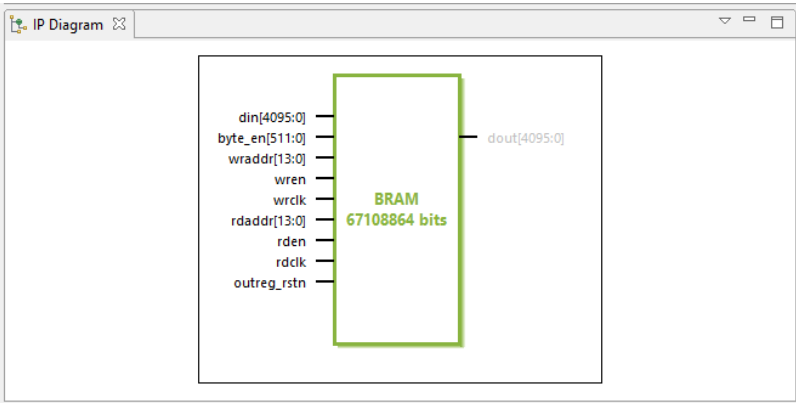

*Figure 4 • 4096 × 16K Memory IP Diagram*

## <span id="page-20-0"></span>Chapter 5 : LRAM Soft IP

## <span id="page-20-1"></span>Description

The LRAM soft IP core creates an arbitrary sized memory array comprised of LRAM primitives.

If only a single LRAM is required, this primitive can be inferred or instantiated into the code directly. However, if a memory array consisting of multiple LRAM primitives is required, it is recommended to use the soft IP configurator to achieve the optimum architecture.

#### <span id="page-20-2"></span>Utilization

#### **Note**  $\bigcirc$

Within the Speedster7t family, the LRAM and MLP primitives share a site. Therefore if a site is allocated for use as an LRAM primitive, the MLP on that same site cannot be used.

## <span id="page-20-3"></span>Configuration

The LRAM2K soft IP configurator has the following configuration options:

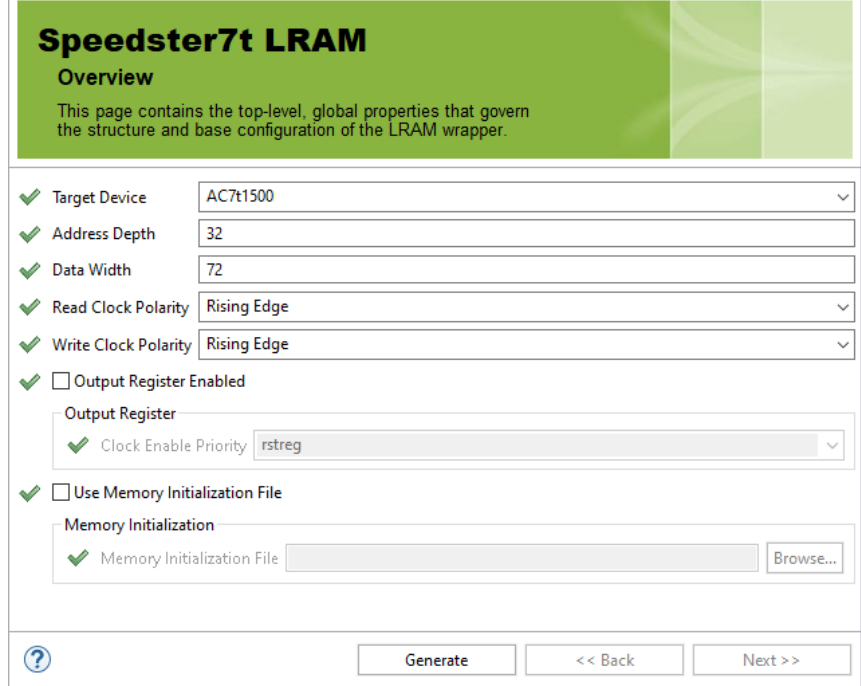

*Figure 5 • LRAM Soft IP Configurator*

#### **Table 3 • Configuration Options**

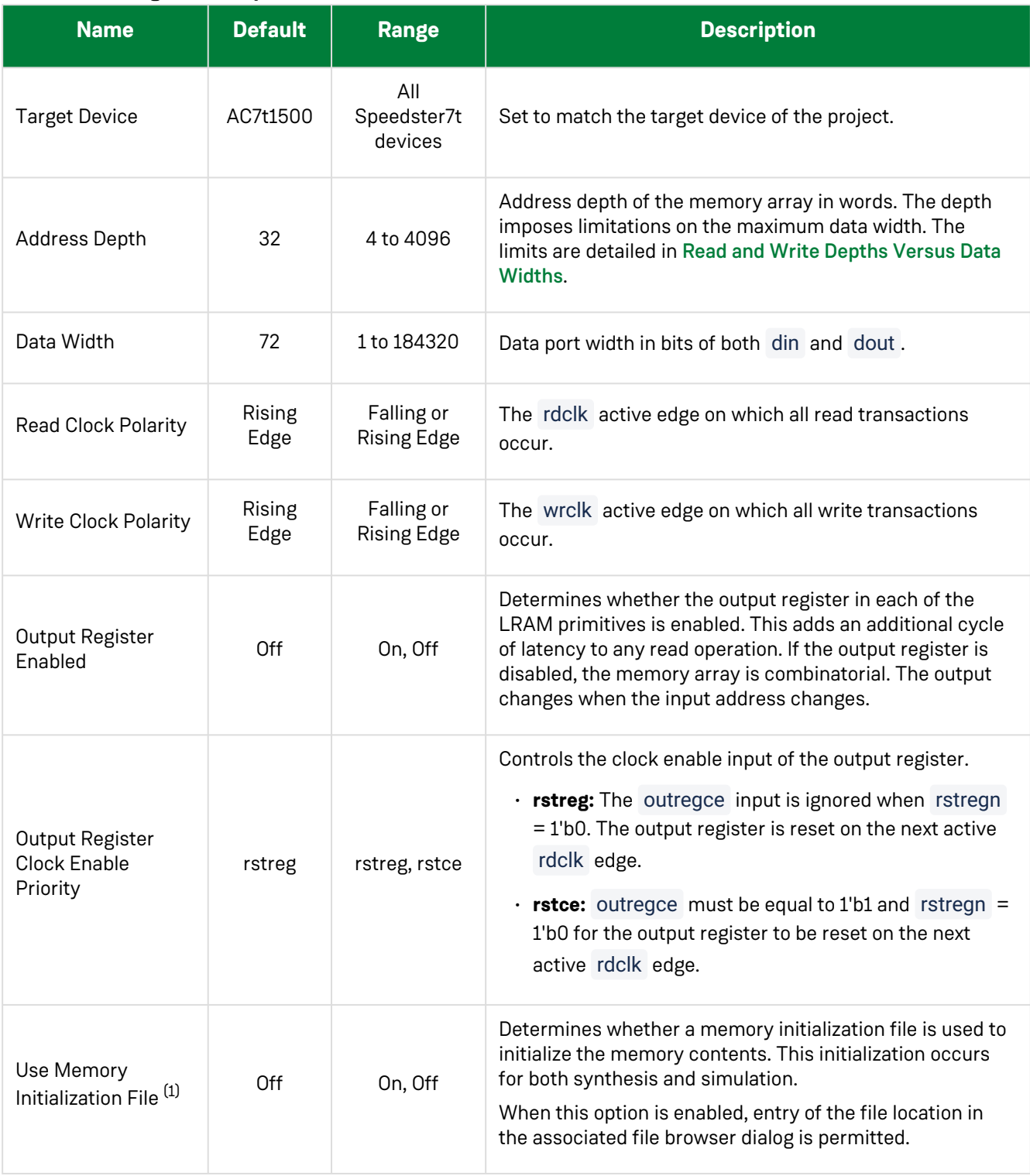

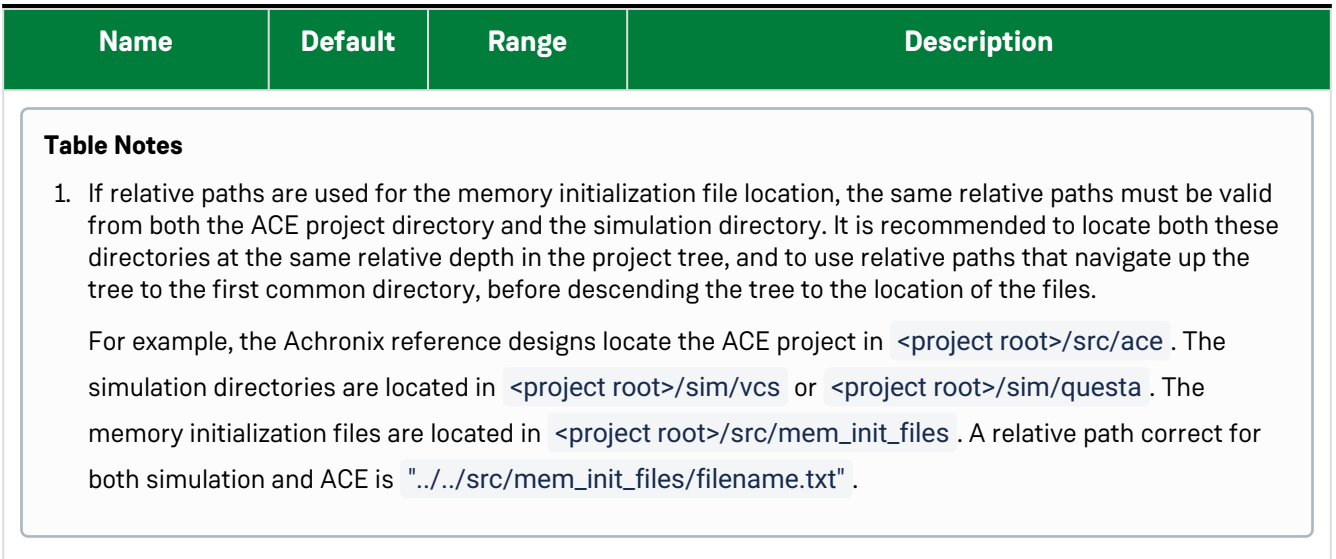

#### <span id="page-23-0"></span>Write and Read Depth

#### <span id="page-23-1"></span>Absolute Limits

The write and read depths are related to the write and read widths. The absolute limit on these values is detailed in the following table:

#### <span id="page-23-3"></span>**Table 4 • Write and Read Depths versus Data Width**

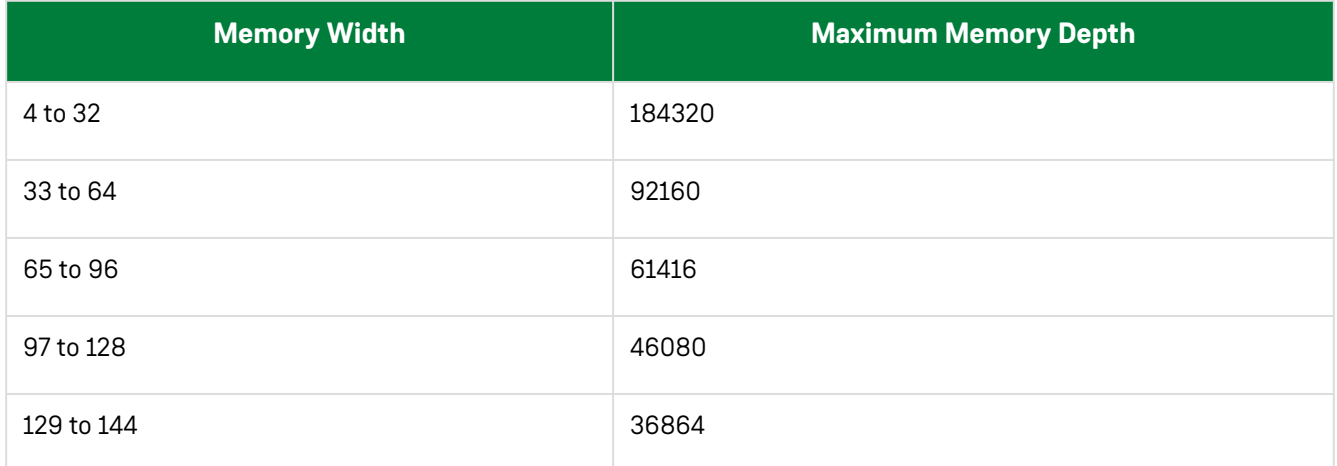

#### <span id="page-23-2"></span>Device Specific Limits

Within a device, the largest memory that can be generated is limited by the number of ACX\_LRAM primitives in a column. For example, if there are 64 ACX\_LRAM2K primitives in a column, the maximum memory size is 64 × 2K bits = 131,027 bits. This would support a configuration of 64-bits x 2K depth, or 32-bits × 4K depth. Alternatively, if there are 64 ACX\_LRAM4K in a column, the maximum memory size is 64 × 4K bits = 262,144 bits. This would support a configuration of 64-bits × 4K depth, or 32-bits × 8K depth.

The type of LRAM used by the Speedster7t LRAM configurator is dependent upon the device chosen and the available LRAM types within the fabric.

## <span id="page-24-0"></span>**Examples**

The following figure shows the soft IP configured for a 128-bit × 4096-word LRAM memory with the memory output register enabled:

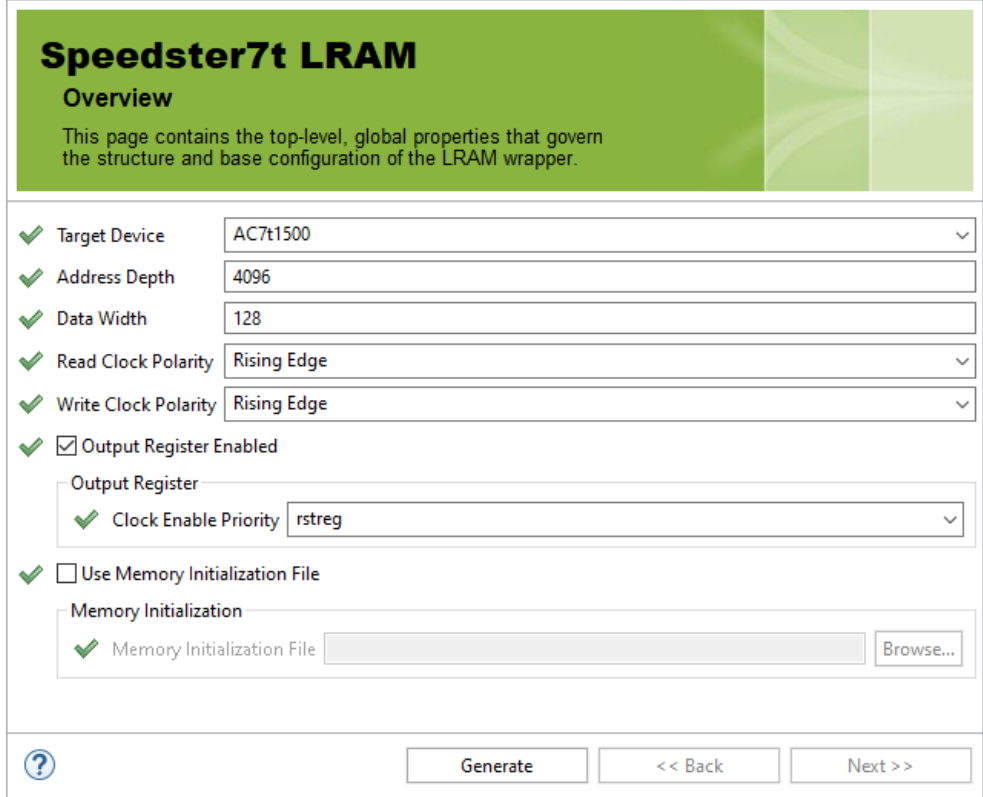

*Figure 6 • 128-Bit x 4096-Word LRAM Memory Configuration*

The following figure shows the IP diagram for the above configuration:

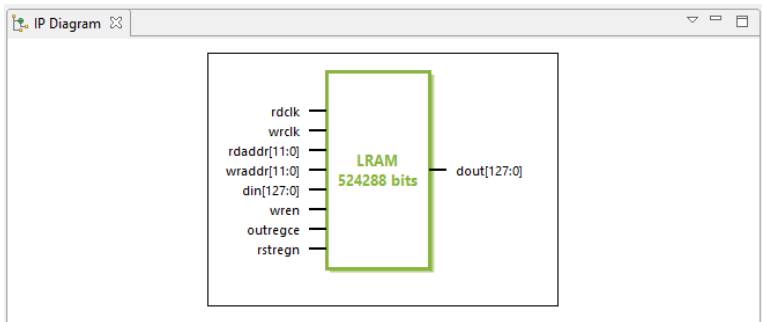

*Figure 7 • 128-Bit x 4096-Word LRAM Memory IP Diagram*

# <span id="page-25-0"></span>Chapter 6 : ROM Soft IP

## <span id="page-25-1"></span>Description

The Speedster7t ROM soft IP core creates an arbitrary sized ROM, using either BRAM or LRAM primitives.

#### <span id="page-25-2"></span>Utilization

#### **Note**

Within the Speedster7t family, the LRAM and MLP primitives share a site. Therefore, if using a Speedster7t device, and if the ROM soft IP configuration selects an LRAM to implement the ROM, the MLPs on the sites used by the ROM cannot be used.

## <span id="page-25-3"></span>Configuration

The soft IP has the following configuration options:

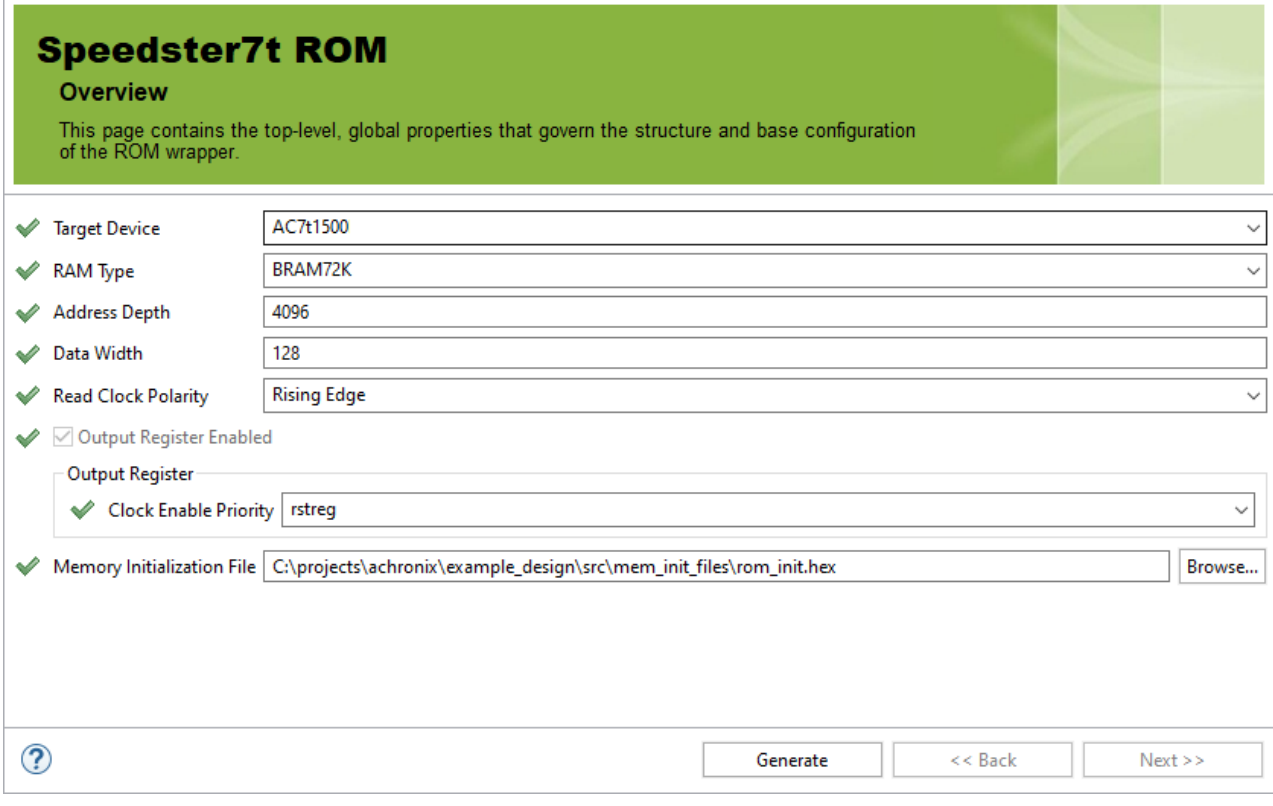

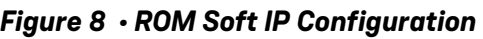

#### **Table 5 • Configuration Options**

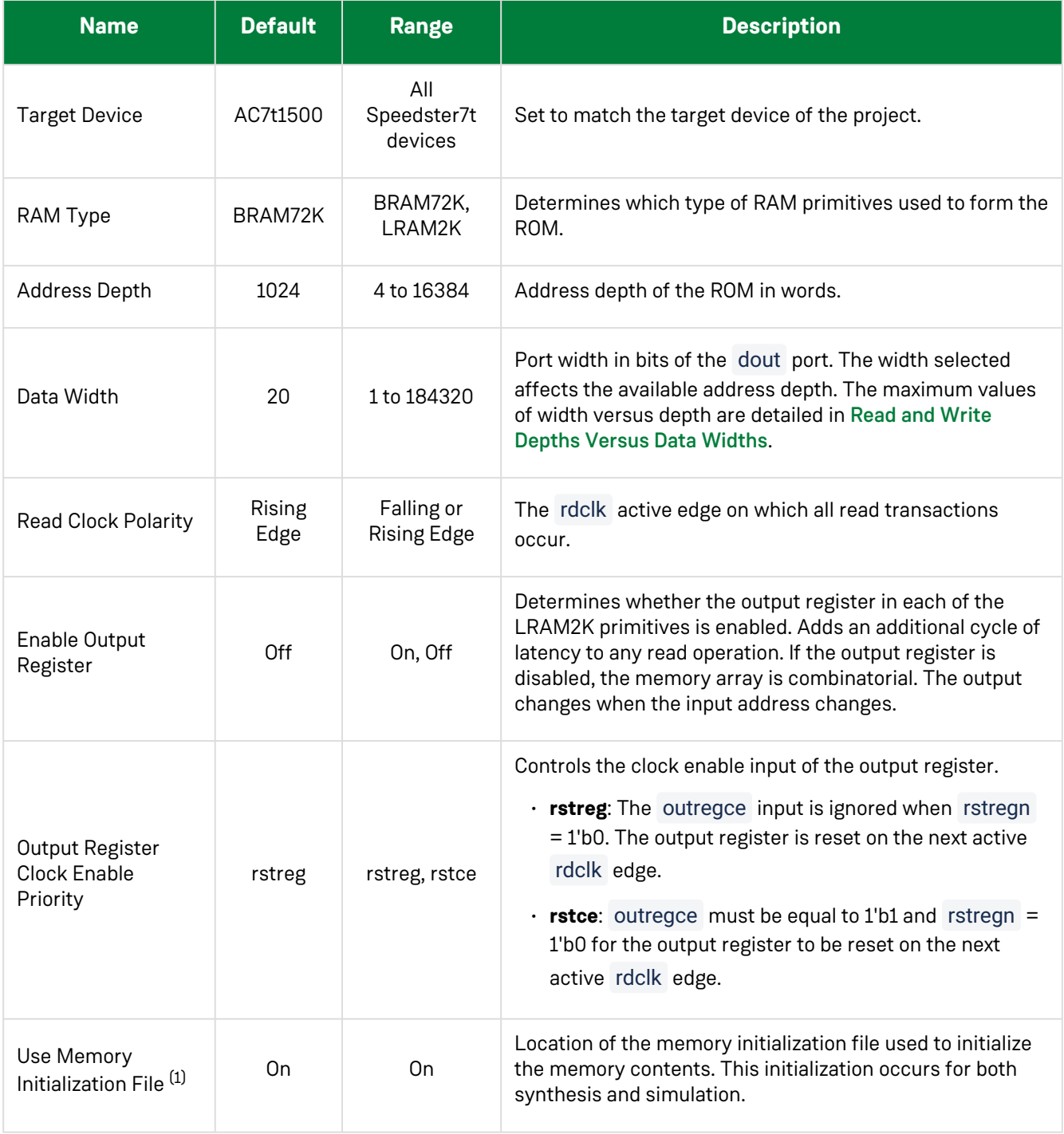

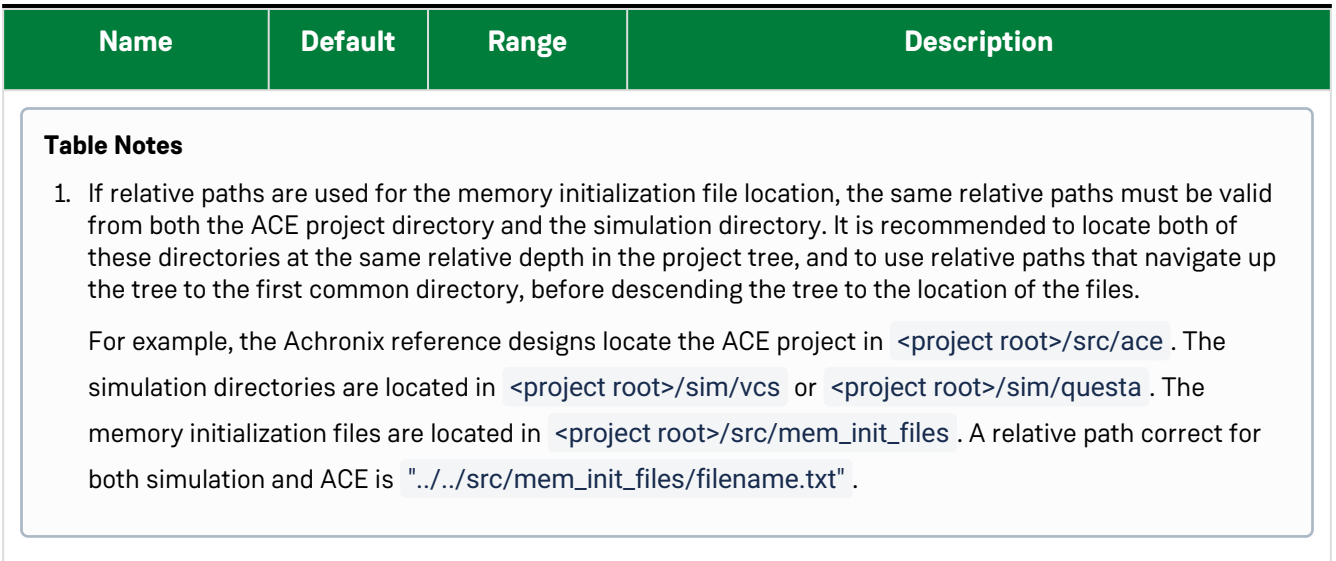

## <span id="page-28-0"></span>Write and Read Depth

#### <span id="page-28-1"></span>Absolute Limits

The write and read depths are related to the write and read widths. The absolute limit of these values is detailed in the following table:

#### <span id="page-28-2"></span>**Table 6 • Write and Read Depths Versus Data Width**

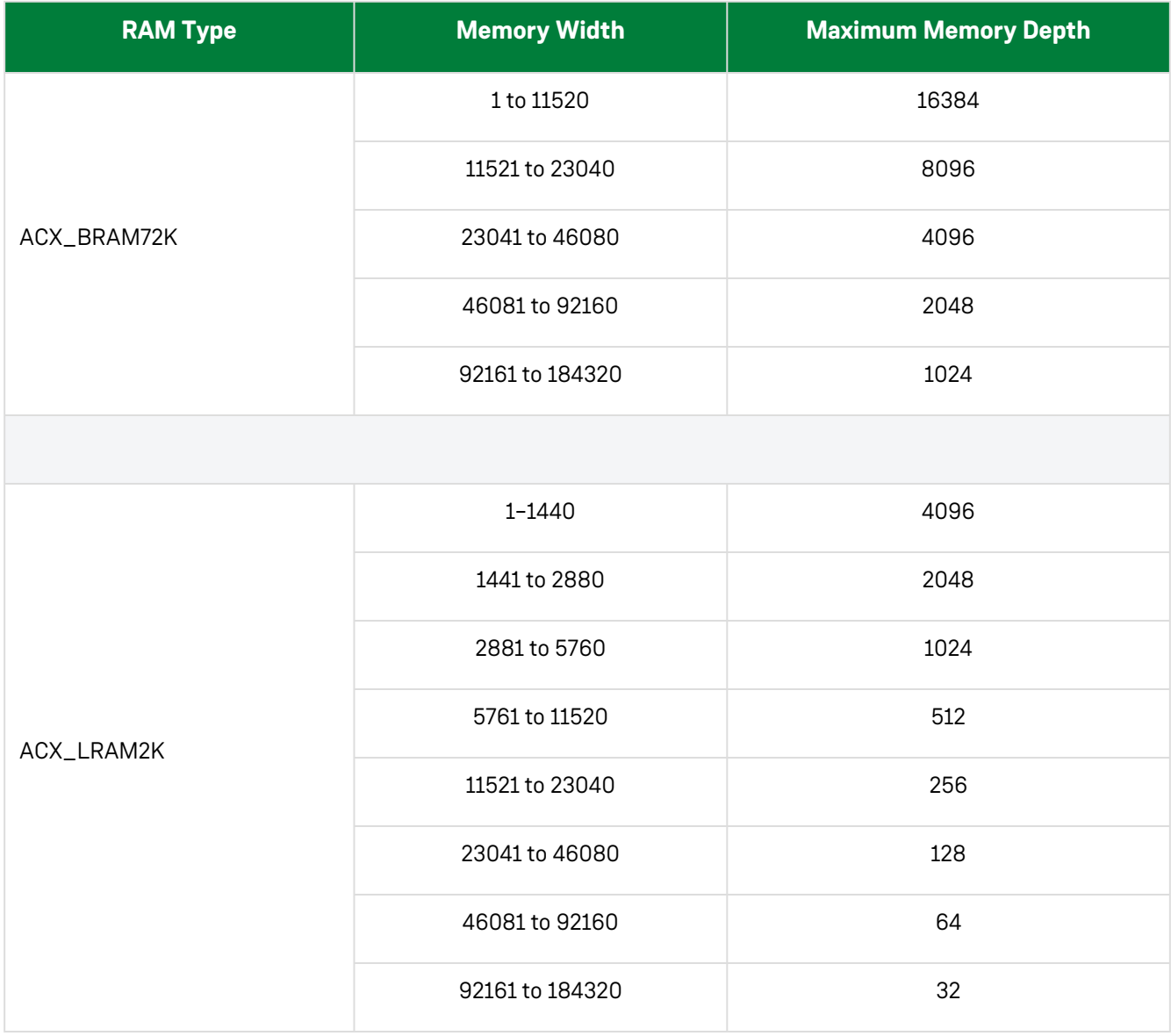

#### <span id="page-29-0"></span>Device Specific Limits

Within a device, the largest memory that can be generated is limited by the number of RAM primitives in a column, and the choice of RAM type. The overall ROM limit in bits is equivalent to the number of RAM primitives in a column multiplied by the number of bits in the primitive, (72K for ACX\_BRAM72K, and 2K for ACX\_LRAM2K).

## <span id="page-30-0"></span>**Examples**

The following figure shows the soft IP configured for a 128-bit × 4096-word ROM formed of BRAM72K primitives with the memory output register enabled.

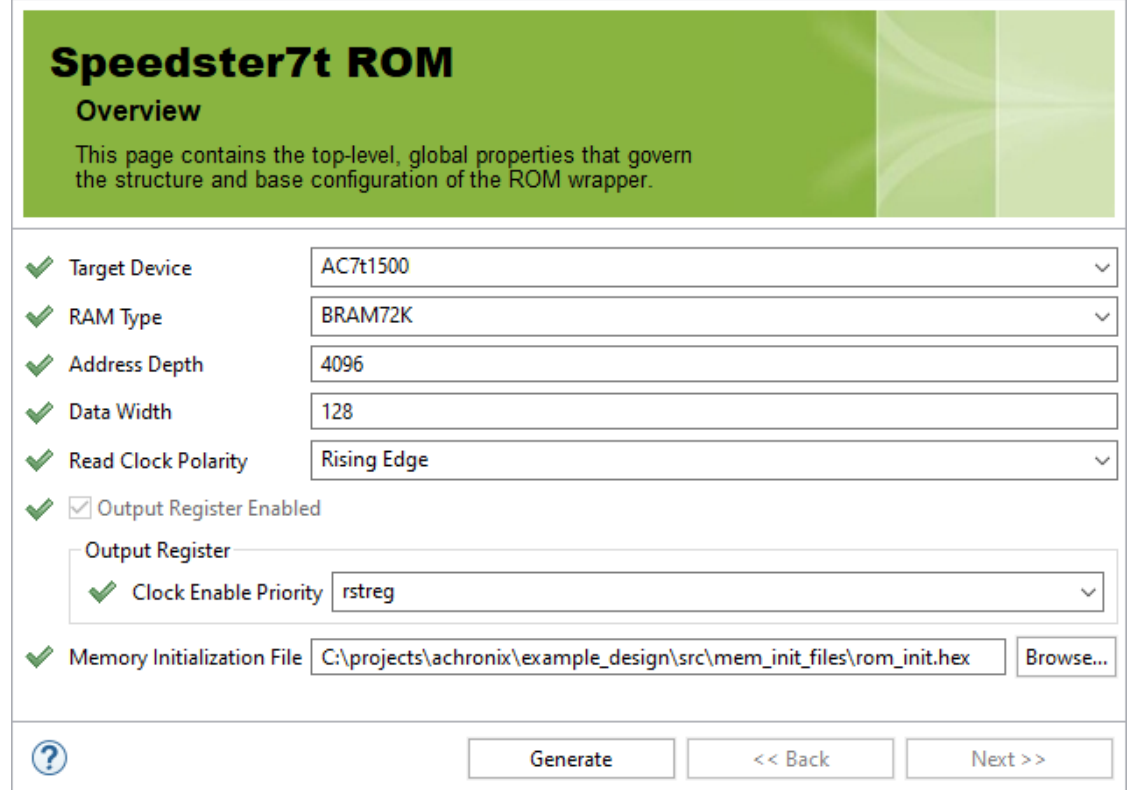

*Figure 9 • 128-bit × 4096-word ROM Configuration*

The following figure shows the soft IP I/O diagram for the above configuration.

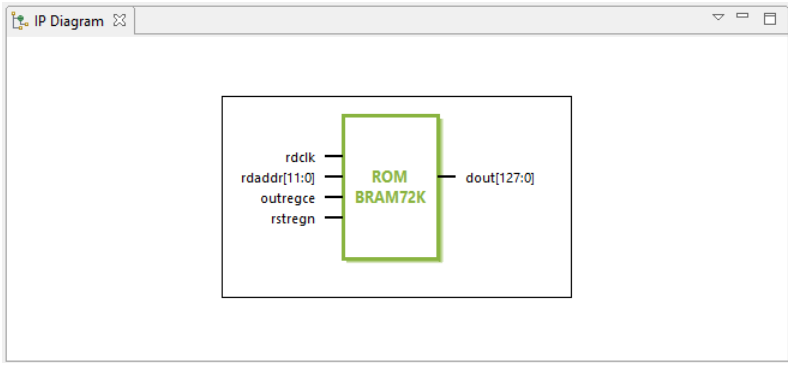

*Figure 10 • 128-Bit × 4096-Word ROM IP Diagram*

# <span id="page-31-0"></span>Chapter 7 : Integer Complex Multiplier Soft IP

## <span id="page-31-1"></span>Description

The Integer Complex Multiplier Soft IP implements a complex multiplication with a single machine learning processing block.

## <span id="page-31-2"></span>Configuration

The integer complex multiplier soft IP configurator has the following options:

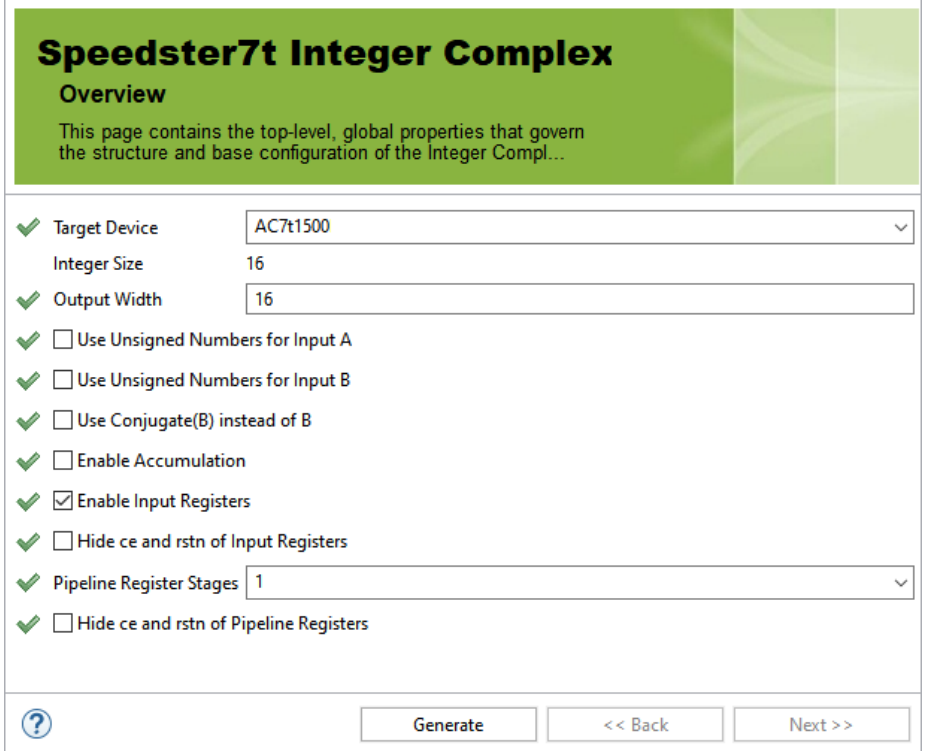

*Figure 11 • Complex Integer Multiplier Soft IP Configurator*

#### **Table 7 • Configuration Options**

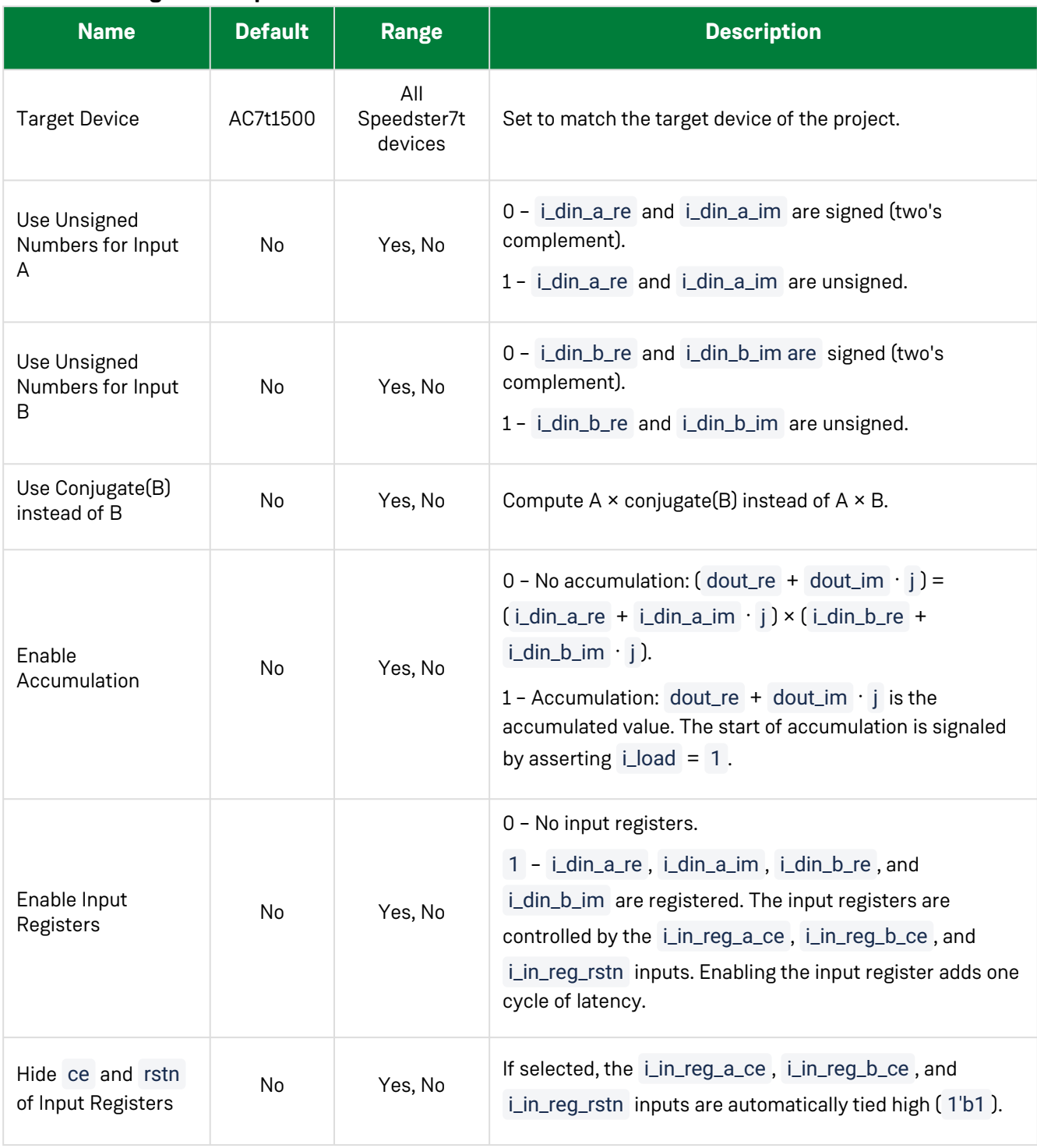

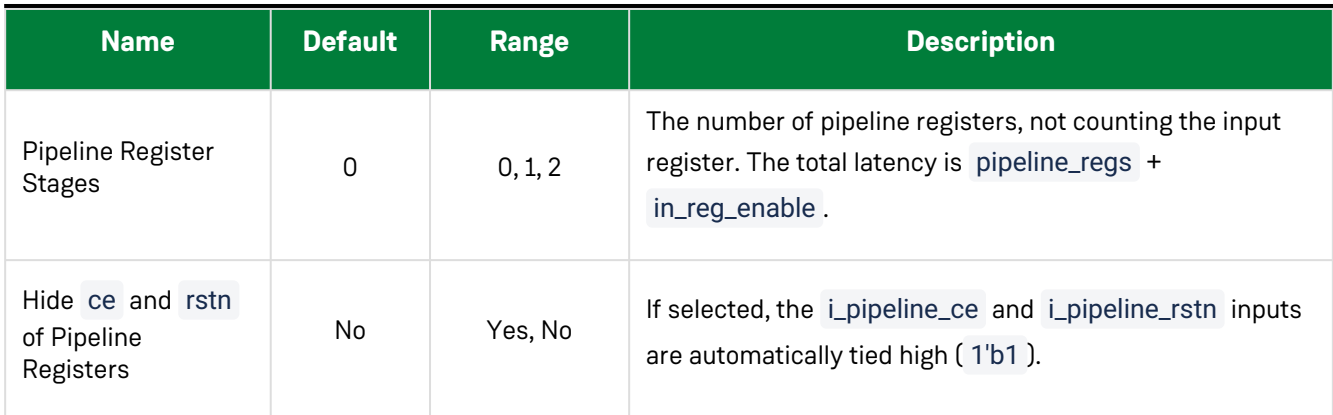

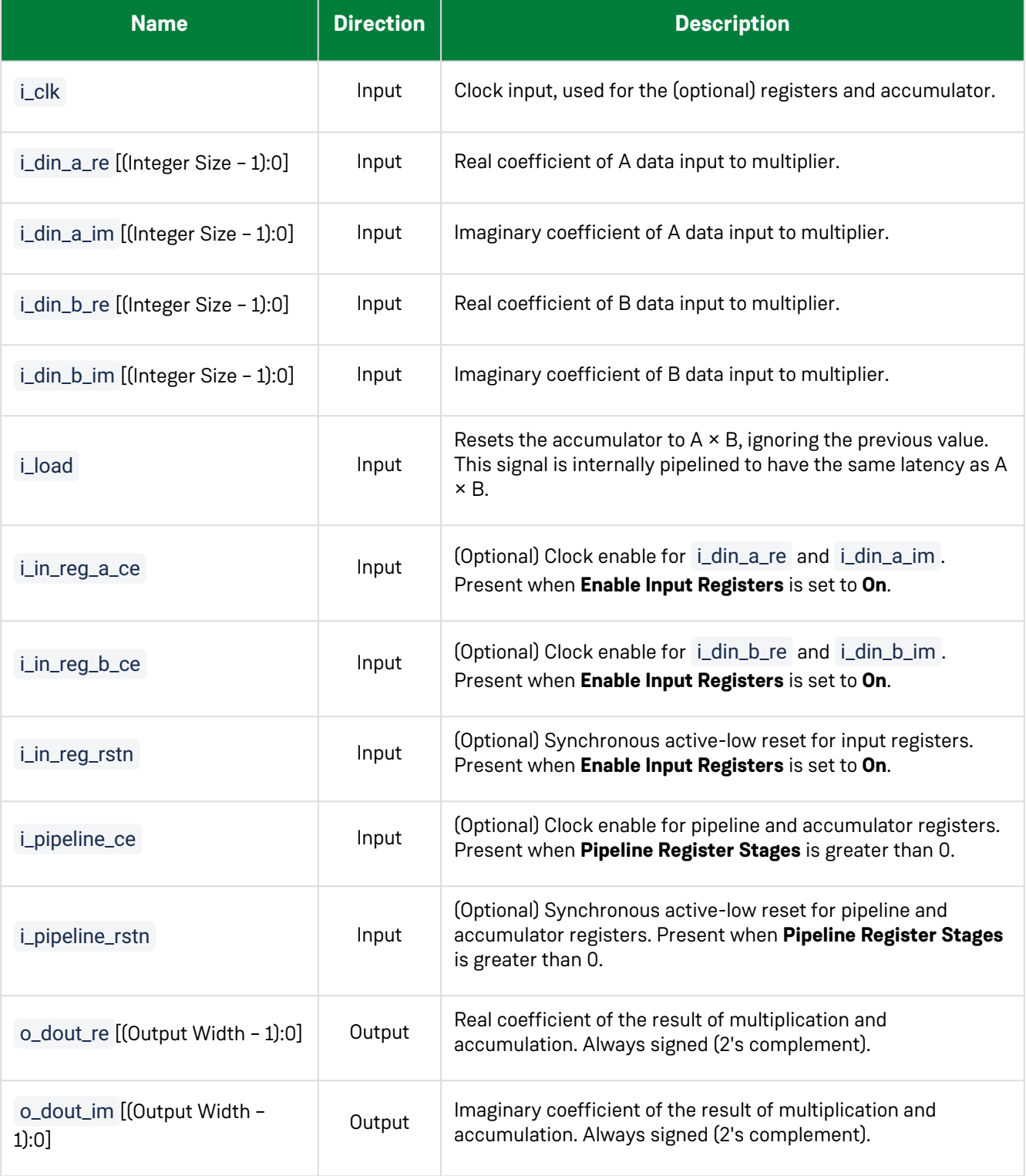

#### **Table 8 • Ports**

## <span id="page-35-0"></span>**Examples**

The following example shows the integer complex multiplier configured for 16-bit unsigned inputs with input registers, accumulation and two pipeline stages, and 32-bit output:

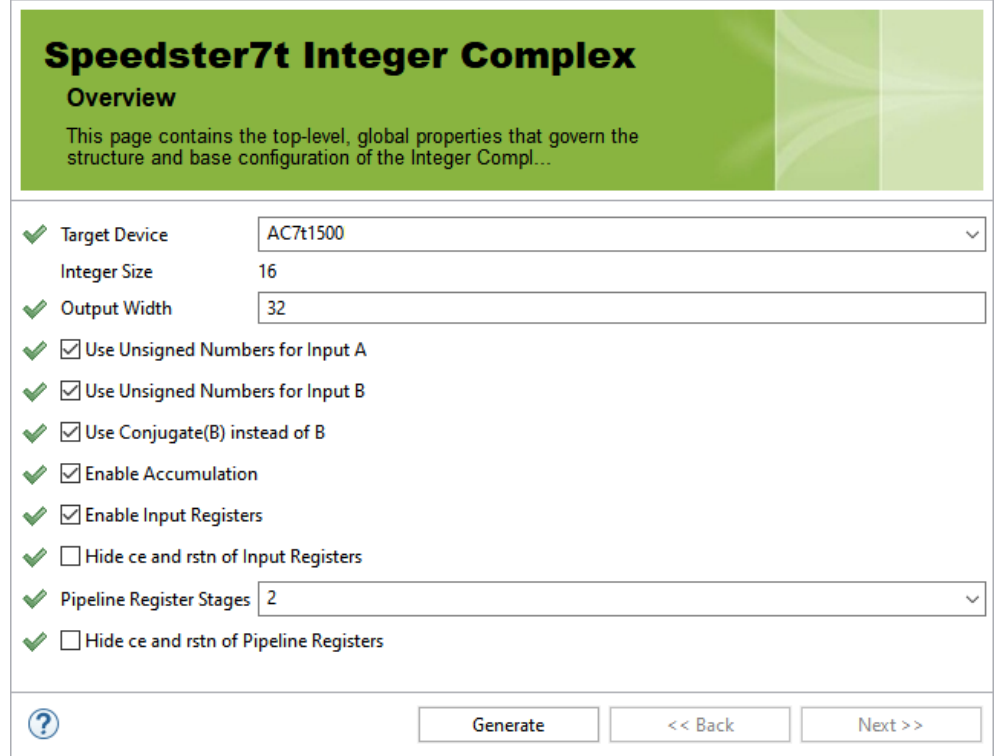

*Figure 12 • Two Pipeline Stage Integer Multiplier Configuration*

The following figure shows the IP diagram for the above configuration:

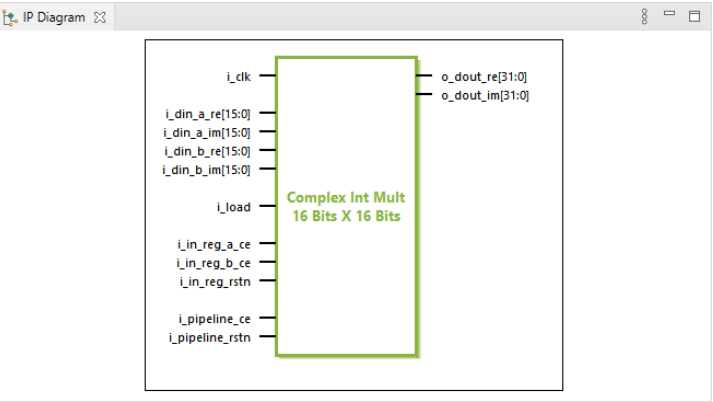

*Figure 13 • Two Pipeline Stage Integer Multiplier I/O*
# Chapter 8 : Integer Multiplier Soft IP

### Description

The Integer Multiplier soft IP core configures a two-input integer multiplier using either RLB (logic) based multipliers or MLP primitives. The multiplier also supports optional result accumulation. The configurator supports sizes of up to 32 × 32 integers, with both signed and unsigned numerical formats.

### Configuration

The Integer Multiplier soft IP configurator has the following options:

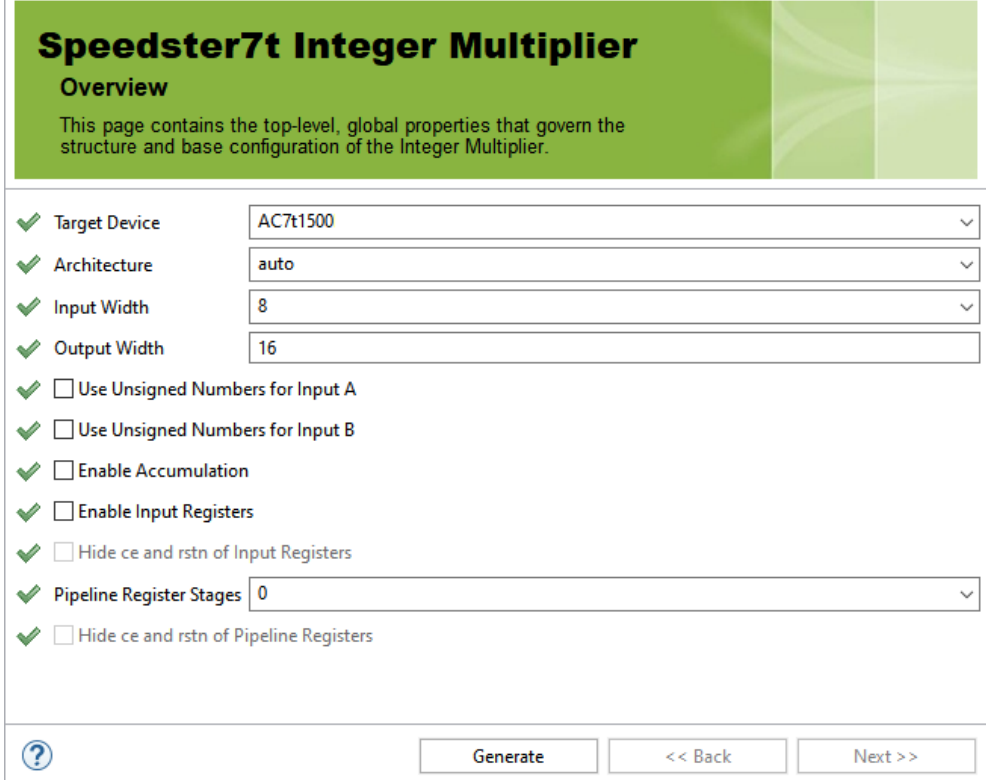

*Figure 14 • Integer Multiplier Soft IP Configurator*

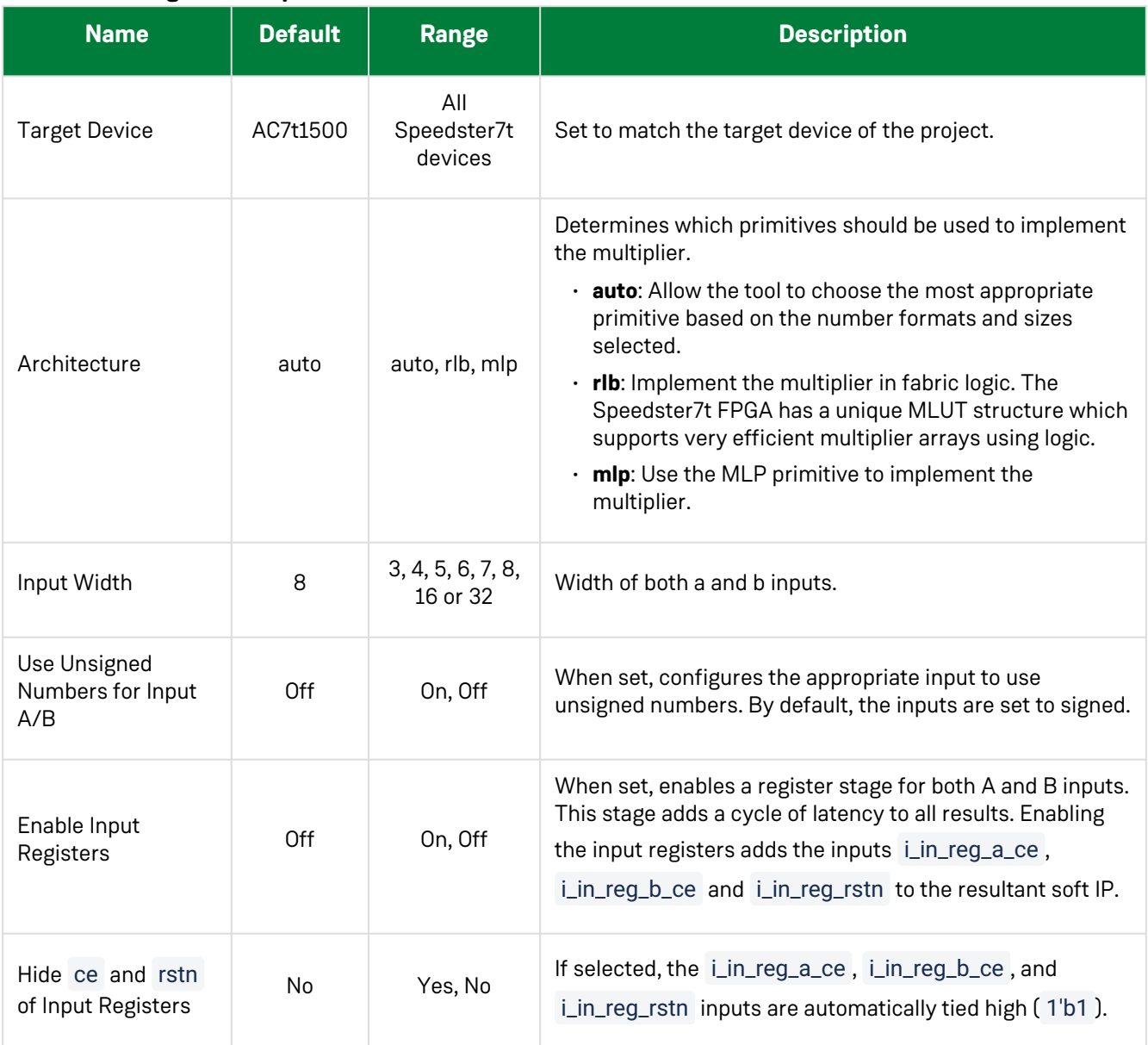

### **Table 9 • Configuration Options**

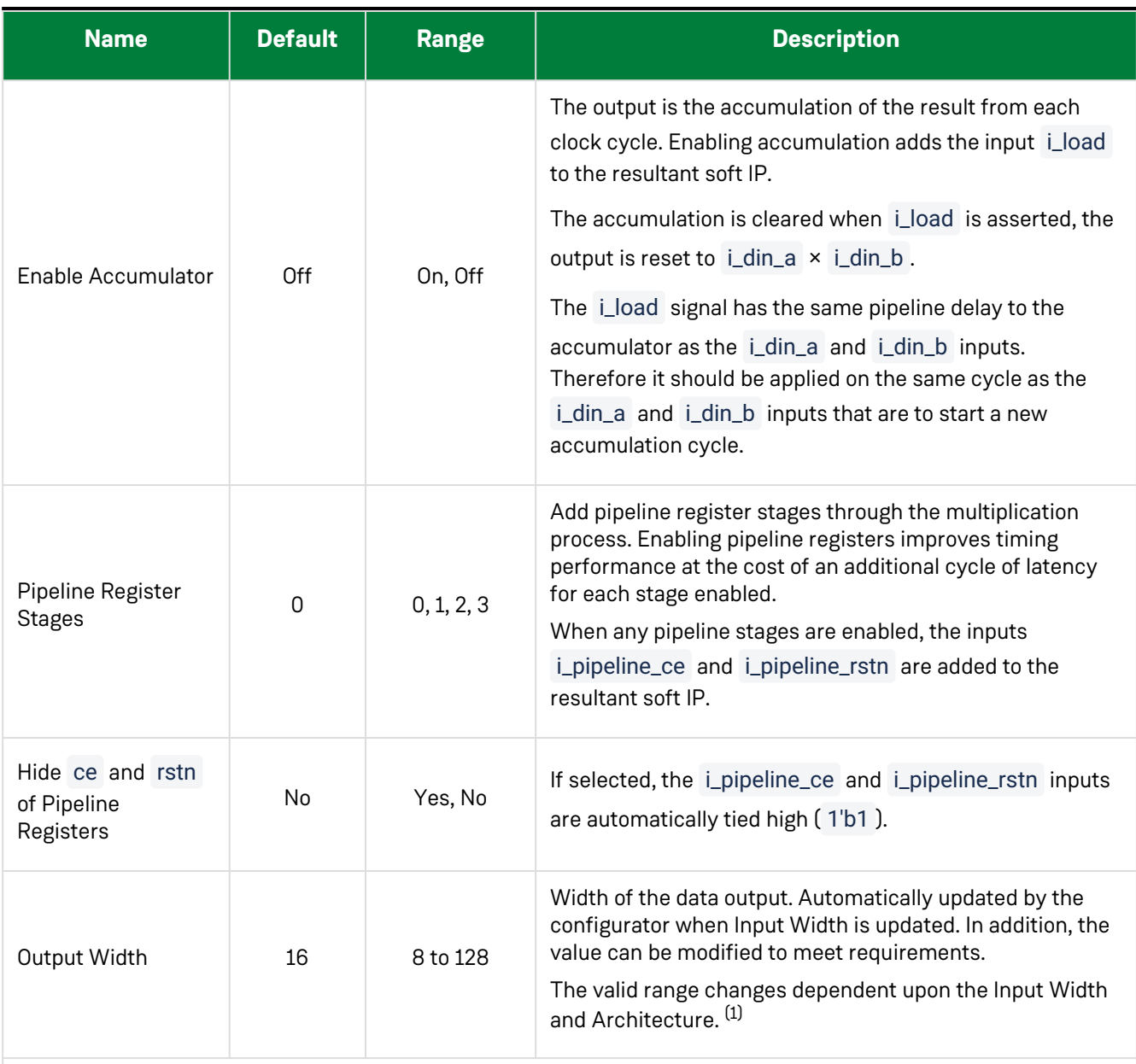

#### **Table Notes**

1. When accumulation is enabled, it might be necessary to increase the data output width to account for the growth in the result over multiple accumulation cycles. The minimum output width can be calculated as  $(2 \times$  Input Width) + (number of accumulation cycles).

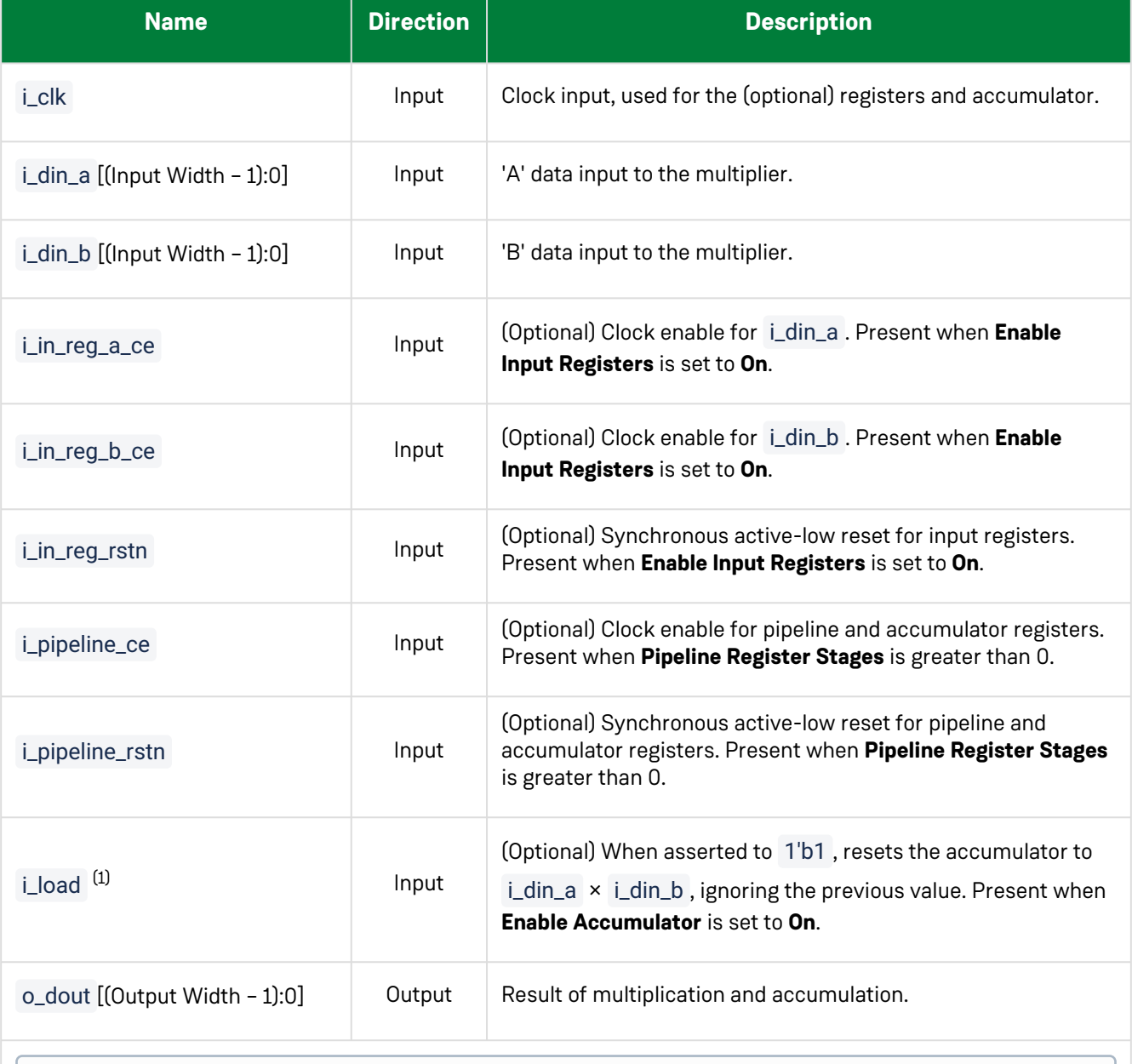

#### **Table 10 • Ports**

#### **Table Notes**

1. This signal is internally pipelined to have the same latency as i\_din\_a and i\_din\_b .

### **Examples**

The following example shows the integer multiplier configured for signed 32 × 32 inputs, with accumulation and a single pipeline stage:

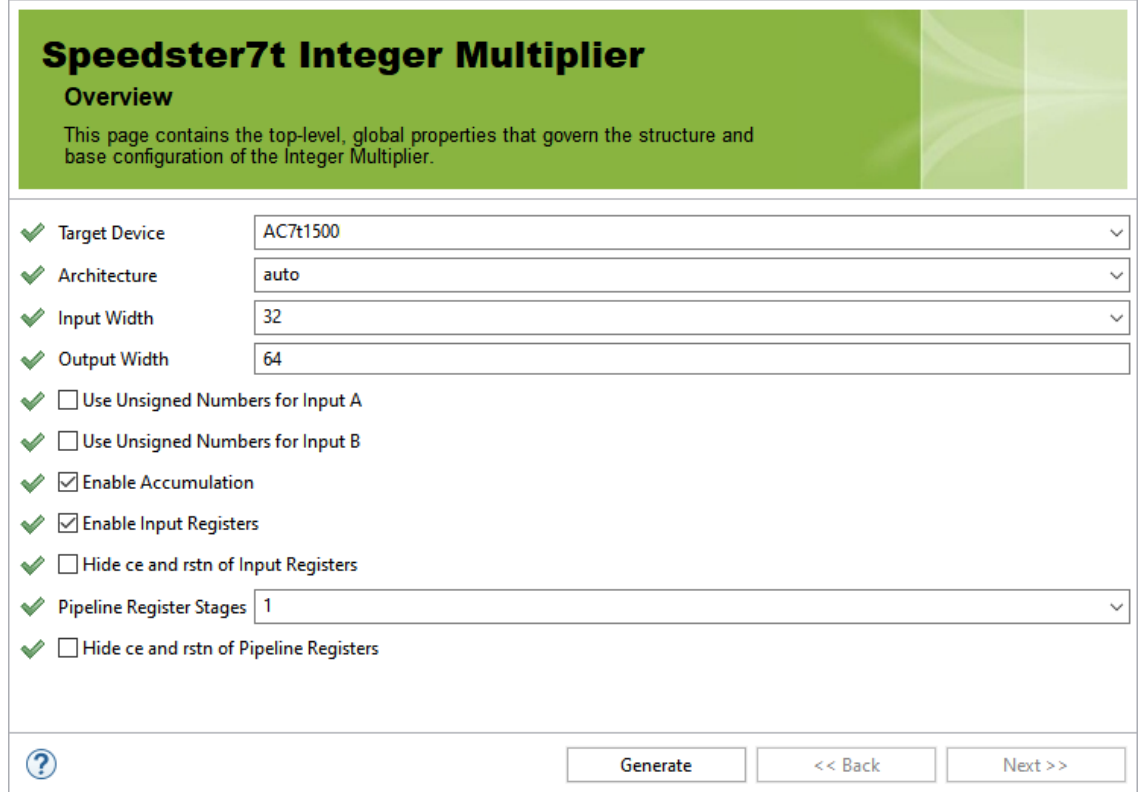

*Figure 15 • 32 × 32 Signed Integer Multiplier Configuration*

The following figure shows the IP diagram for this configuration:

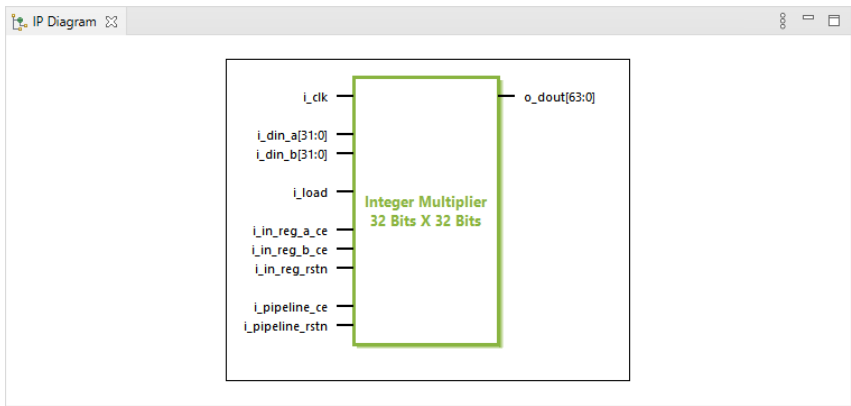

*Figure 16 • 32 x 32 Signed Integer Multiplier I/O*

# Chapter 9 : Integer Parallel Multiplier Soft IP

## Description

The Integer Parallel Multiplier soft IP core configures multiple integer multipliers. This soft IP core is implemented with the MLP primitive which contains an array of integer multipliers. There can be up to 8 separate multipliers ranging from 3 × 3 to 16 × 16 bits. The multipliers support both signed and unsigned arithmetic.

## Configuration

The Integer Parallel Multiplier soft IP configurator has the following options:

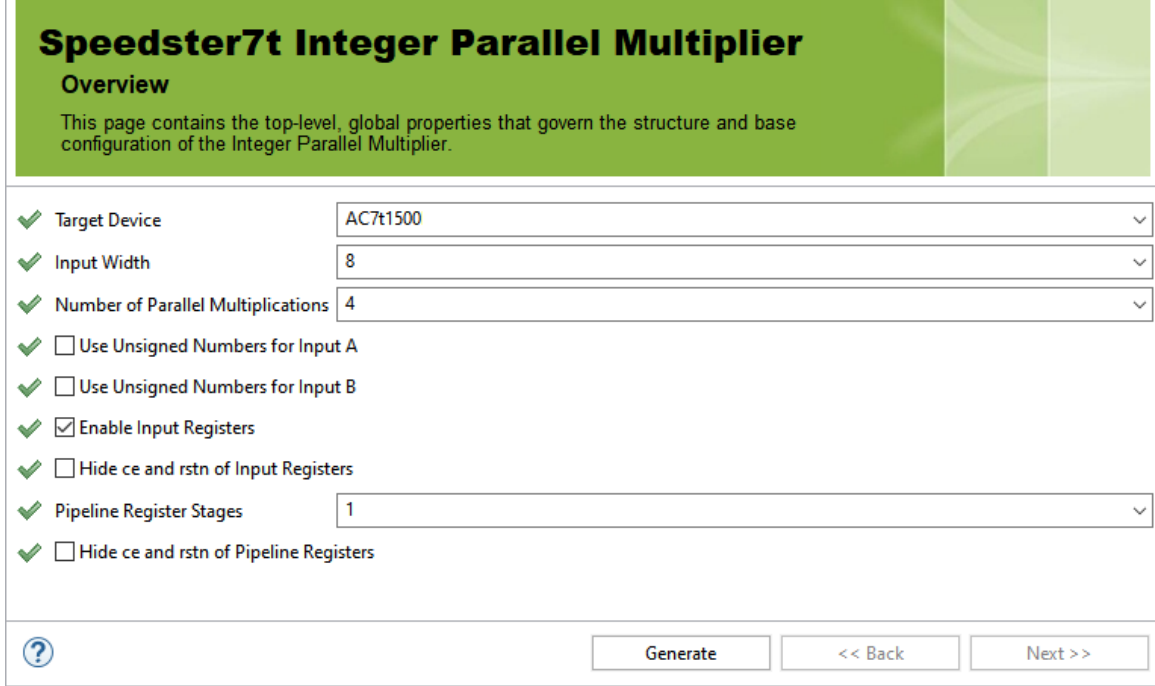

*Figure 17 • Integer Parallel Multiplier Soft IP Configurator*

### **Table 11 • Configuration Options**

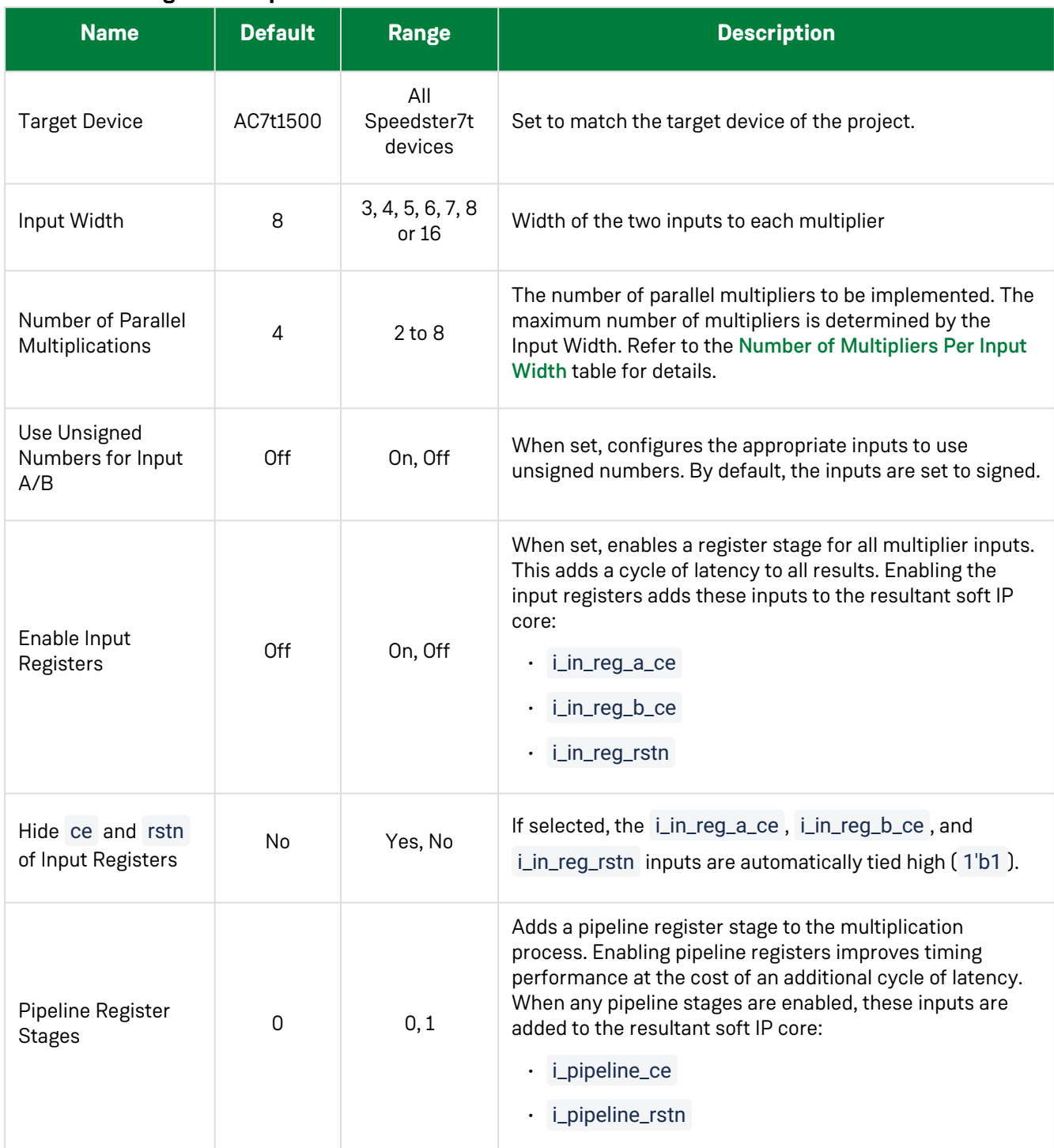

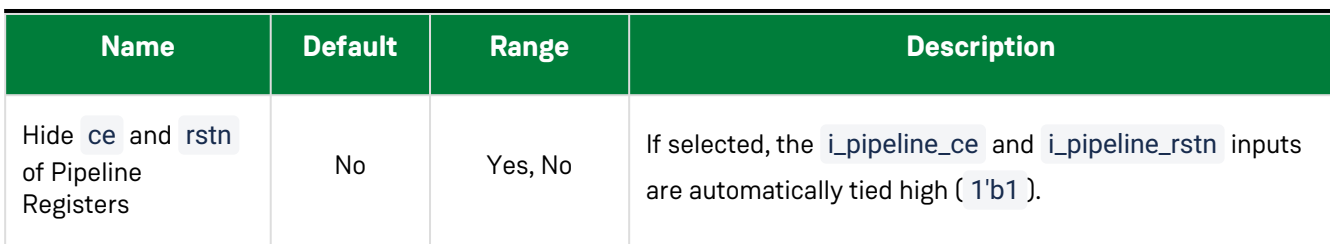

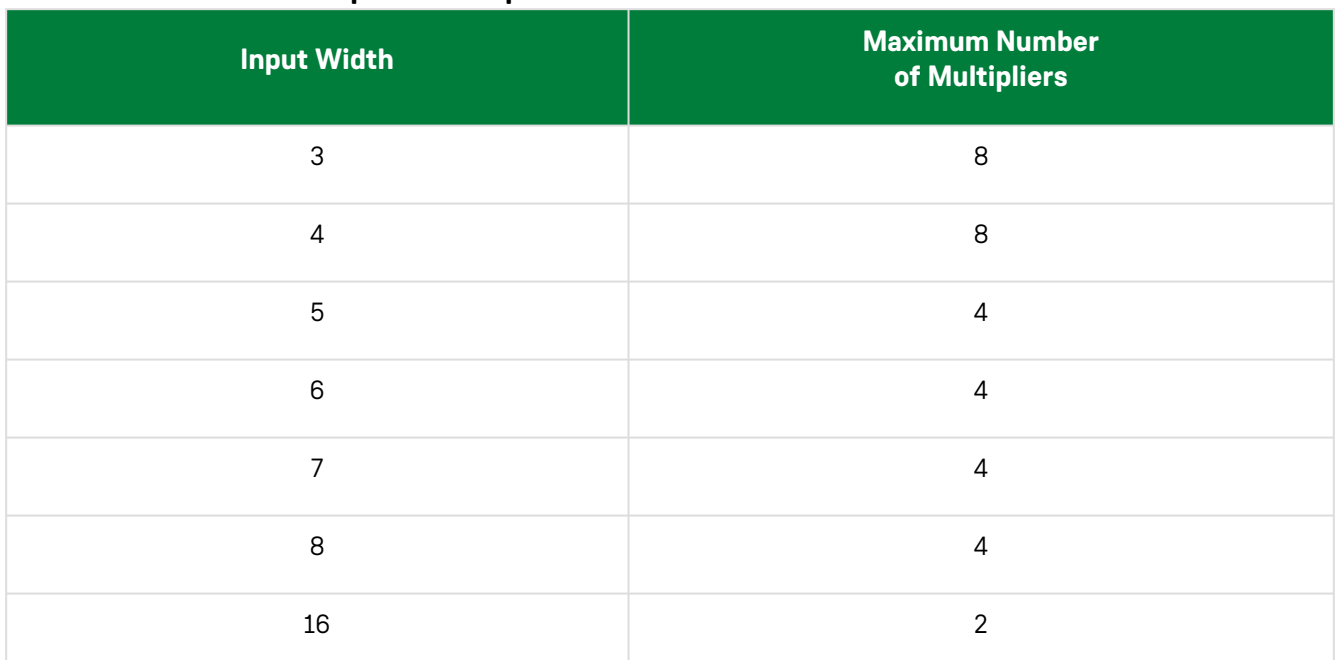

#### <span id="page-44-0"></span>**Table 12 • Number of Multipliers Per Input Width**

#### **Table 13 • Ports**

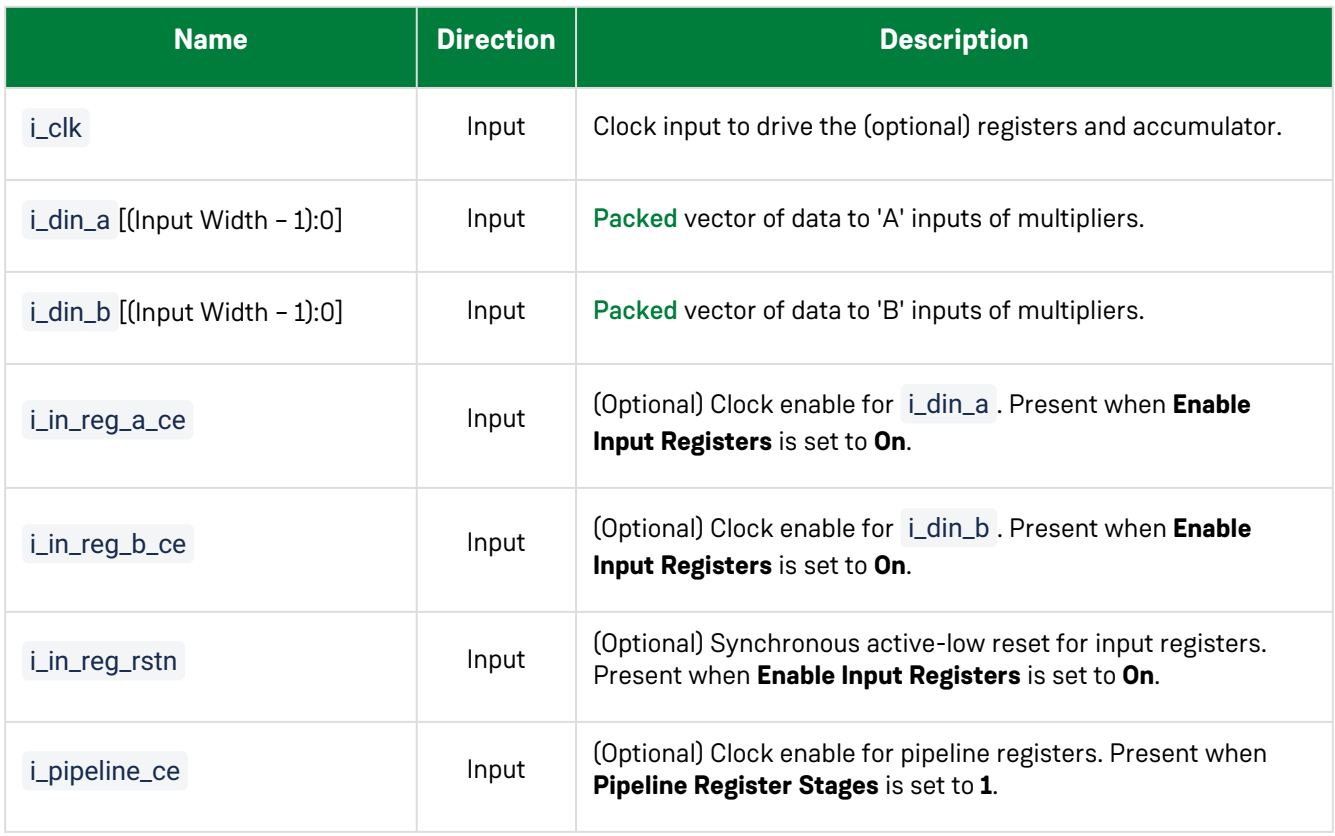

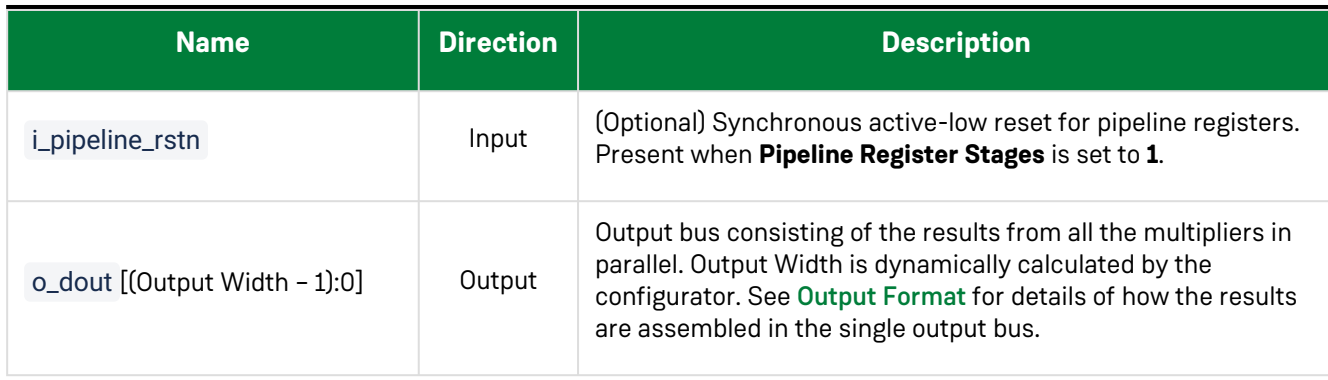

### <span id="page-46-0"></span>Input Format

Each multiplier input is formed from an array of the individual inputs packed in a single input vector:

Code

 $i_d$ in\_a/b(i) =  $i_d$ in\_a/b[i \* int\_size +: int\_size];

### <span id="page-46-1"></span>Output Format

For each multiplier, the result width in bits is equal to 2 × **Input Width**.

The results from all the parallel multiplications are output as a concatenation on the o\_dout output. The width of this output is calculated as follows:

Output Width = **Number of Parallel Multiplications** × 2 × **Input Width**.

The bit lanes used for the result of an individual multiplier are found by multiplying the number of the multiplier (starting at 0) by the result width.

#### Example

If four  $8 \times 8$  multipliers are configured:

Result Width =  $2 \times 8 = 16$  bits

Output Width =  $4 \times 16 = 64$  bits

Each individual multiplier result appears in the lanes detailed in the following table.

#### **Table 14 • Output Bus Organization**

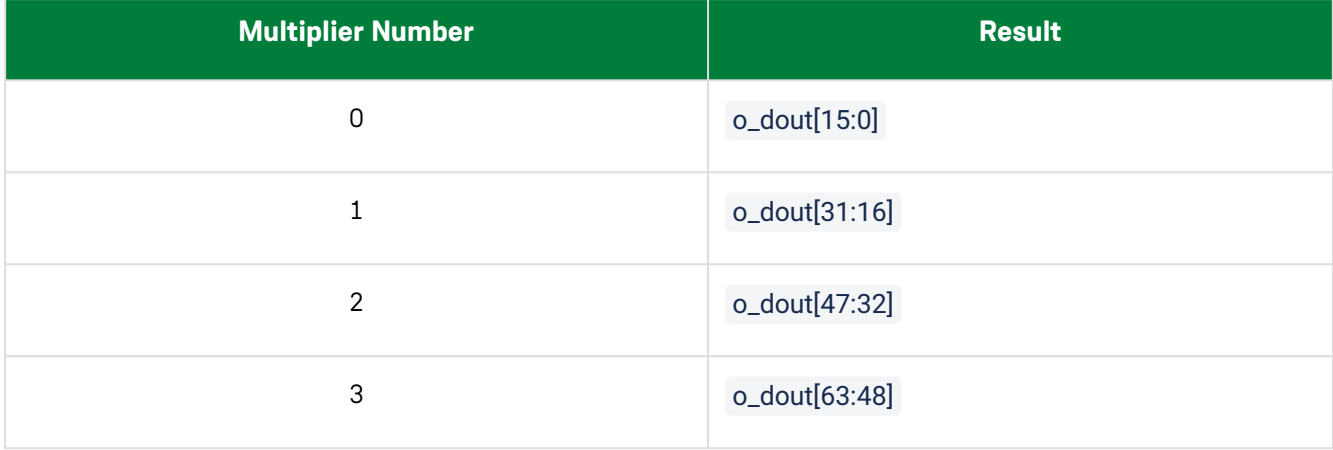

### **Examples**

The following example shows the integer parallel multiplier configured for two signed 16 × 16 multiplications, with input registers and and an internal pipeline stage:

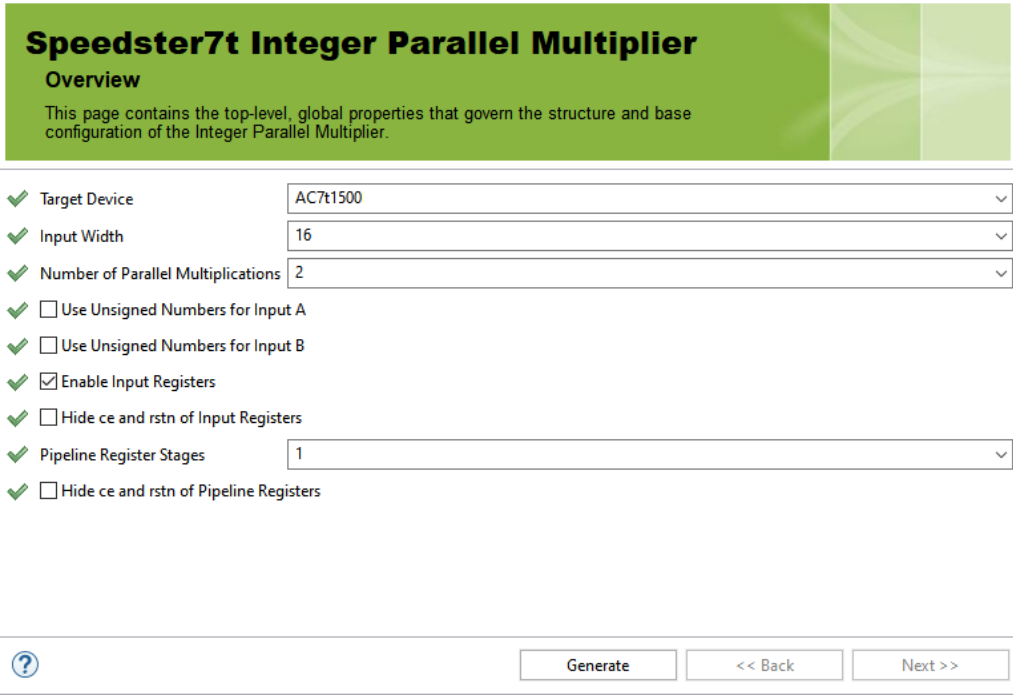

*Figure 18 • Two 16 × 16 Signed Parallel Integer Multiplier Configuration*

The following figure shows the IP diagram for this configuration:

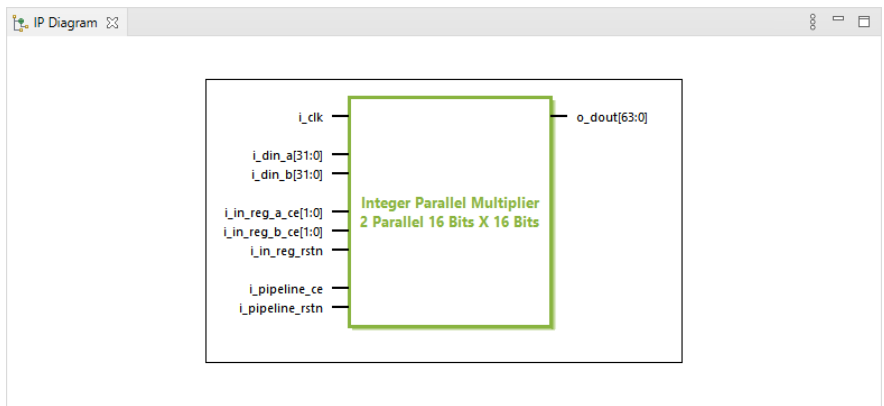

*Figure 19 • Two 16 × 16 Signed Parallel Integer Multiplier I/O*

## Chapter 10 : Integer Parallel Sum of Products Soft IP

### Description

The Integer Parallel Sum of Products soft IP core configures multiple parallel integer multipliers with a single summed result. This soft IP core is implemented with the MLP primitive which contains an array of integer multipliers and associated adders. Up to 24 parallel multipliers, ranging from 3 × 3 to 16 × 16 bits can be used. The multipliers support both signed and unsigned arithmetic. The final output can optionally be accumulated.

## Configuration

The integer parallel sum of products soft IP configurator has the following options:

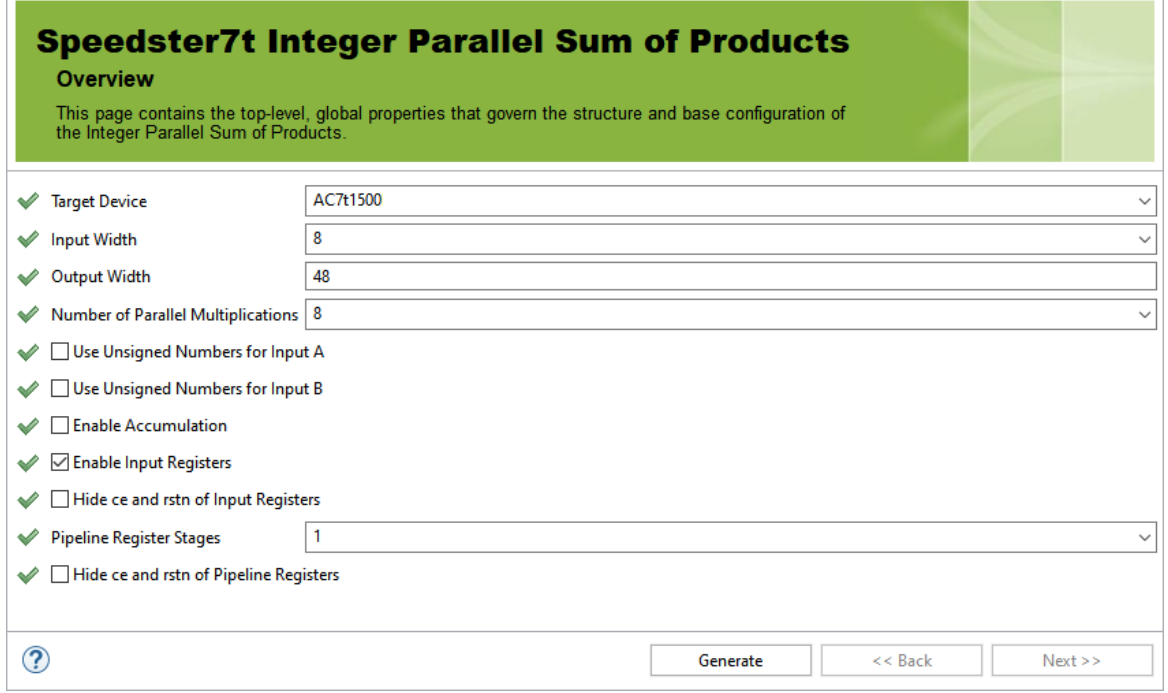

*Figure 20 • Integer Parallel Sum of Products Configurator*

### **Table 15 • Configuration Options**

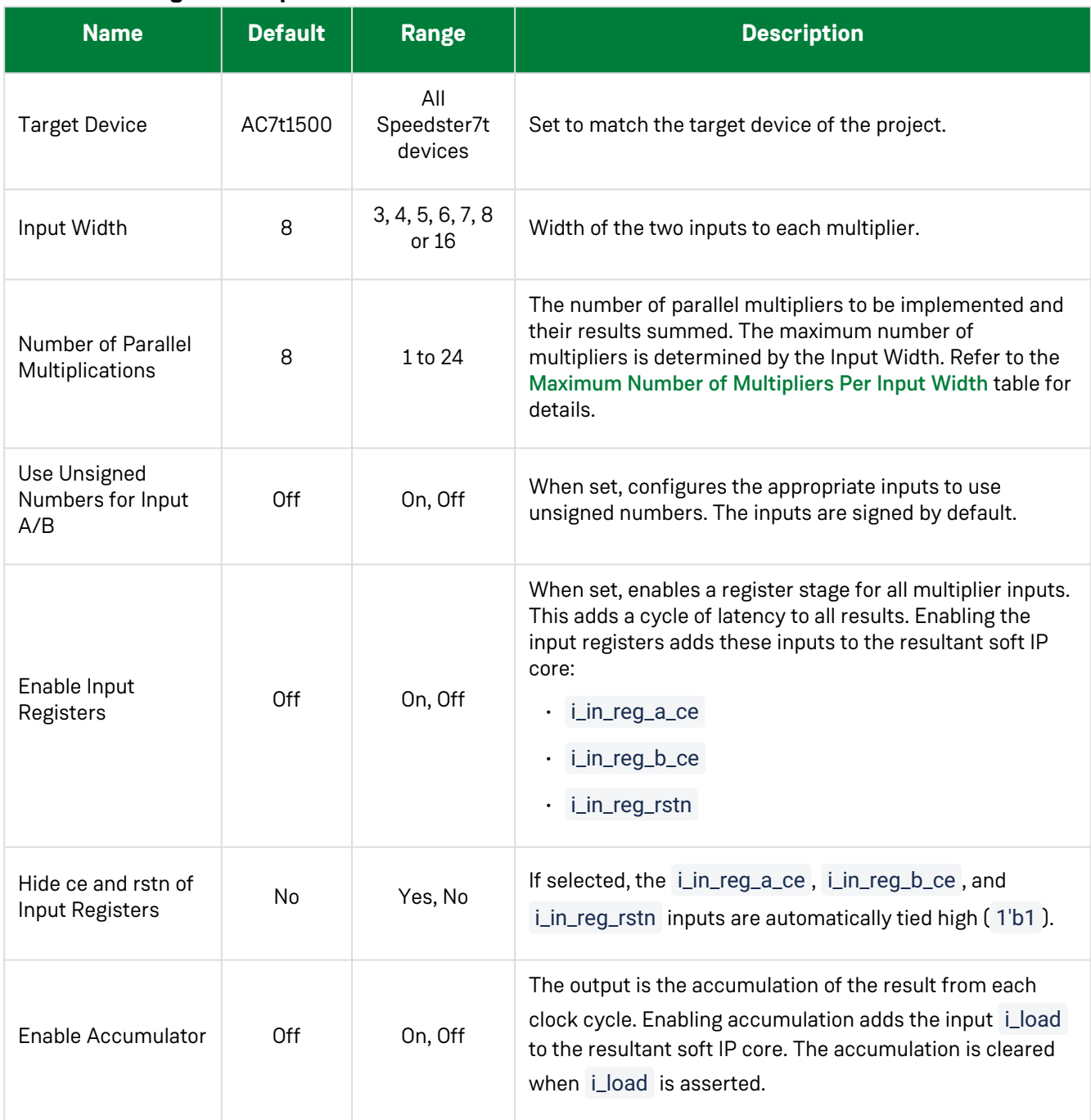

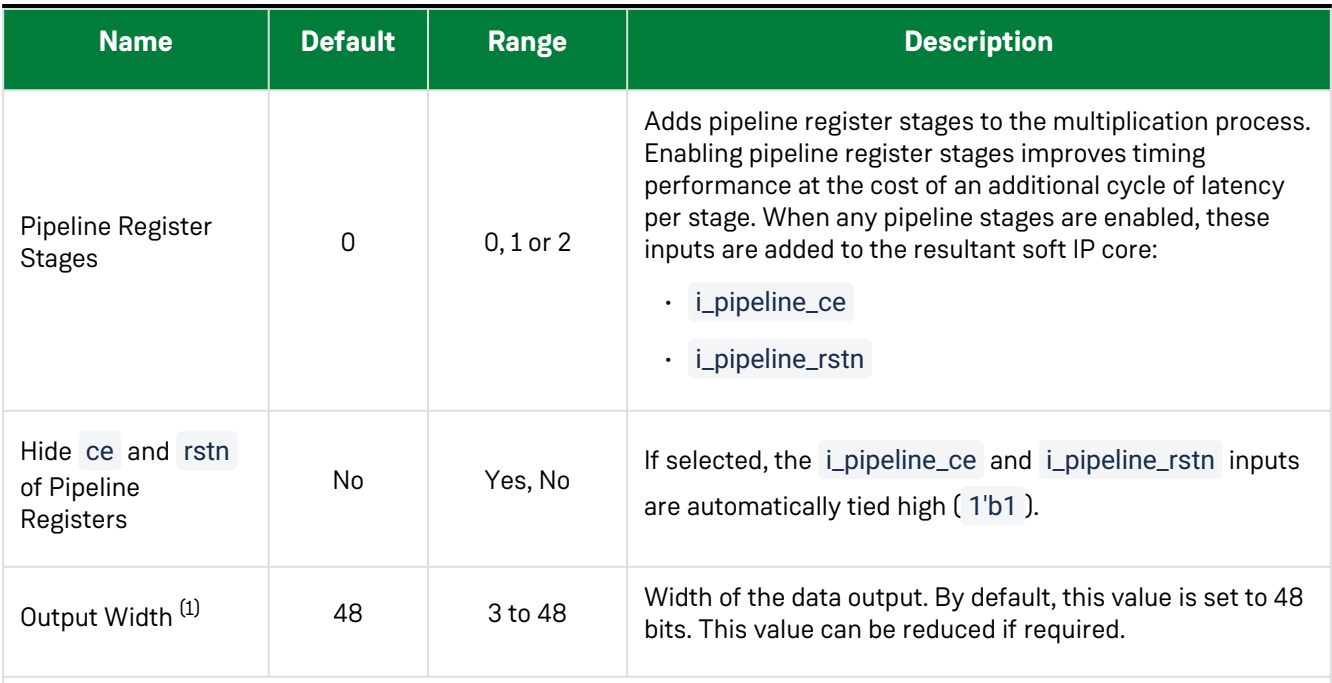

#### **Table Notes**

1. Ensure that **Output Width** is sufficient to represent the maximum result that can be accumulated. In the event of overflow, the higher order bits of any result are truncated.

When accumulation is enabled, it might be necessary to increase the data output width to account for the growth in the result over multiple accumulation cycles. The minimum output width can be calculated as:

(2 × **Input Width** × **Number of Parallel Multiplications**) + (number of accumulation cycles)

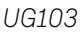

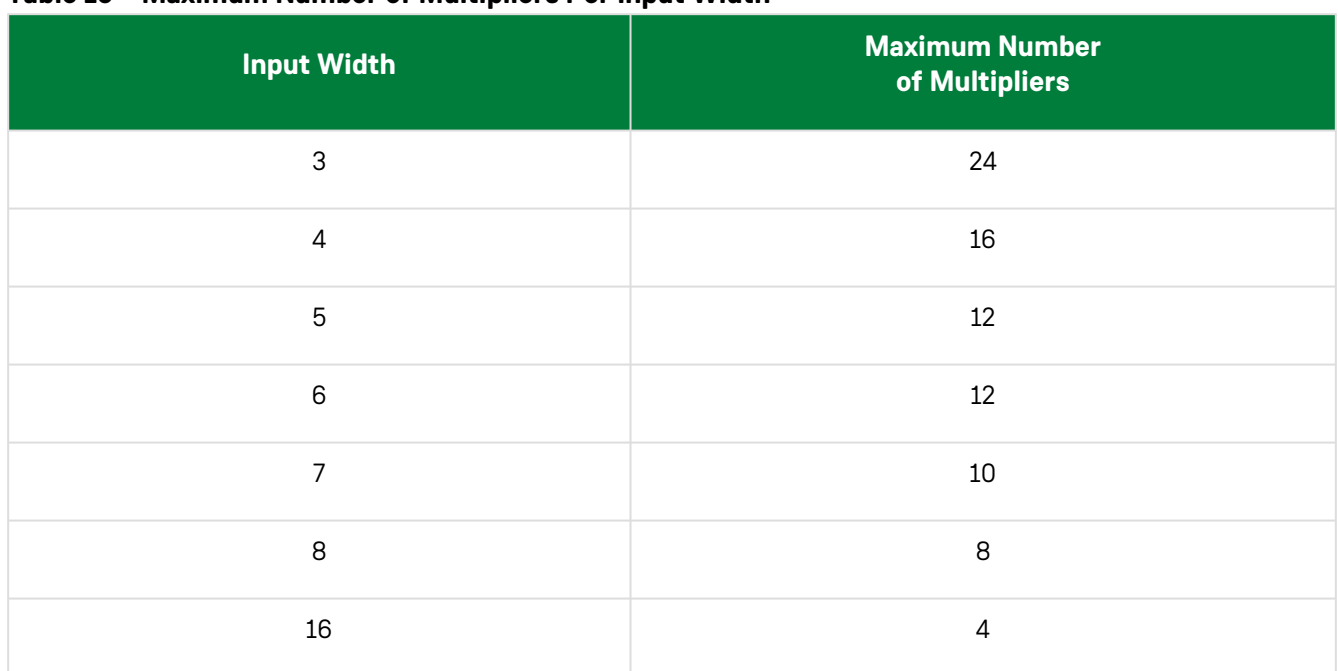

#### **Table 16 • Maximum Number of Multipliers Per Input Width**

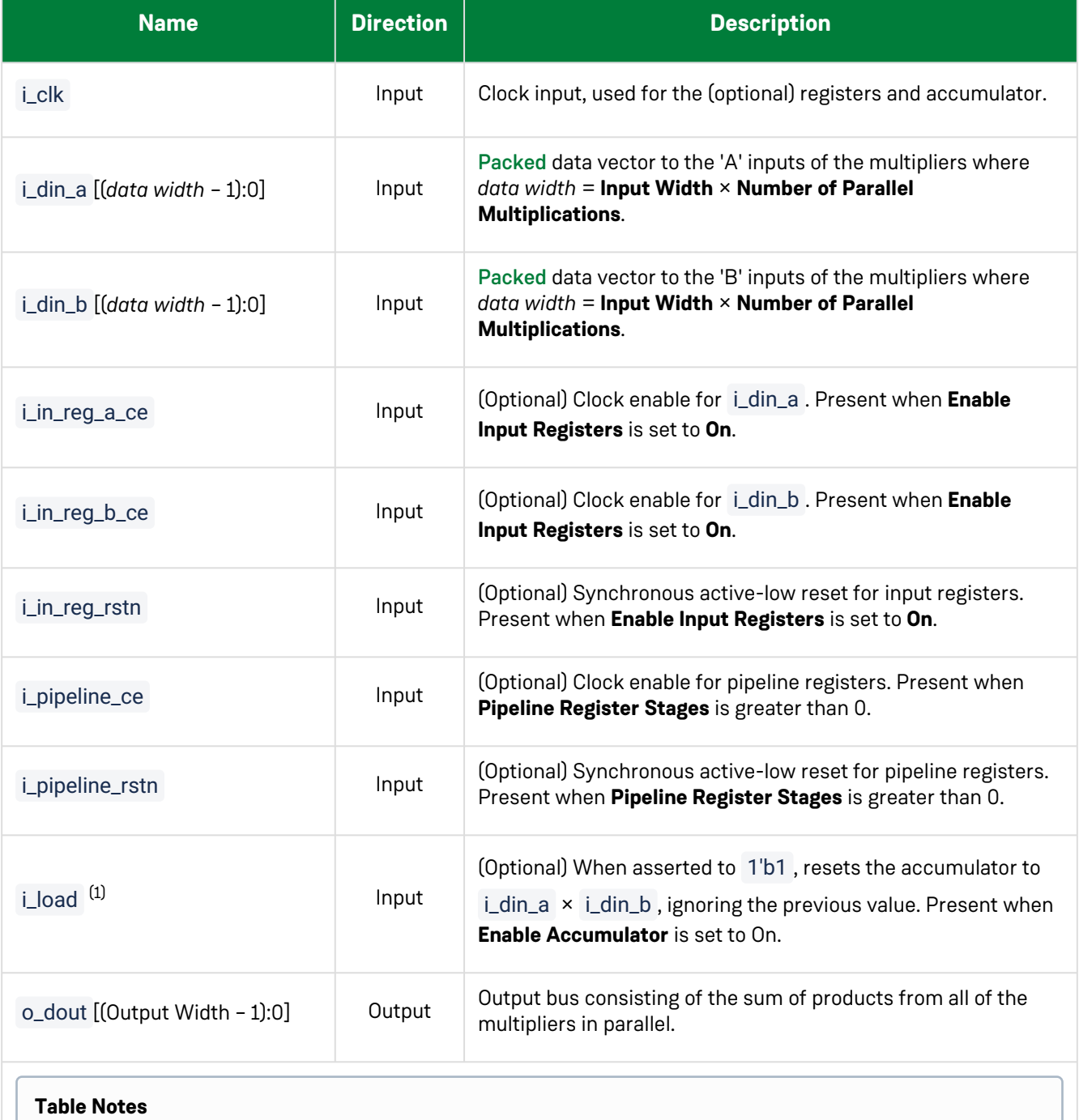

#### **Table 17 • Ports**

1. This signal is internally pipelined to have the same latency as i\_din\_a and i\_din\_b .

### <span id="page-53-0"></span>Input Format

Each multiplier input is formed from an array of the individual inputs, packed in a single input vector.

 $i$ \_din\_a / b(i) =  $i$ \_din\_a / b[ $i$ \*int\_size +:  $int$ \_size];

### **Examples**

The following example shows the integer parallel sum of products configured for four signed 16 × 16 multiplications with input registers, accumulation and a single internal pipeline stage.

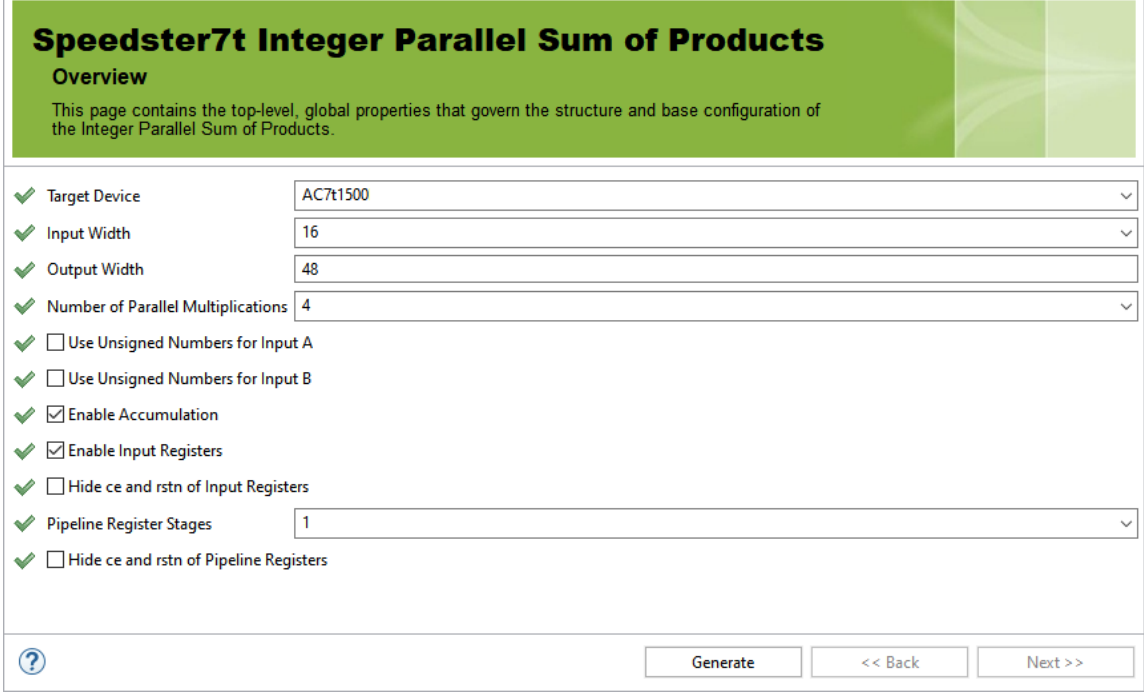

*Figure 21 • Four 16 × 16 Signed Multiplier Sum of Products Configuration*

The following figure shows the IP diagram for this configuration:

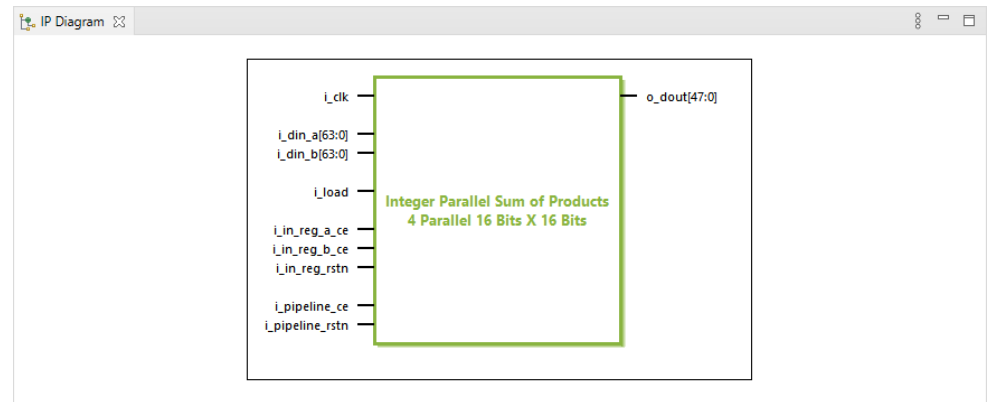

*Figure 22 • Four 16 × 16 Signed Multiplier Sum of Products I/O*

## Chapter 11 : Integer Parallel Sum of Squares Soft IP

### Description

The Integer Parallel Sum of Squares soft IP core configures multiple parallel integer square (n<sup>2</sup>) multipliers with a single summed result. This soft IP core is implemented with the MLP primitive which contains an array of integer multipliers and associated adders. Up to 32 parallel multipliers, ranging from 3 × 3 to 16 × 16 bits can be configured. The multipliers support both signed and unsigned arithmetic. The final output can optionally be accumulated.

### Configuration

The integer parallel sum of squares soft IP configurator has the following options:

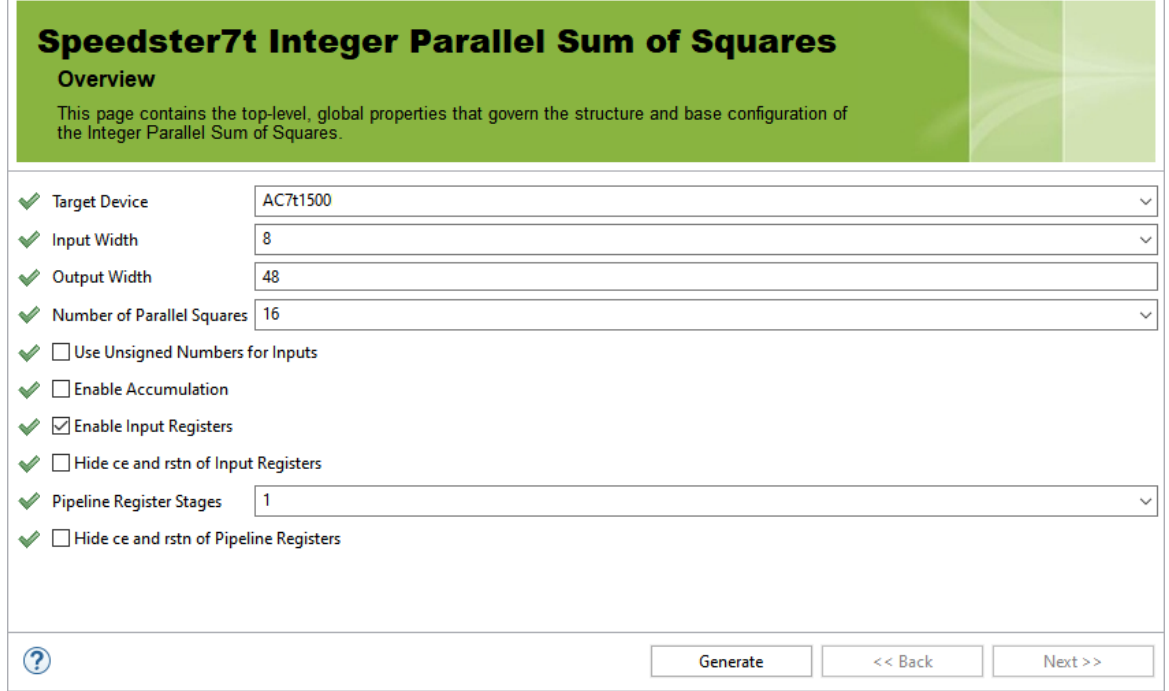

*Figure 23 • Integer Parallel Sum of Squares Configurator*

### **Table 18 • Configuration Options**

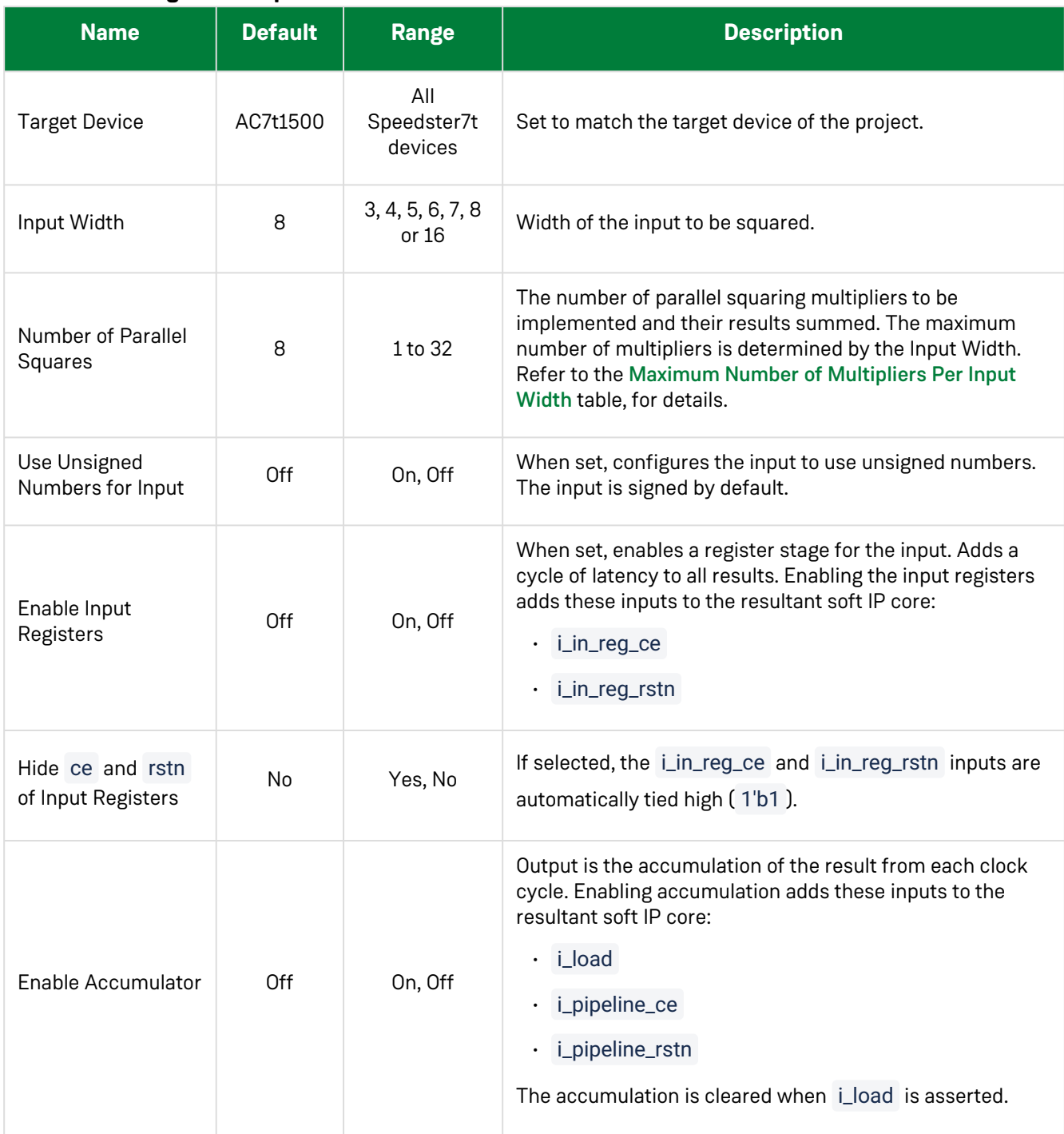

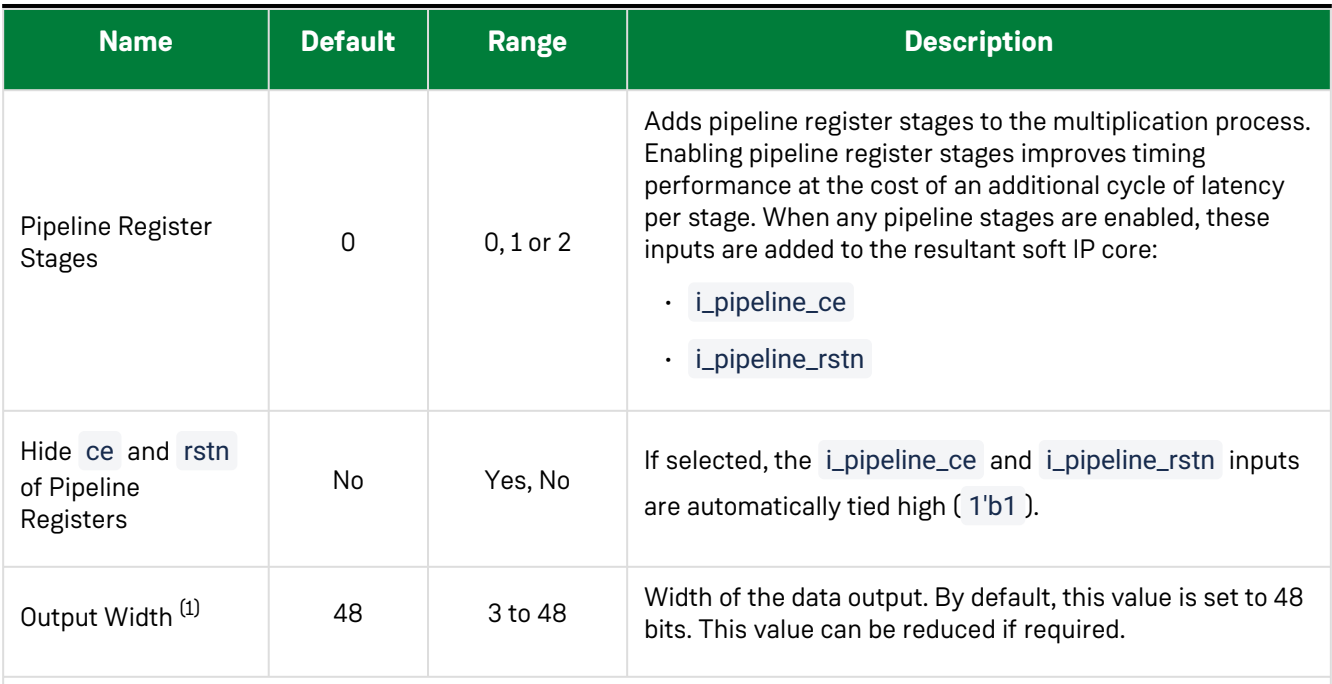

#### **Table Notes**

1. Ensure that **Output Width** is sufficient to represent the maximum result that can be accumulated. In the event of overflow, the higher order bits of any result are truncated.

When accumulation is enabled, it might be necessary to increase the data output width to account for the growth in the result over multiple accumulation cycles. The minimum output width can be calculated as:

(2 × **Input Width** × **Number of Parallel Squares**) + (number of accumulation cycles)

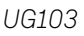

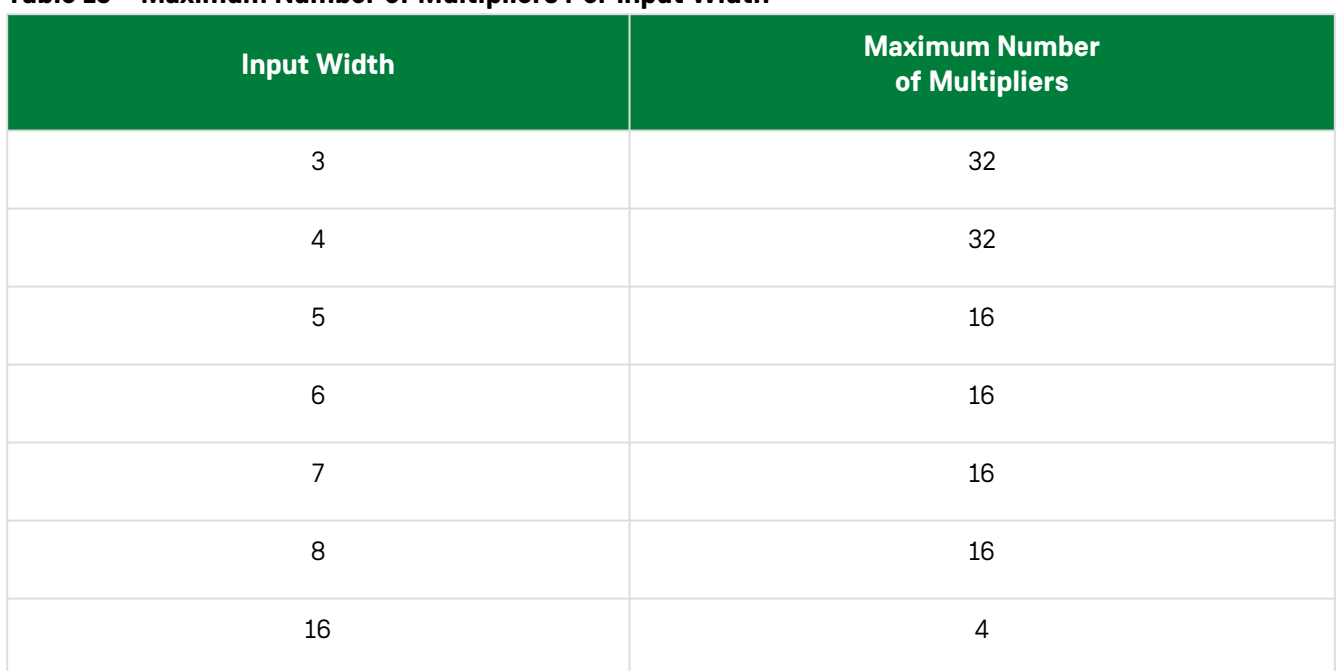

#### **Table 19 • Maximum Number of Multipliers Per Input Width**

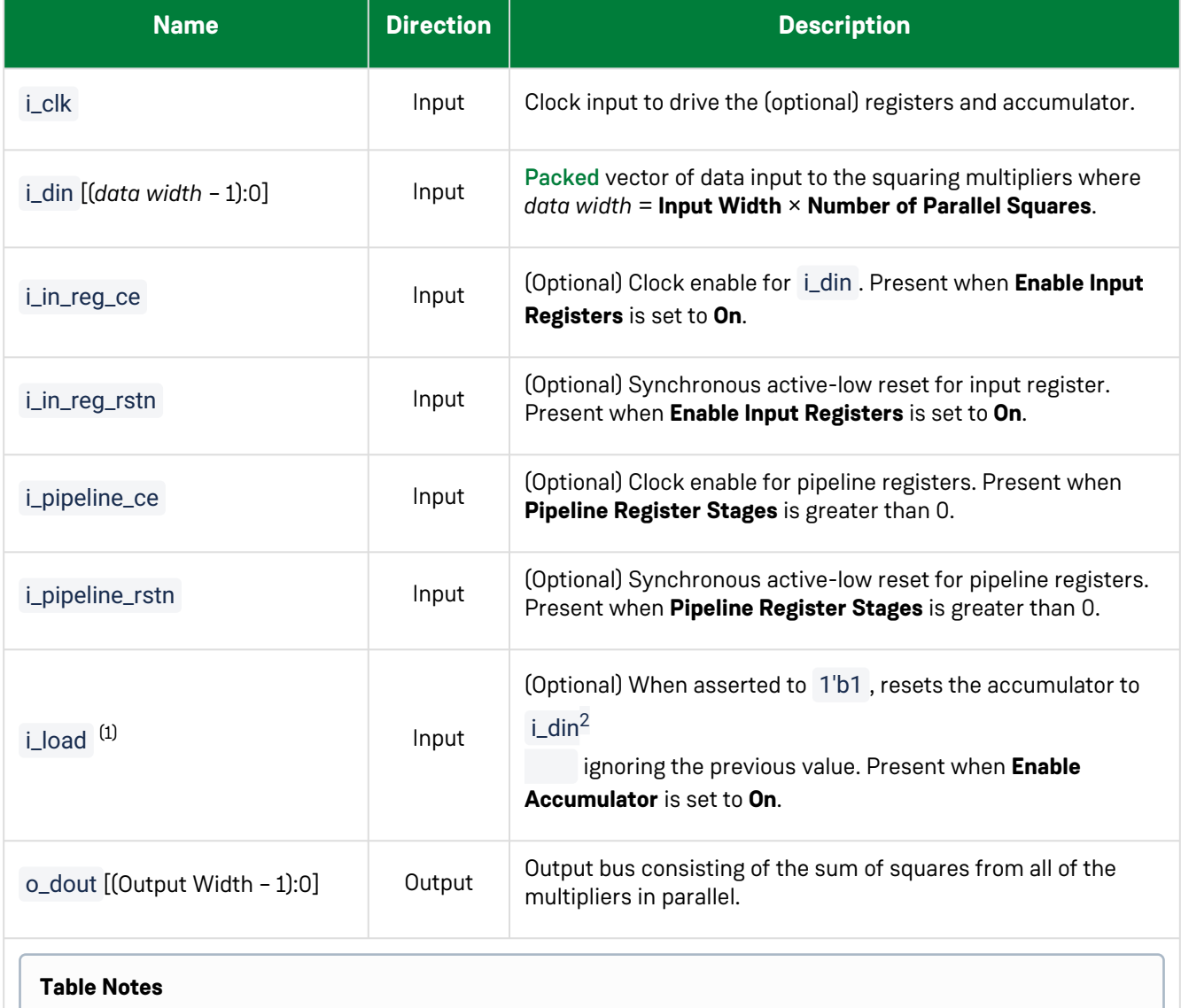

#### **Table 20 • Ports**

1. This signal is internally pipelined to have the same latency as i\_din .

### <span id="page-59-0"></span>Input Packing

Inputs are packed in a single input vector.

 $\text{d} \text{in}(i) = i\text{-}\text{d} \text{in}[i \times \text{int}\text{-} \text{size} + i\text{int}\text{-} \text{size}];$ 

### **Examples**

The following example shows the integer parallel sum of squares configured for four signed 16 bit inputs, with input registers, accumulation and a single internal pipeline stage:

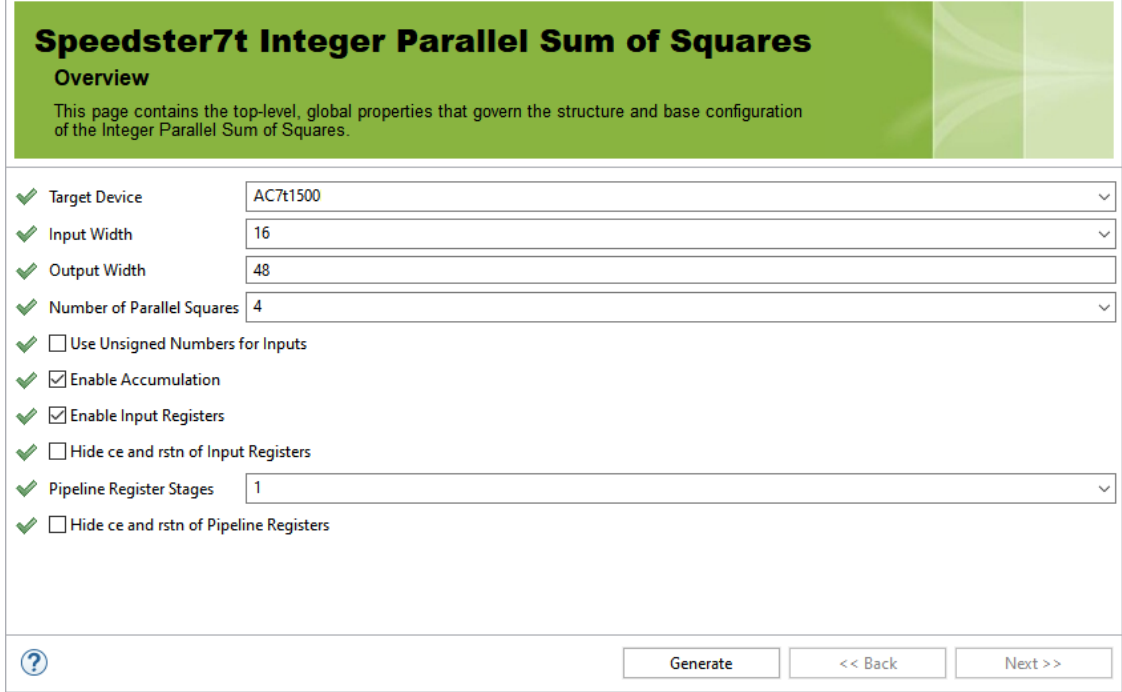

*Figure 24 • Four 16 × 16 Signed Multiplier Sum of Squares Configuration*

The following figure shows the IP diagram for this configuration:

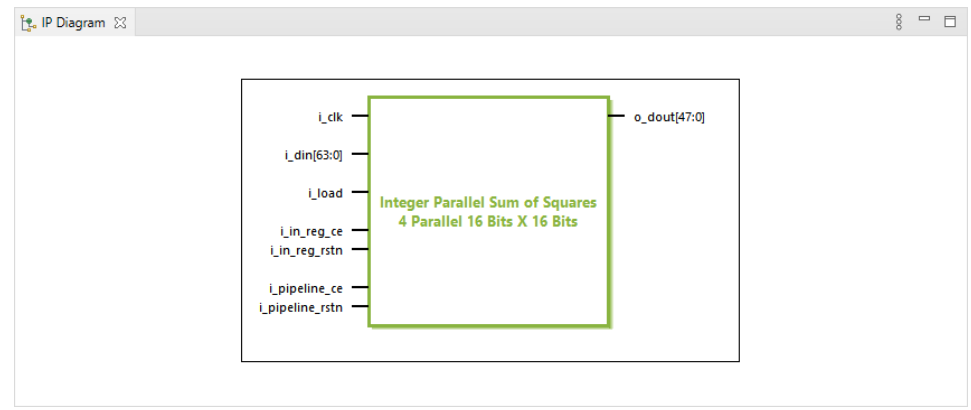

*Figure 25 • Four 16 × 16 Signed Multiplier Sum of Squares I/O*

# Chapter 12 : Integer RLB Multiplier Soft IP

## Description

The Integer RLB Multiplier soft IP core configures a two-input integer multiplier using RLB (logic) based multipliers. The multiplier can also support optional result accumulation. The configurator supports sizes of up to  $9 \times 9$ , with signed inputs and outputs.

## Configuration

The integer RLB multiplier soft IP configurator has the following options:

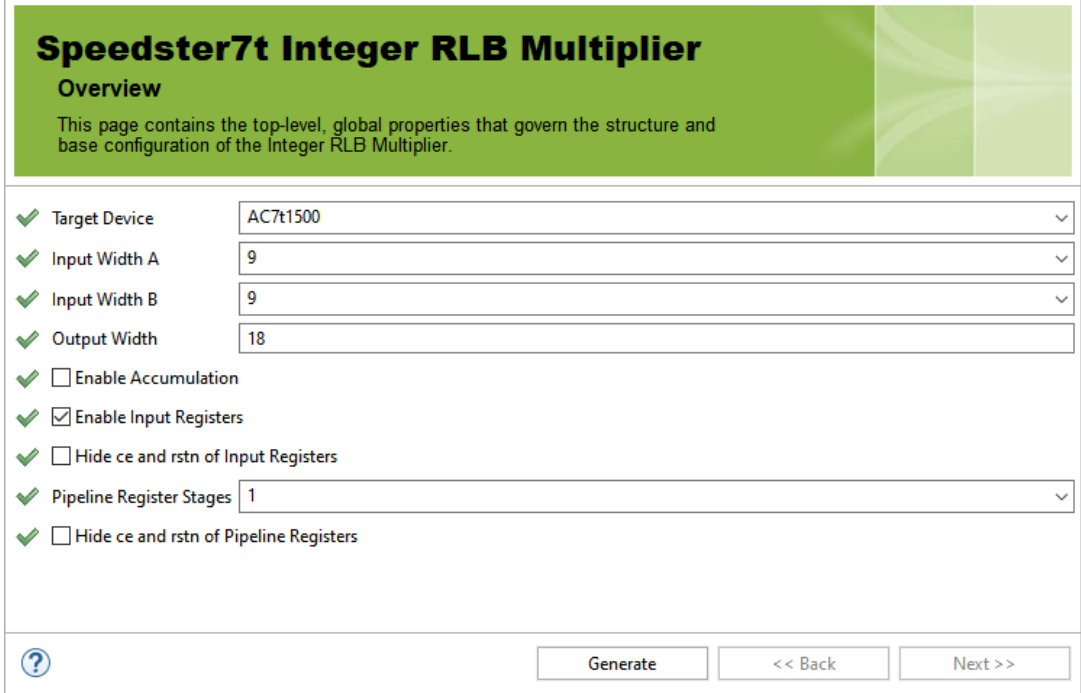

*Figure 26 • Integer RLB Multiplier Soft IP Configurator*

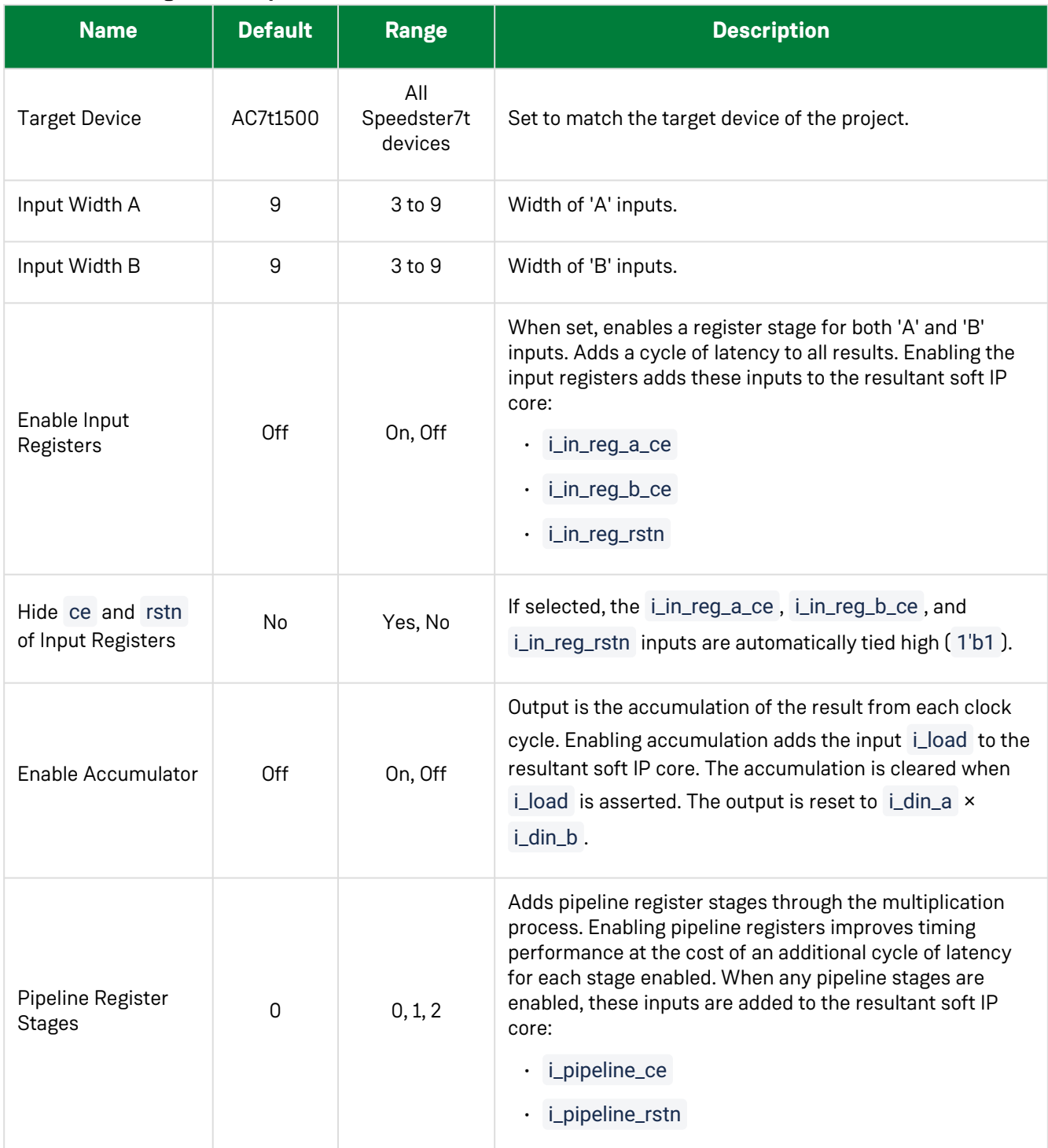

### **Table 21 • Configuration Options**

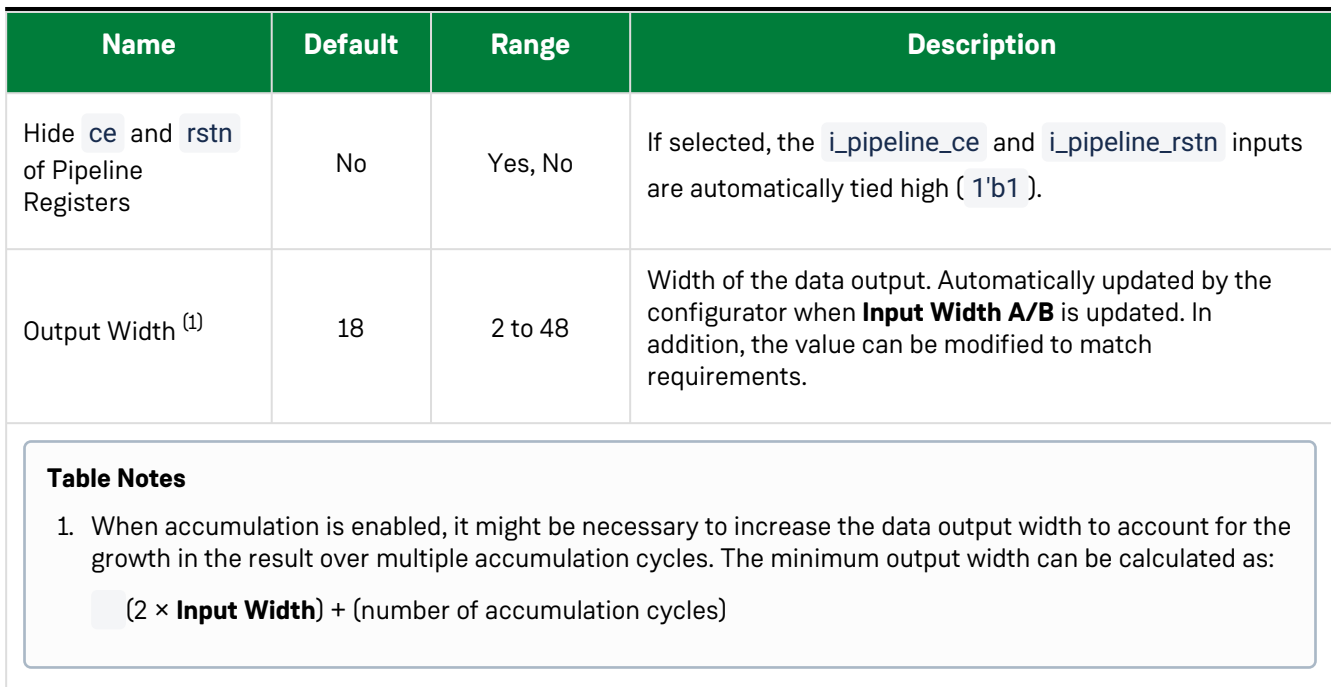

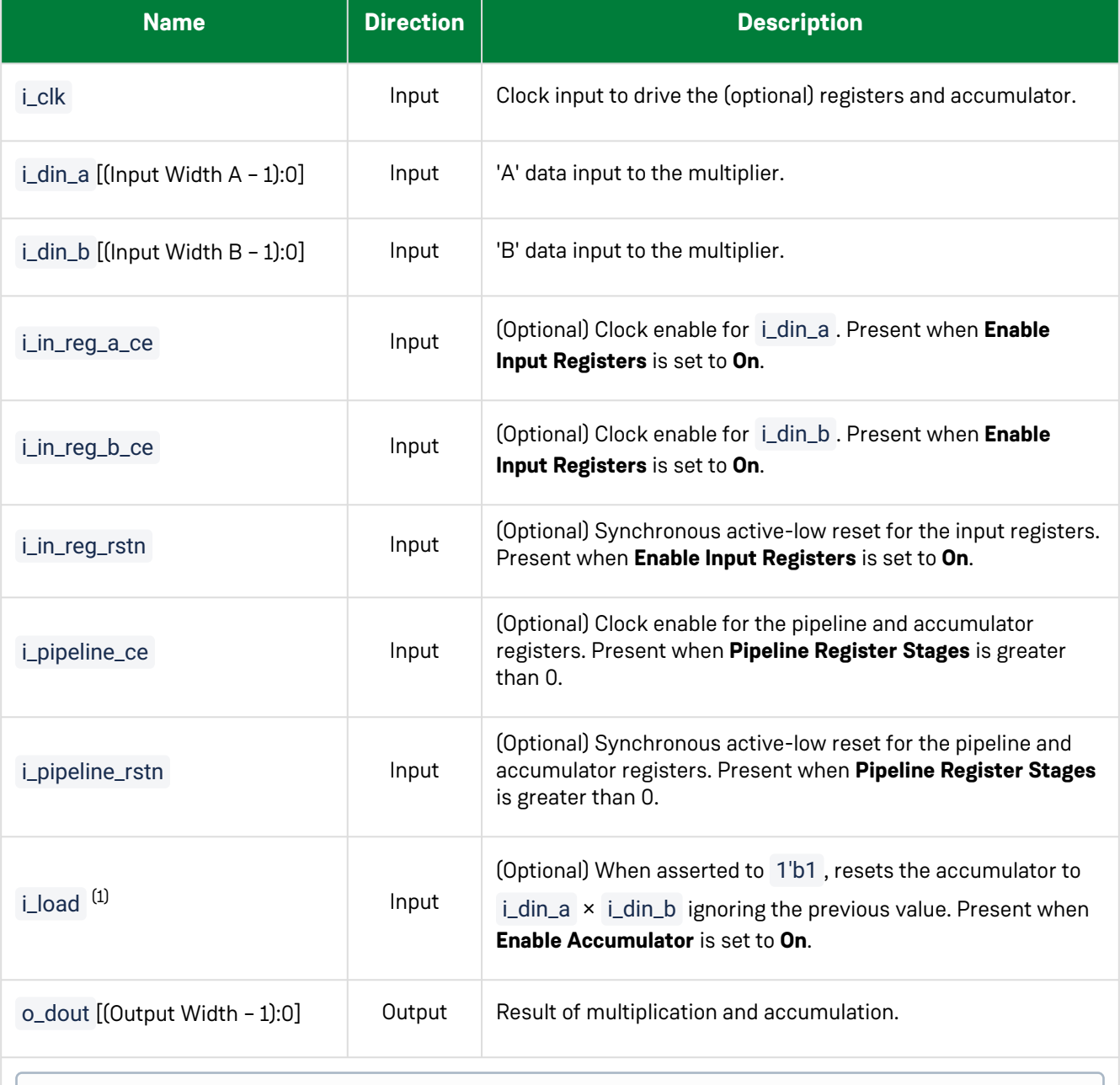

#### **Table 22 • Ports**

#### **Table Notes**

1. This signal is internally pipelined to have the same latency as i\_din\_a and i\_din\_b .

## **Examples**

The following example shows the integer multiplier configured for signed 9 × 9 inputs with input registers, accumulation and a single pipeline stage:

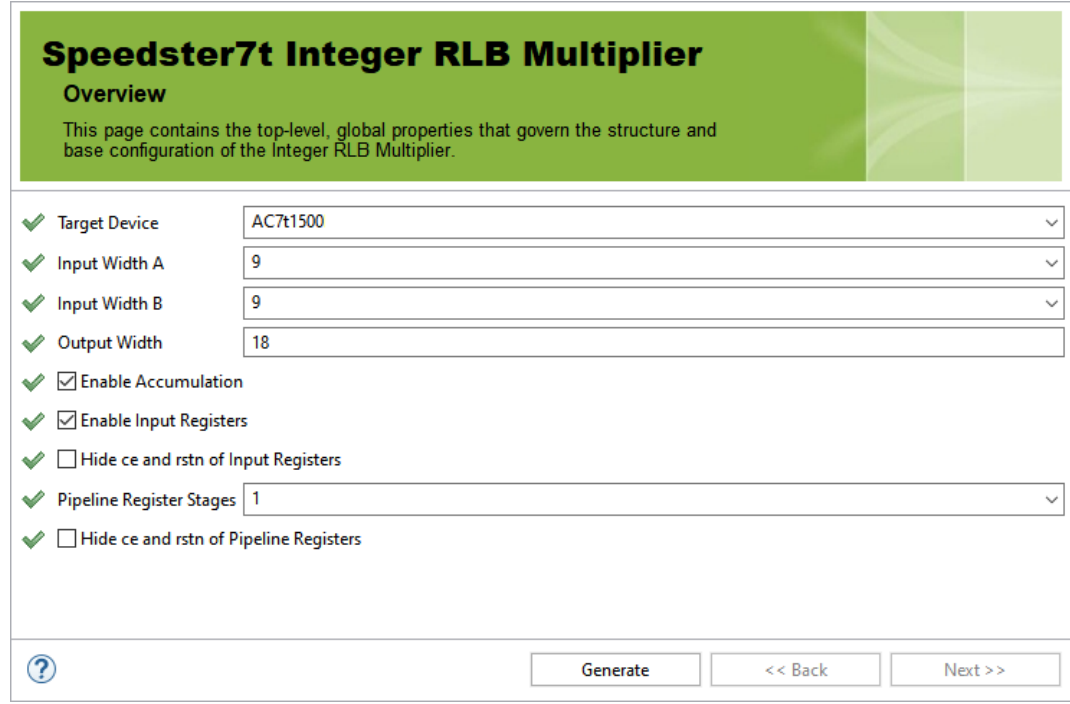

*Figure 27 • 9 × 9 Signed Integer RL Multiplier Configuration*

The following figure shows the IP diagram for this configuration:

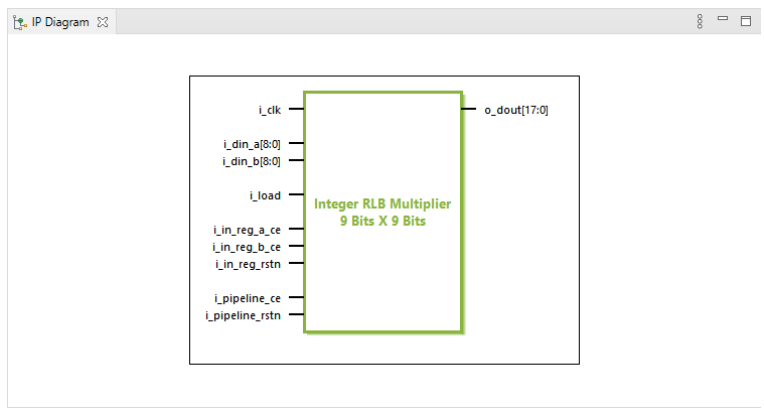

*Figure 28 • 9 × 9 Signed Integer RLB Multiplier I/O*

## Chapter 13 : Floating Point Adder

### Description

The Floating Point Adder soft IP core configures a two-input floating point adder with optional result [accumulation. The adder instantiates the ACX\\_FP\\_ADD module shown in the](https://www.achronix.com/documentation/speedster7t-component-library-user-guide-ug086) *Speedster7t Component Library User Guide* (UG086).

## Configuration

The floating point adder soft IP configurator has the following options:

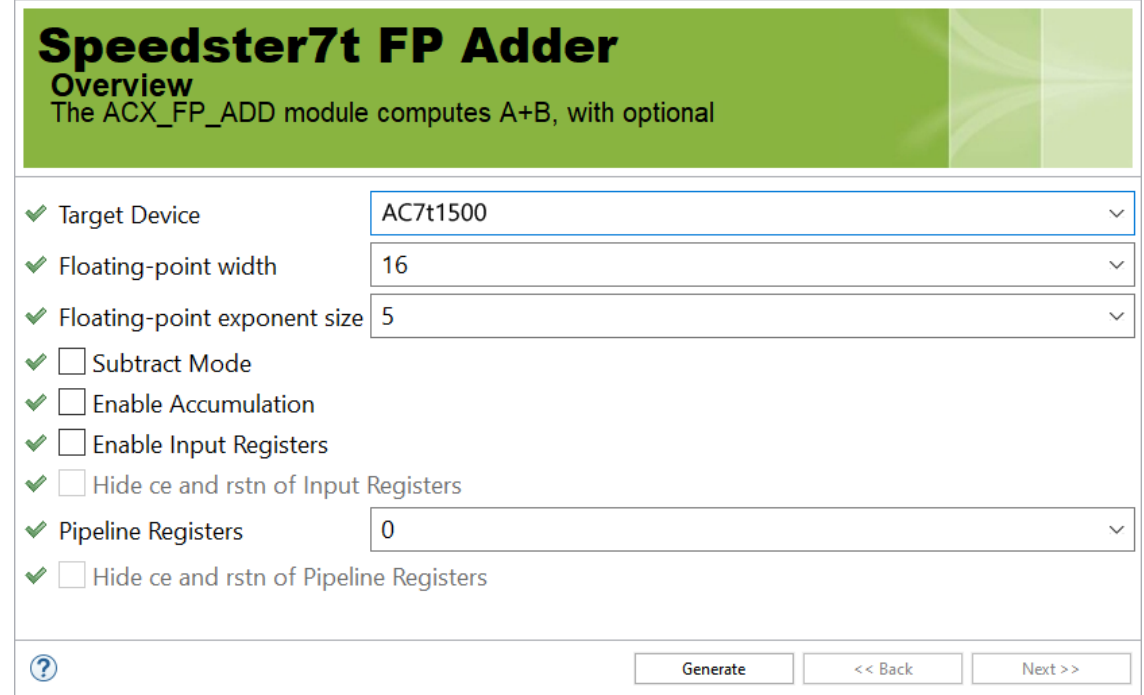

*Figure 29 • Floating Point Adder Soft IP Configurator*

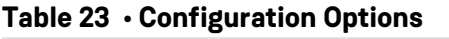

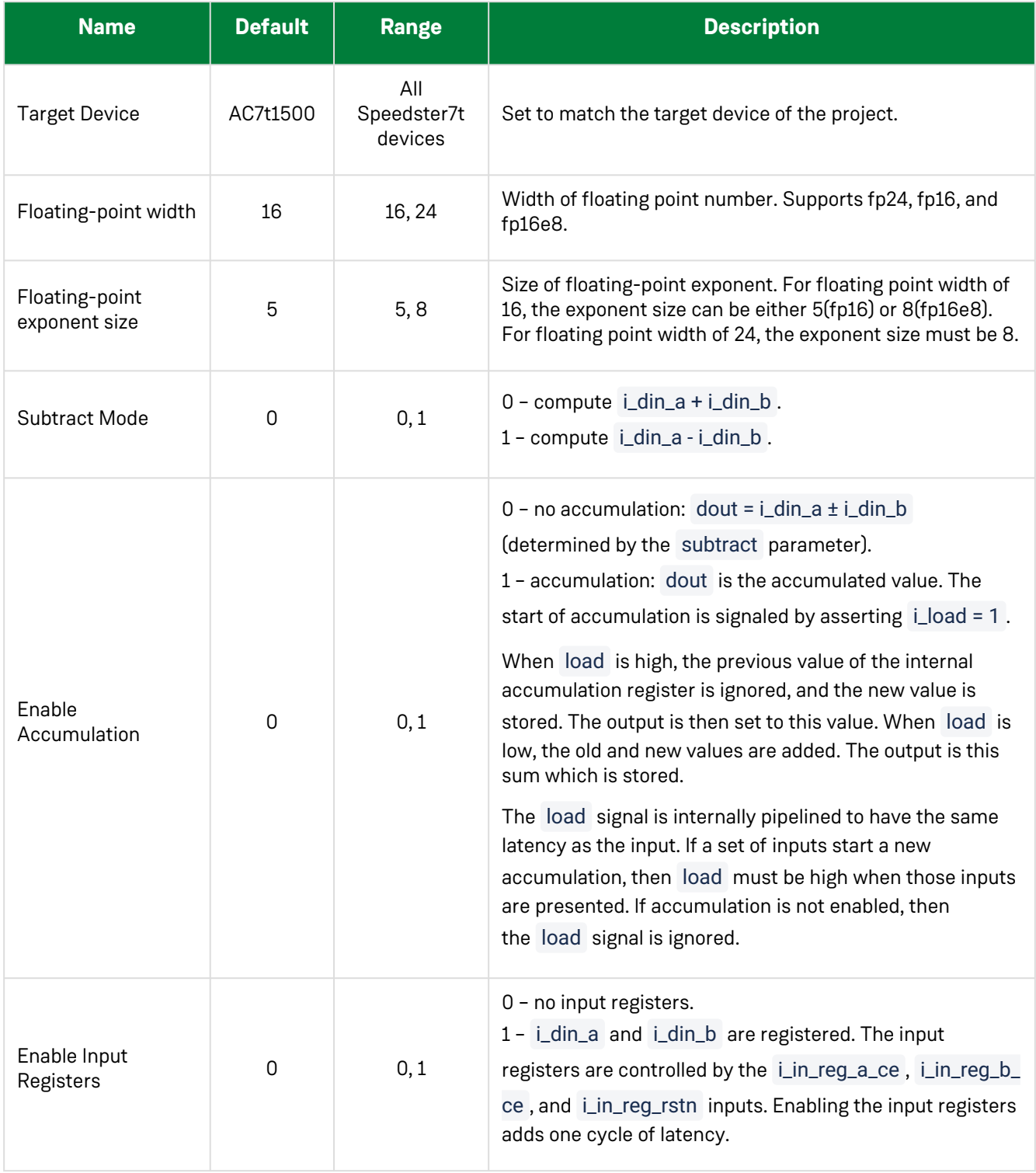

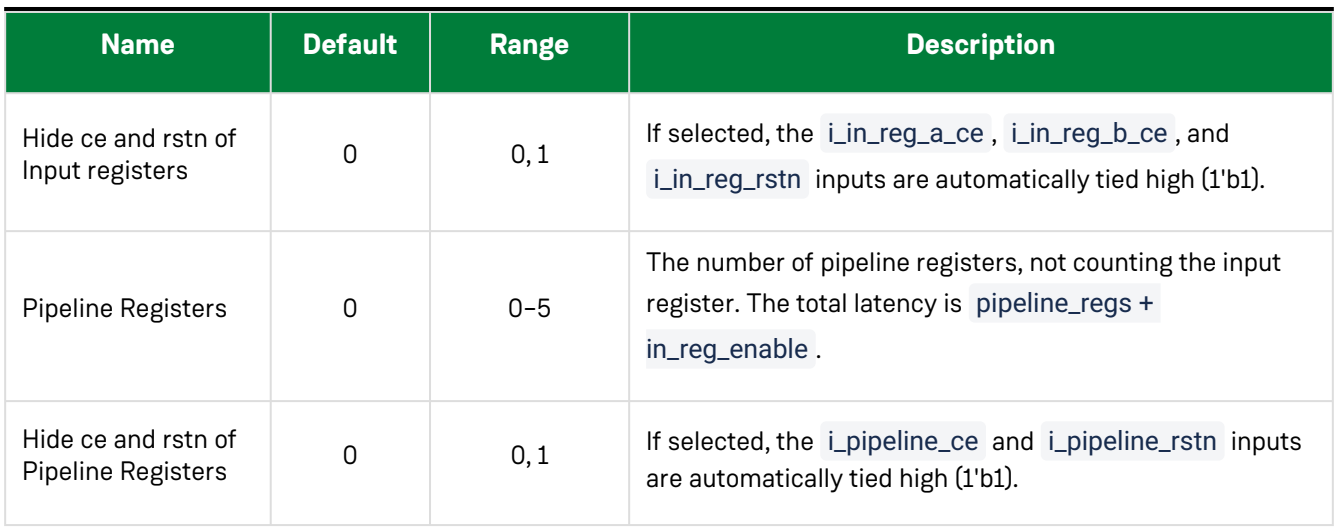

## Ports

#### **Table 24 • Floating Point Adder GUI-Generated Pin Descriptions**

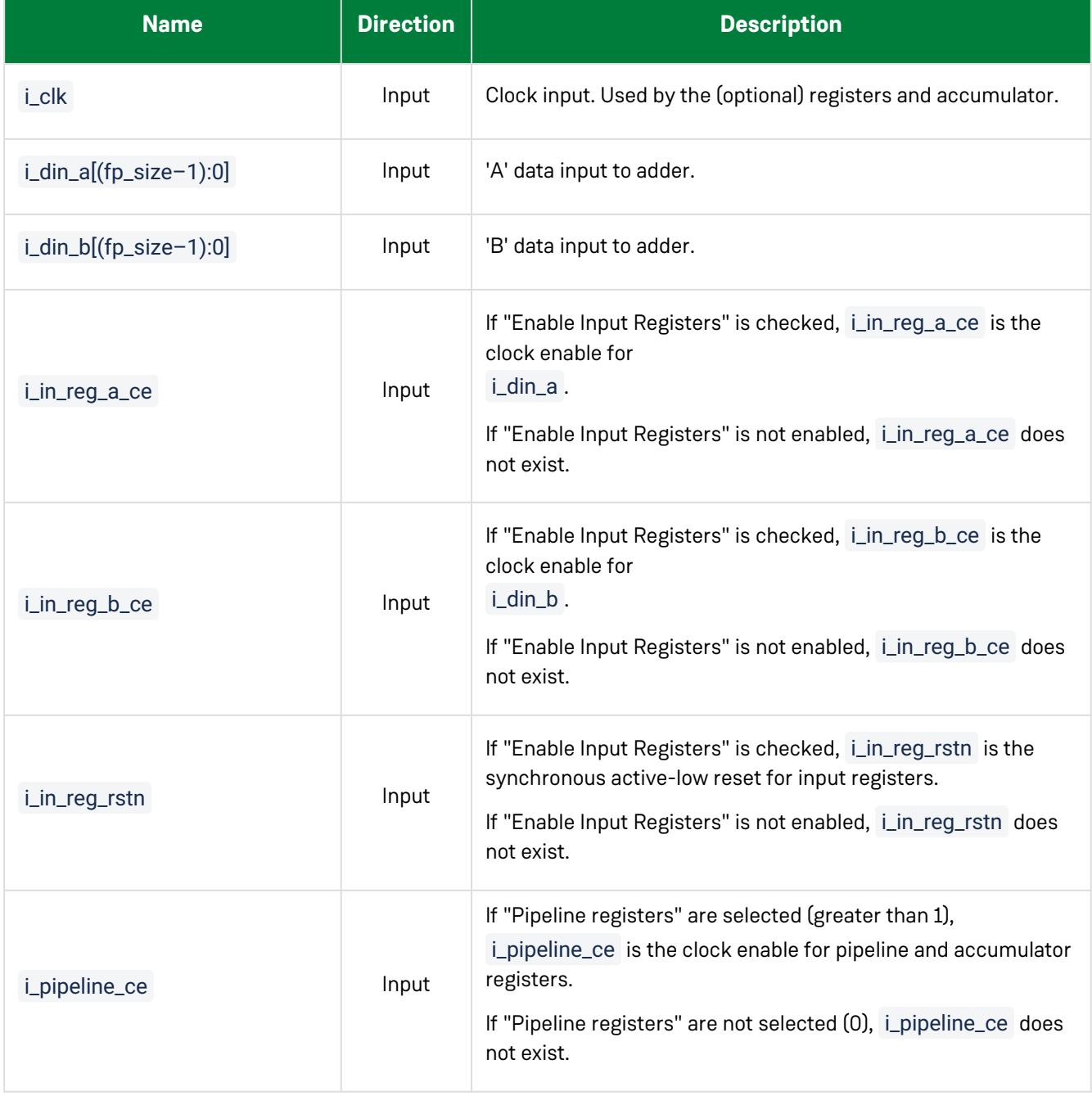

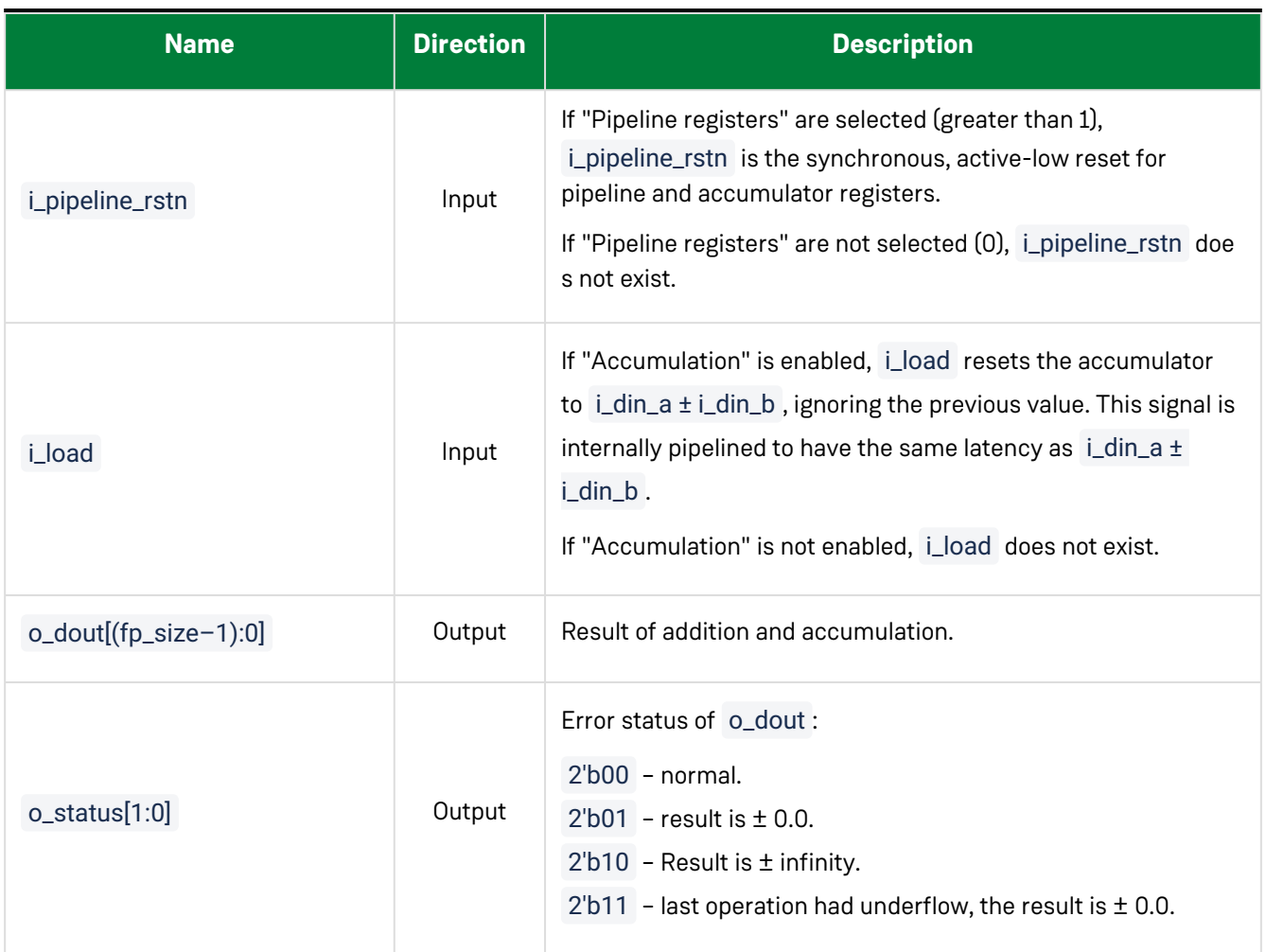

### **Files**

The configurator produces a v (verilog) or a vhd (VHDL) wrapper file based on the chosen RTL model which must be instantiated in the user design. By default, the file is written to the current working directory of the project, but a different location can be chosen by clicking **Browse...** as shown in the following figure.

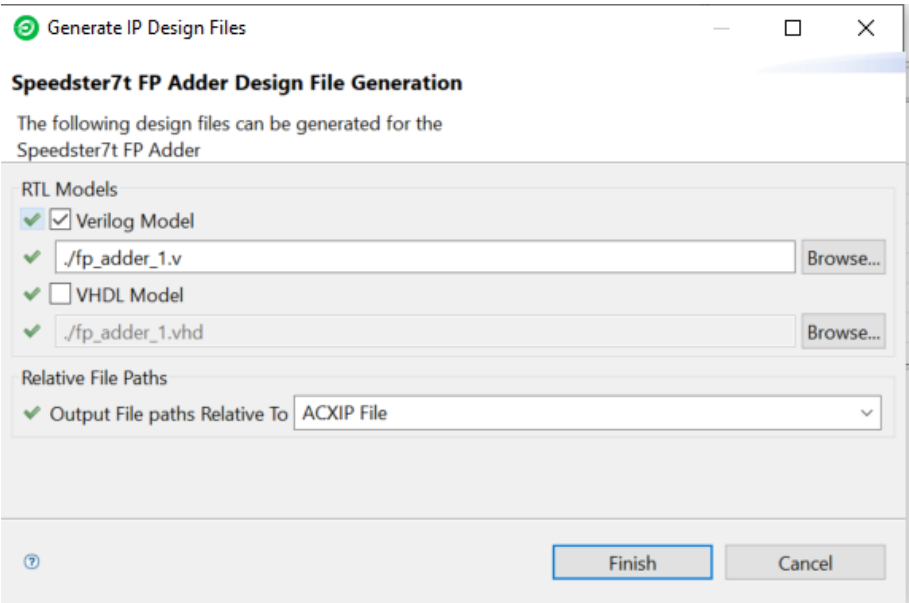

*Figure 30 • FP Adder Design File Generation*
The following example shows the floating point adder configured for 16-bit floating point inputs with input registers, accumulation, two pipeline stages, and 16-bit output:

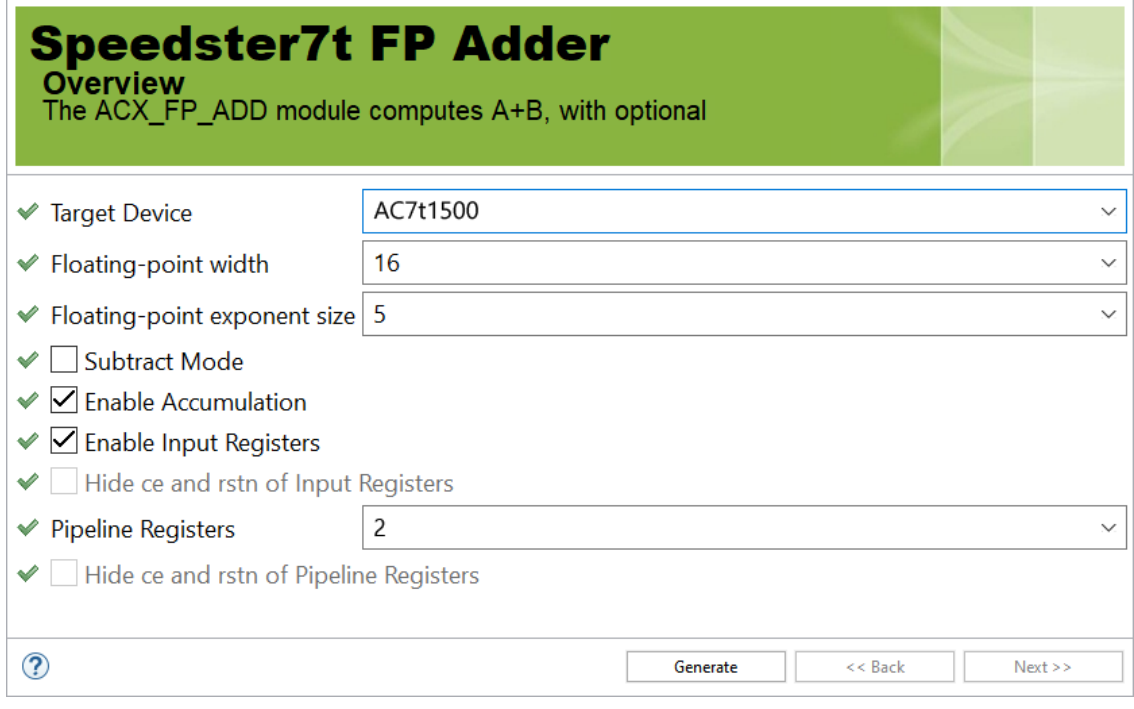

*Figure 31 • Two Pipeline Stage Floating Point Adder Configuration*

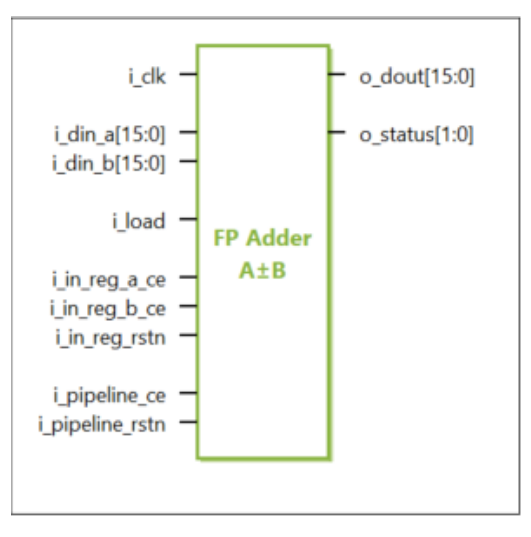

*Figure 32 • Two Pipeline Stage Floating Point Adder IP Diagram*

# Chapter 14 : Floating Point Multiplier

#### Description

The Floating Point Multiplier soft IP core configures a two-input floating point multiplier with optional result [accumulation. The multiplier instantiates the ACX\\_FP\\_MULT module shown in the](https://www.achronix.com/documentation/speedster7t-component-library-user-guide-ug086) *Speedster7t Component Library User Guide* (UG086).

### Configuration

The Floating Point Multiplier soft IP configurator has the following options:

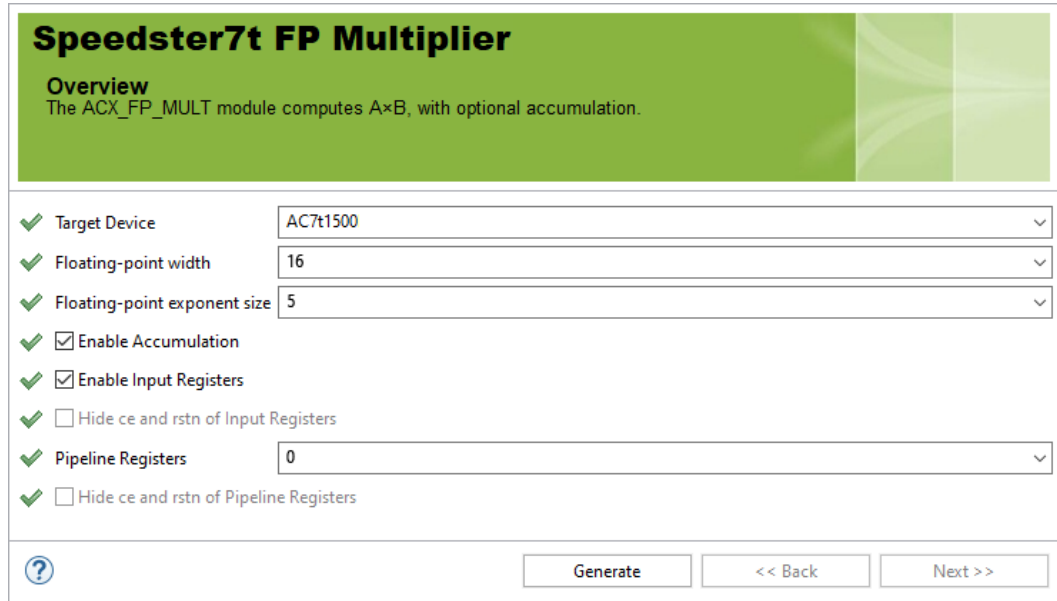

*Figure 33 • Floating Point Multiplier Soft IP Configurator*

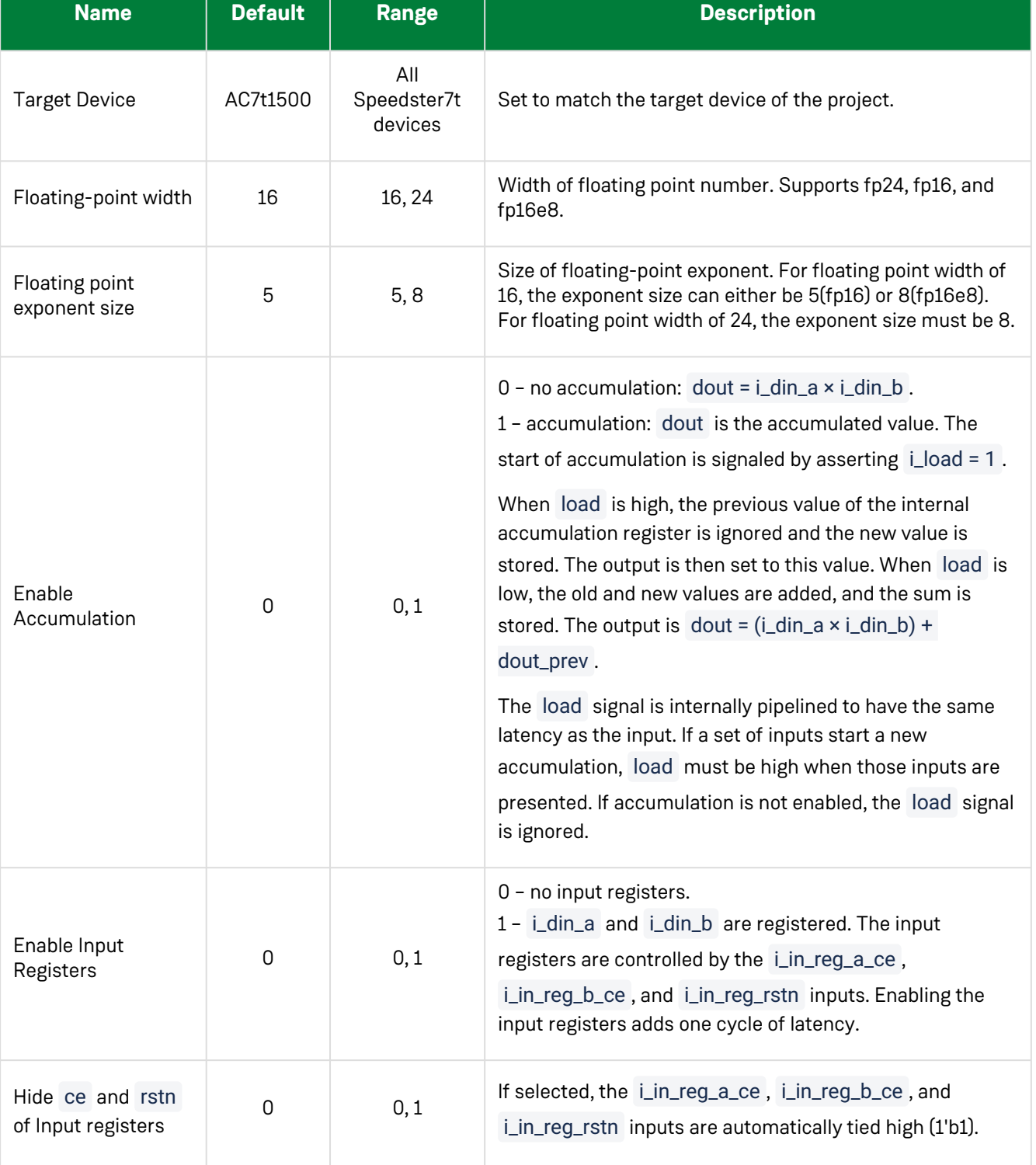

#### **Table 25 • Configuration Options**

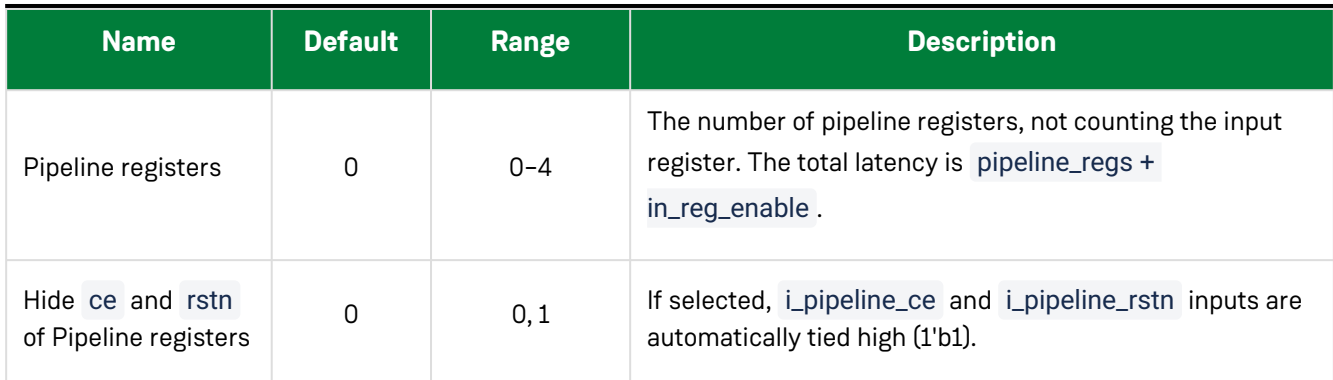

# Ports

#### **Table 26 • Floating Point Multiplier GUI-Generated Pin Descriptions**

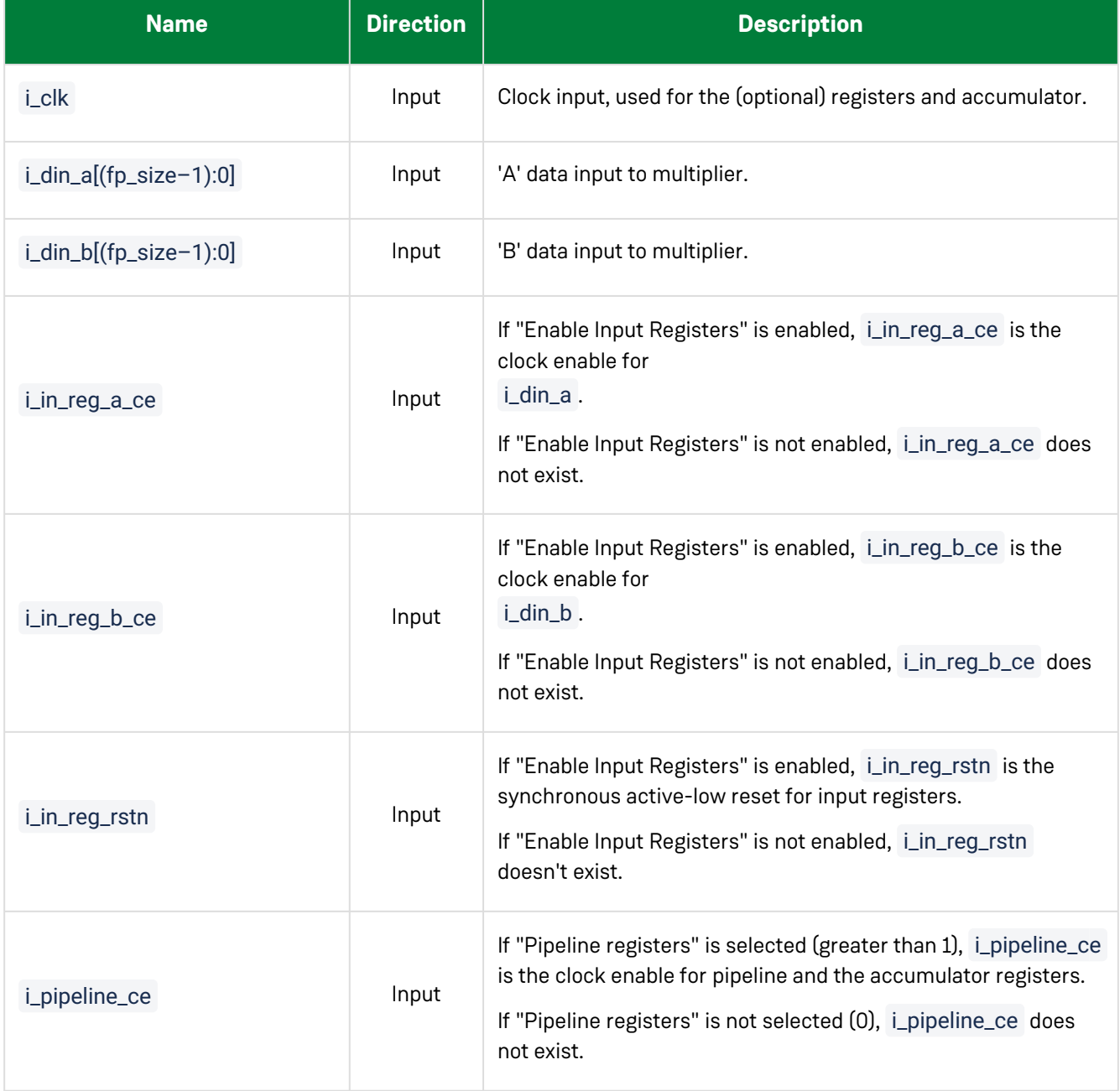

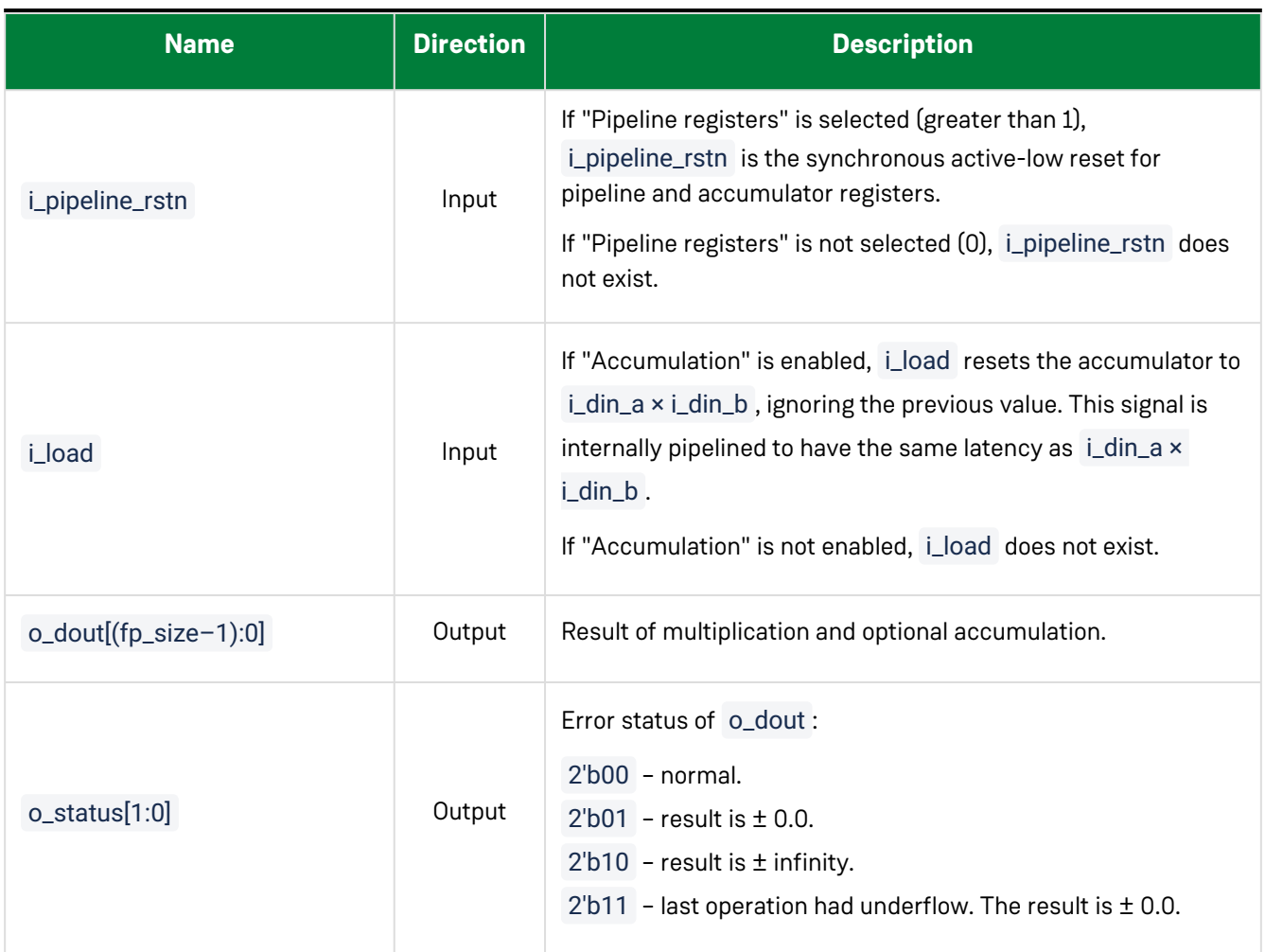

#### **Files**

The configurator produces a .v (verilog) or .vhd (VHDL) wrapper file based on the chosen RTL model which must be instantiated in the the user design. By default, the file is written to the current working directory of the project, but a different location can be chosen by clicking **Browse...** as shown in the following figure.

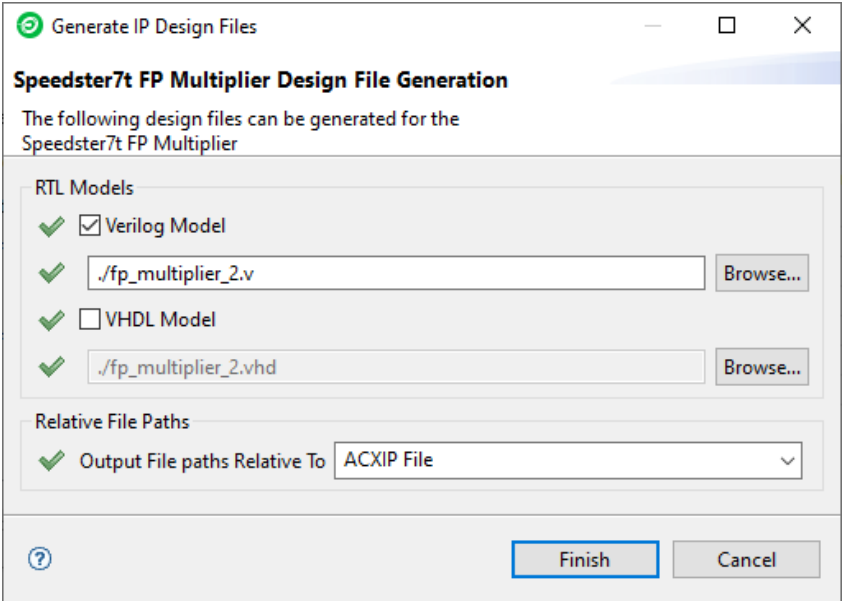

*Figure 34 • FP Multiplier Design File Generation*

The following example shows the floating point multiplication configured for 24-bit floating point inputs with input registers, accumulation, two pipeline stages, and 24-bit output:

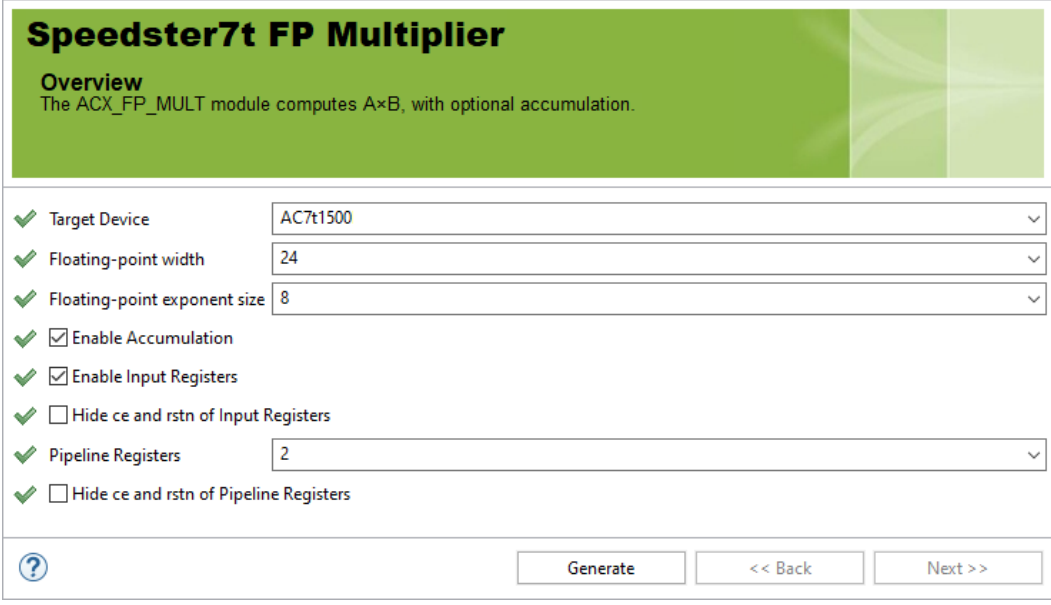

*Figure 35 • Two Pipeline Stage Floating Point Multiplier Configuration*

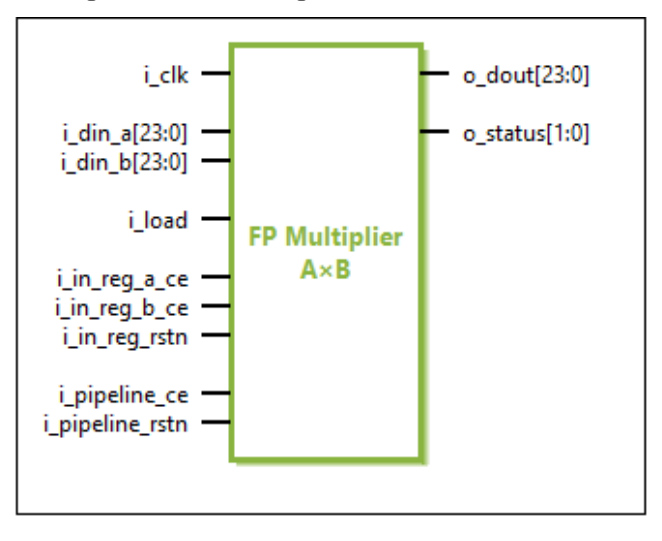

*Figure 36 • Two Pipeline Stage Floating Point Multiplier IP Diagram*

# Chapter 15 : Floating Point Multiplier Plus

## Description

The Floating Point Multiplier Plus soft IP core configures a two input multiplier with a third adder  $(A \times B + C)$ , with optional result accumulation. The multiplier instantiates the ACX\_FP\_MULT\_PLUS module shown in the *[Speedster7t Component Library User Guide](https://www.achronix.com/documentation/speedster7t-component-library-user-guide-ug086)* (UG086).

## Configuration

The Floating Point Multiplier Plus soft IP configurator has the following options:

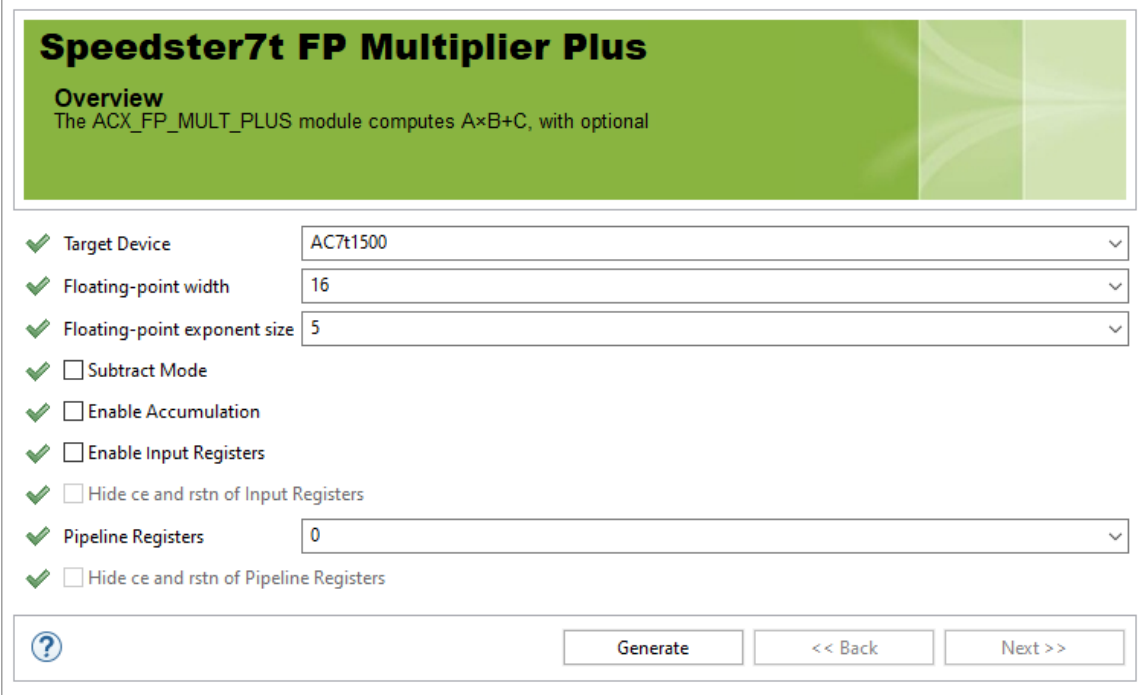

*Figure 37 • Floating Point Multiplier Plus Soft IP Configurator*

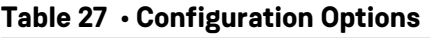

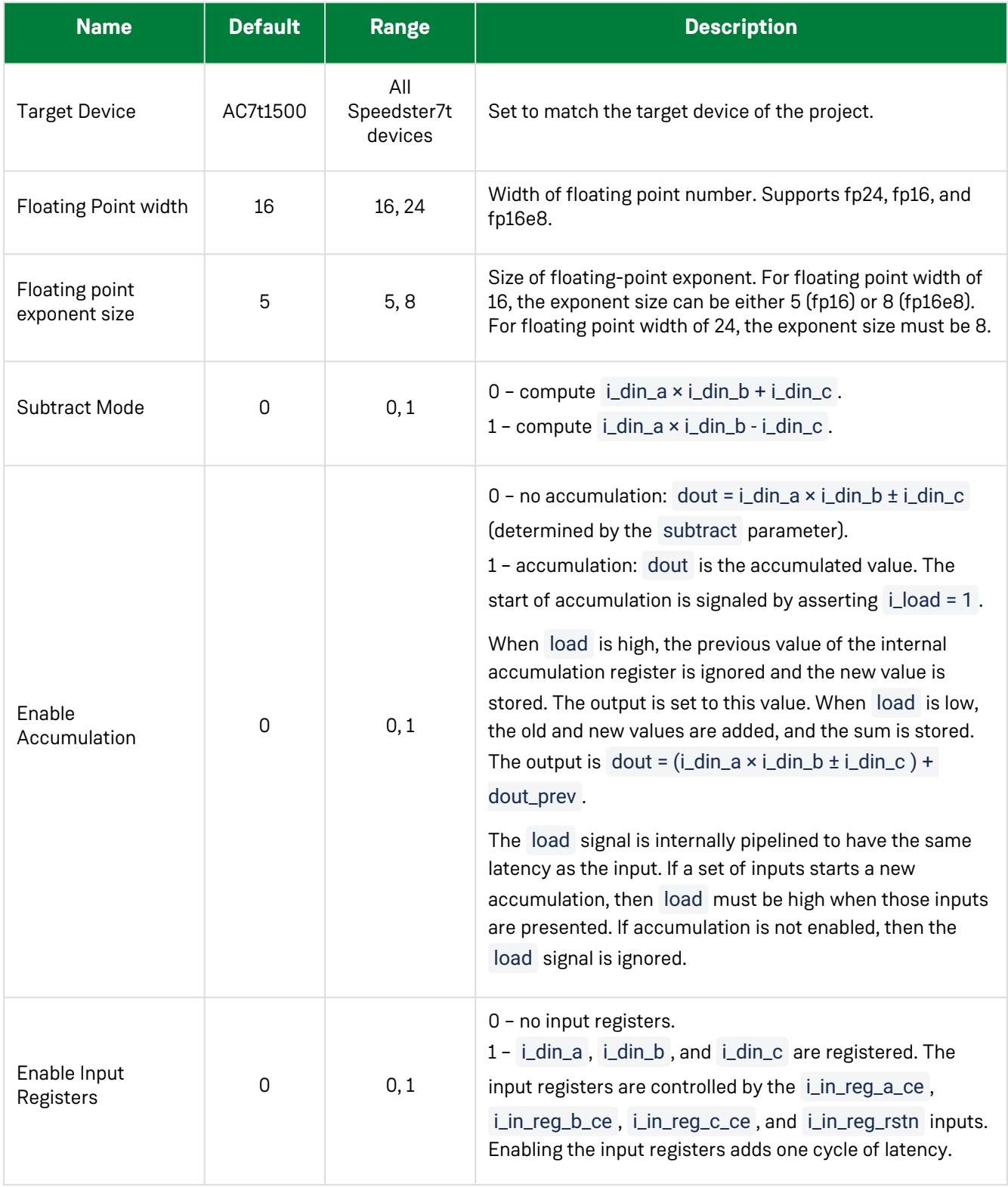

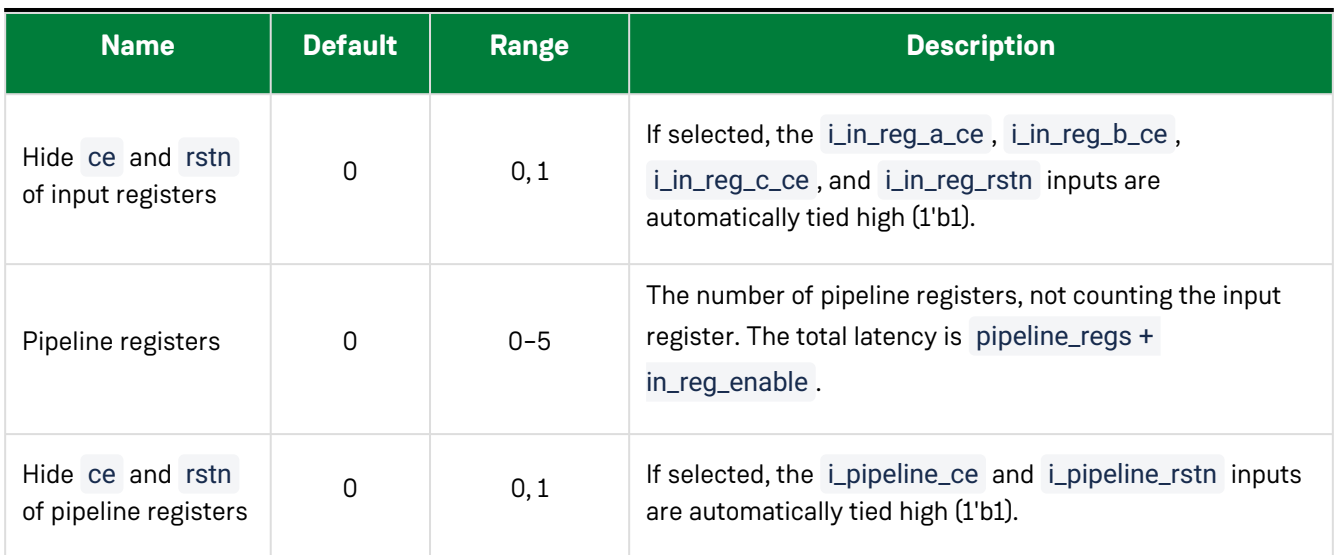

# Ports

#### **Table 28 • Floating Point Multiplier Plus GUI-Generated Pin Descriptions**

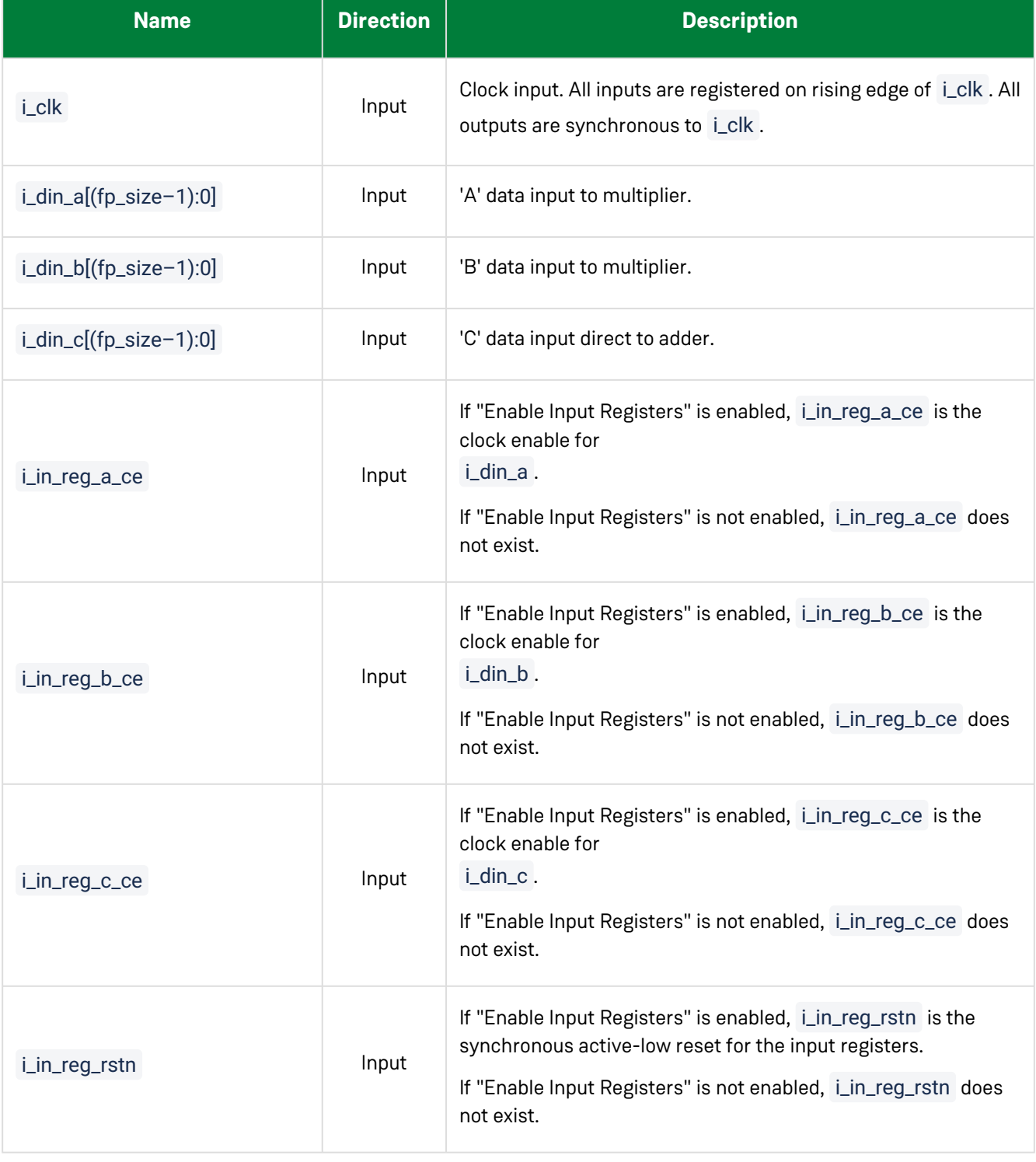

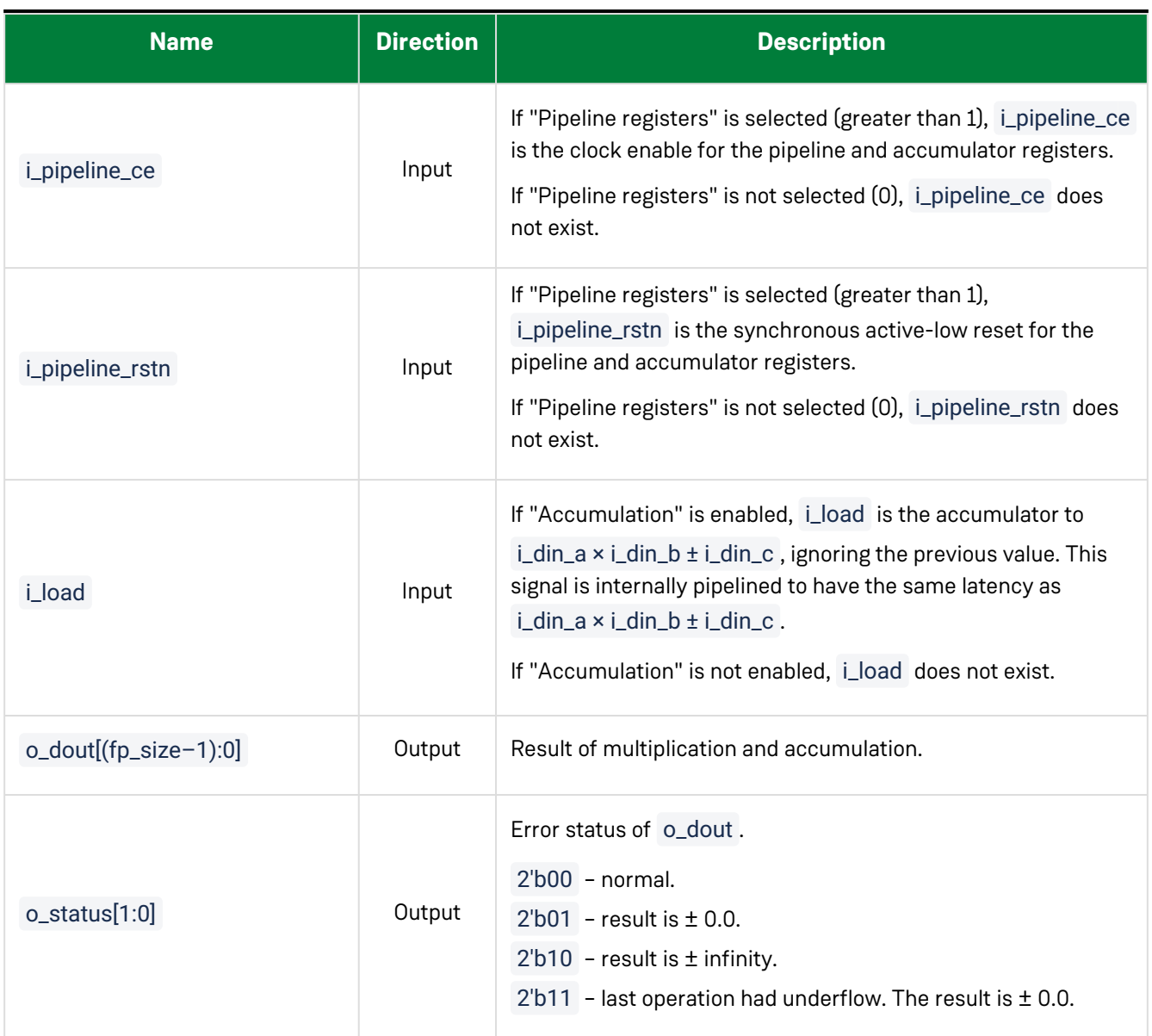

#### **Files**

The configurator produces a .v (verilog) or a .vhd (VHDL) wrapper file based on chosen RTL model which must be instantiated in the user design. By default, the file is written to the current working directory of the project, but a different location can be chosen by clicking **Browse...** as shown in the following figure.

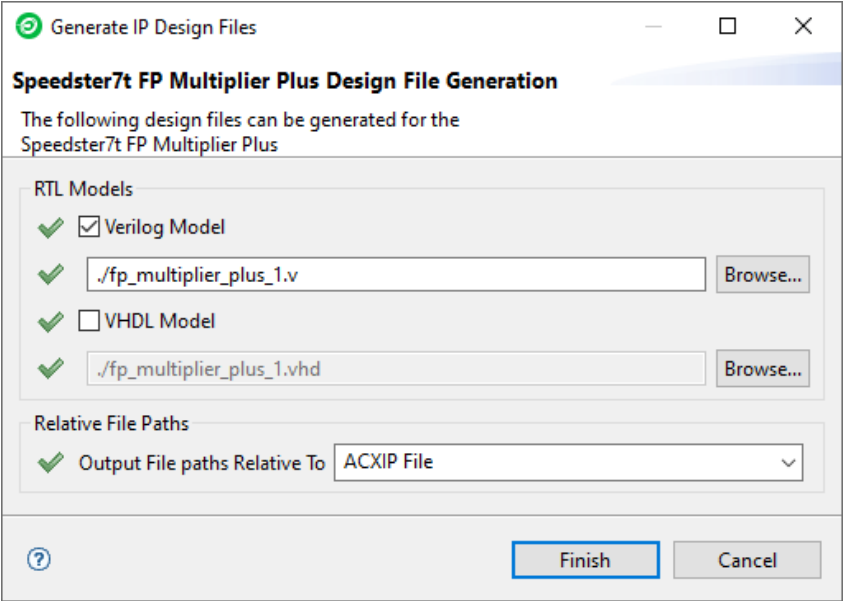

*Figure 38 • Floating Point Multiplier Plus Design File Generation*

The following example shows the floating point multiplier plus configured for 16-bit floating point inputs in subtract mode with input registers, accumulation, four pipeline stages, and 16-bit output:

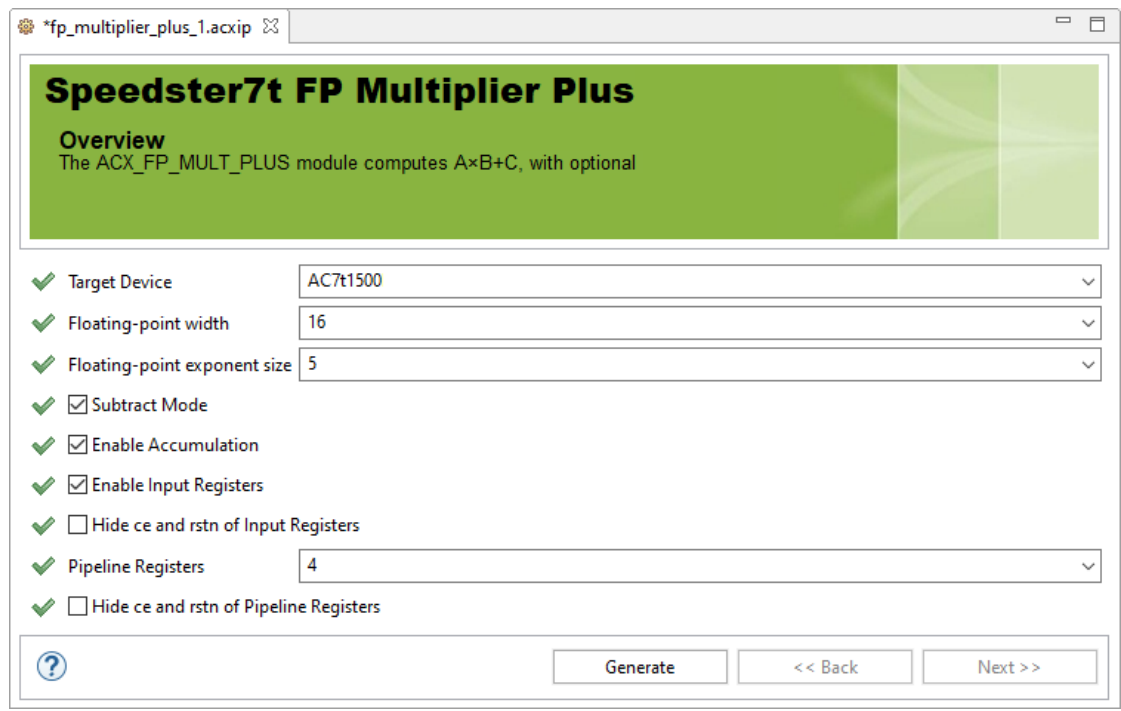

*Figure 39 • Four Pipeline Stage Floating Point Multiplier Plus Configuration*

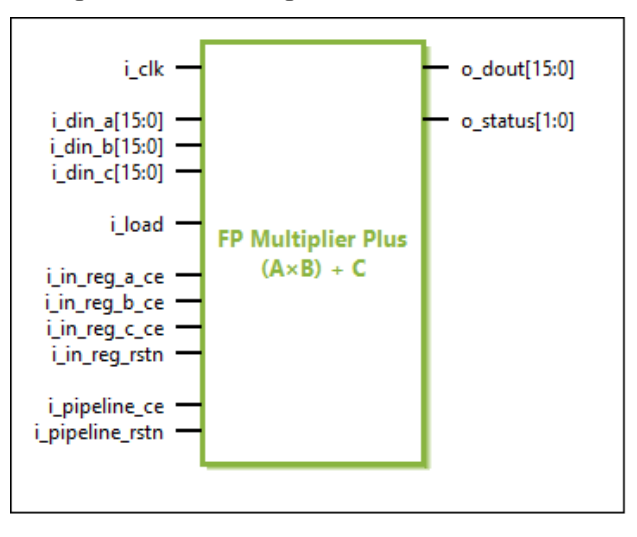

*Figure 40 • Four Pipeline Stage Floating Point Multiplier Plus IP Diagram*

# Chapter 16 : Floating Point Parallel Multiplier

## Description

The Floating Point Parallel Multiplier soft ip core configures two parallel floating point multipliers along with [optional result accumulation. The multiplier instantiates the ACX\\_FP\\_MULT\\_2X module shown in the](https://www.achronix.com/documentation/speedster7t-component-library-user-guide-ug086) *Speedster7t Component Library User Guide* (UG086).

### Configuration

The Floating Point parallel multiplier soft IP configurator has the following options:

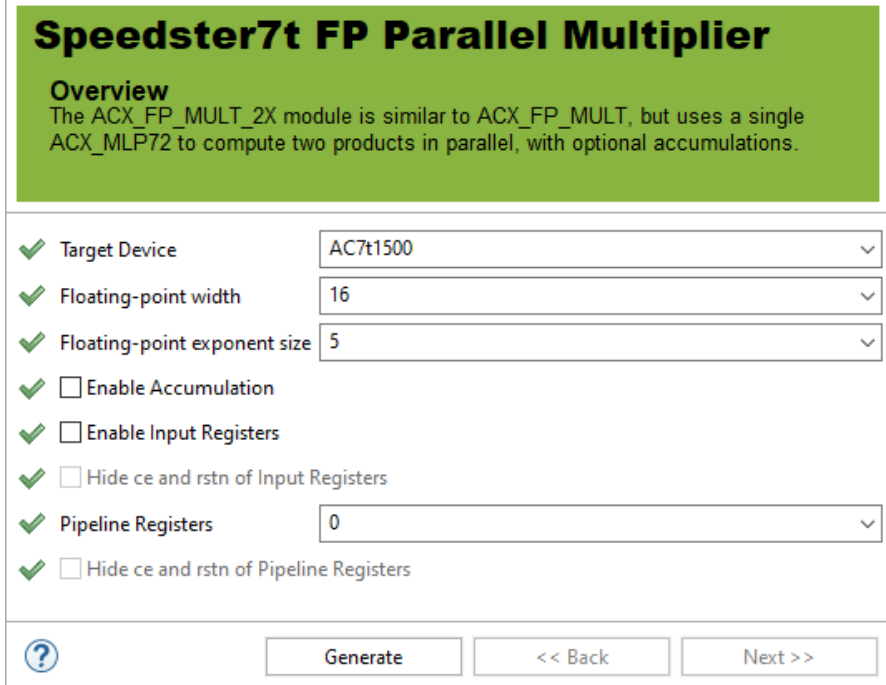

*Figure 41 • Floating Point Parallel Multiplier Soft IP Configurator*

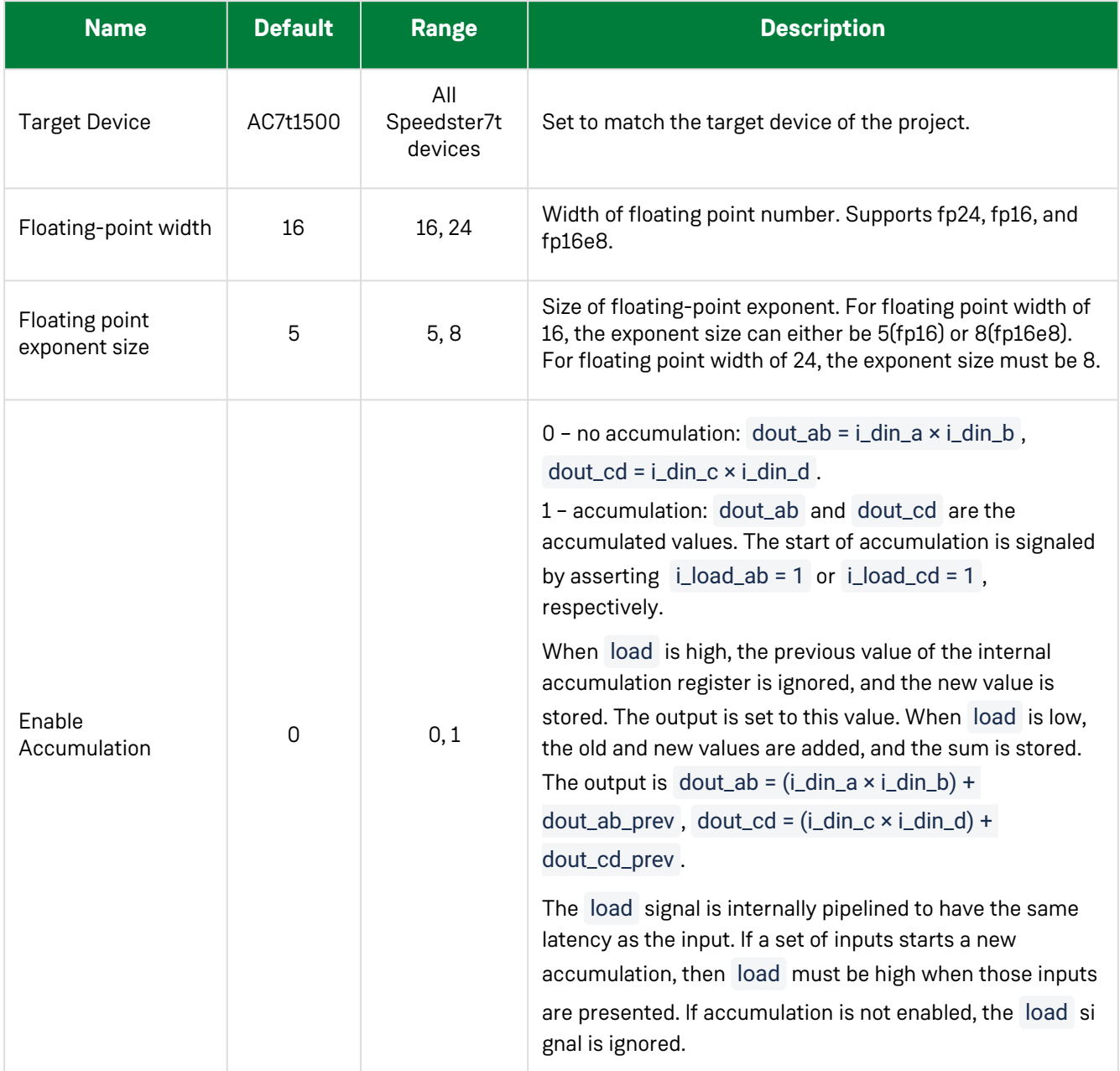

#### **Table 29 • Configuration Options**

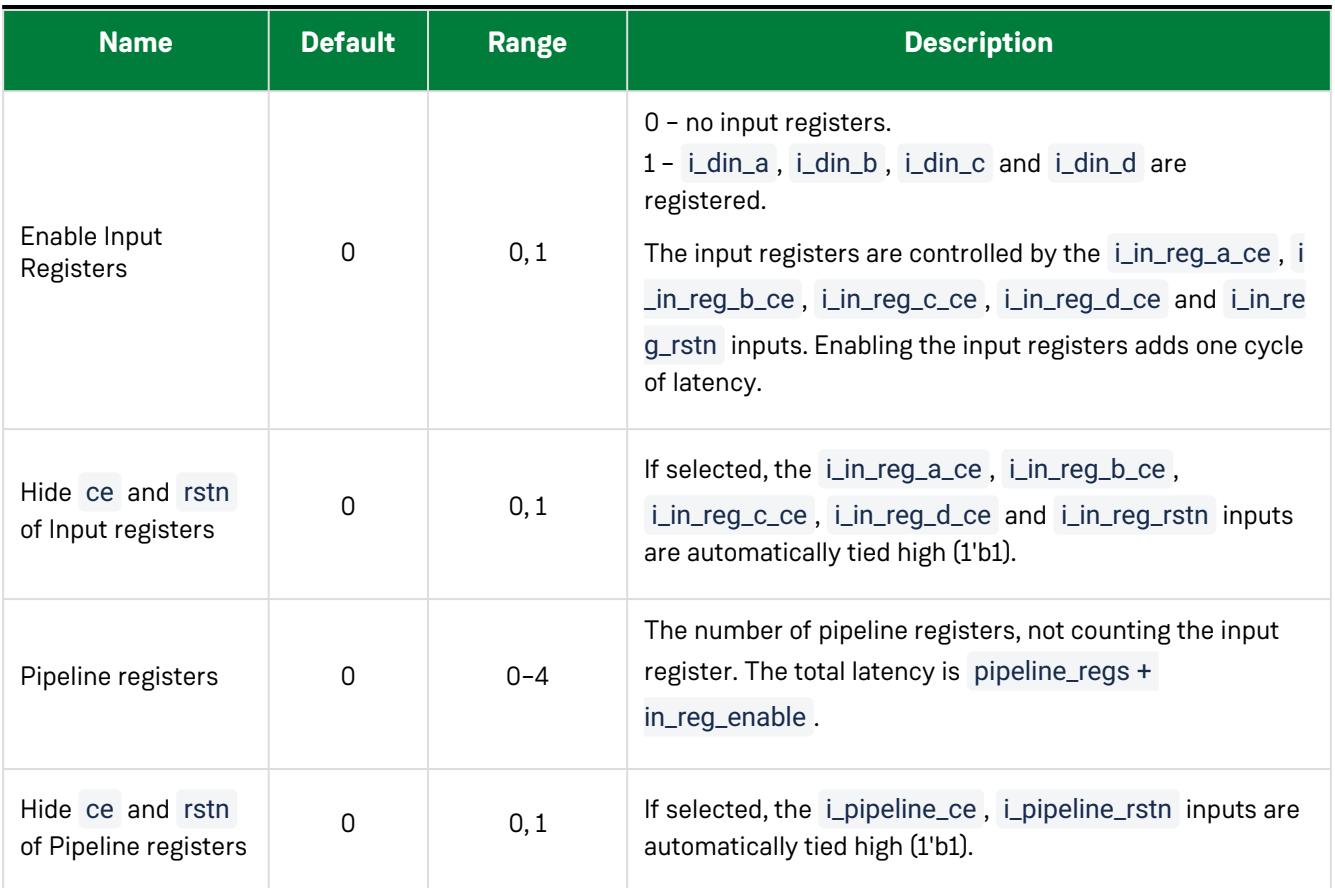

# Ports

#### **Table 30 • Floating Point Parallel Multiplier GUI Generated Pin Descriptions**

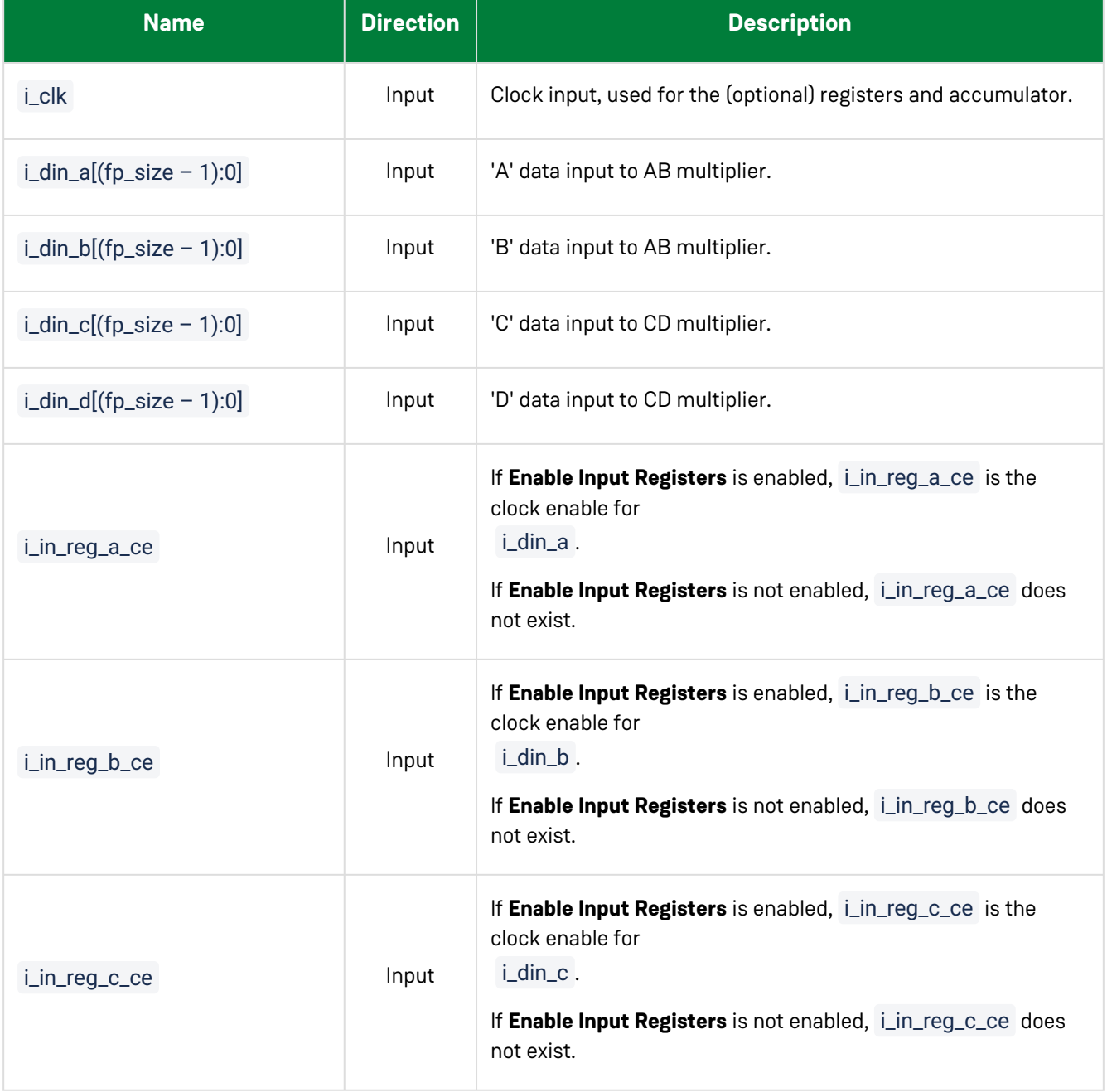

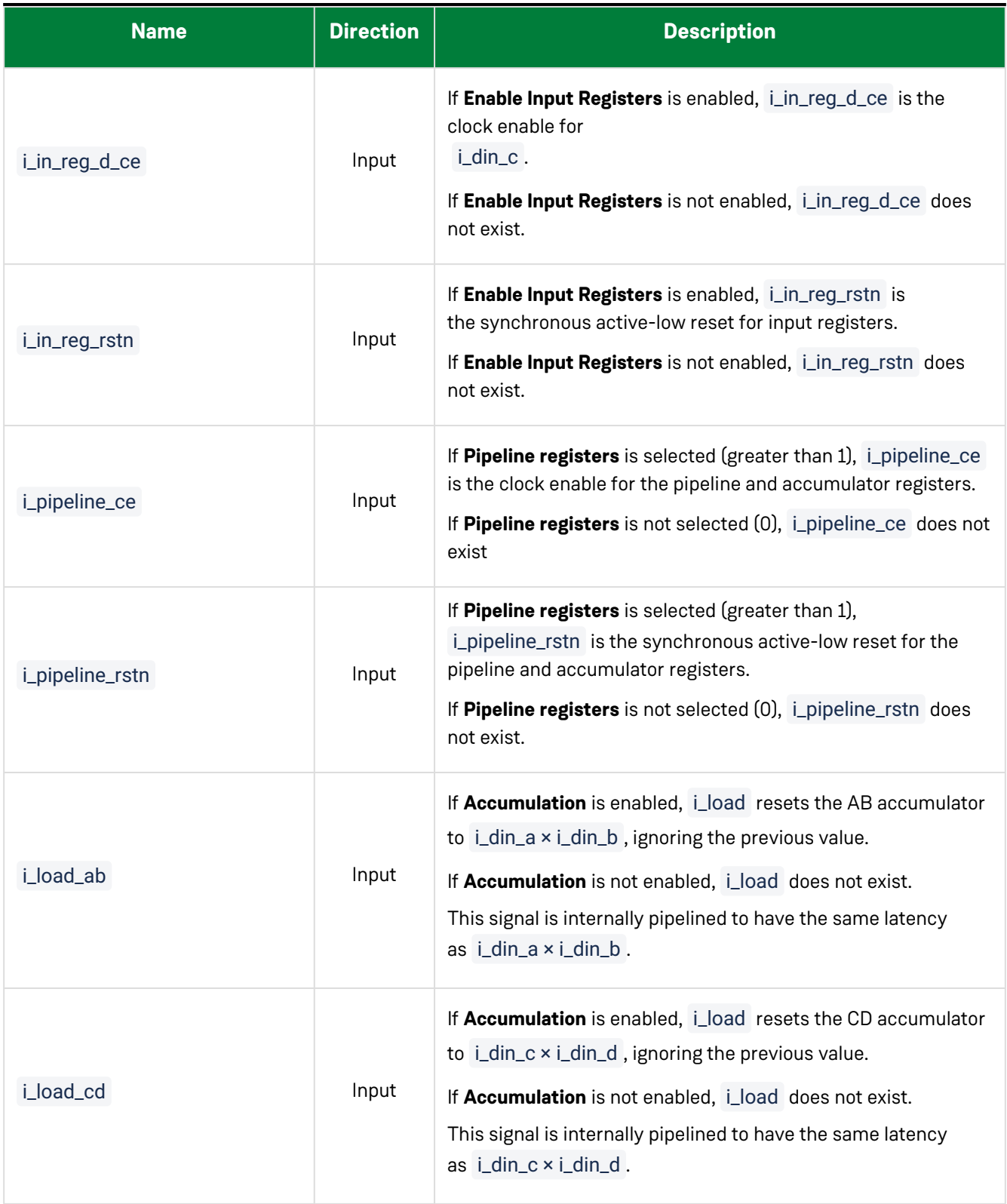

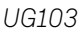

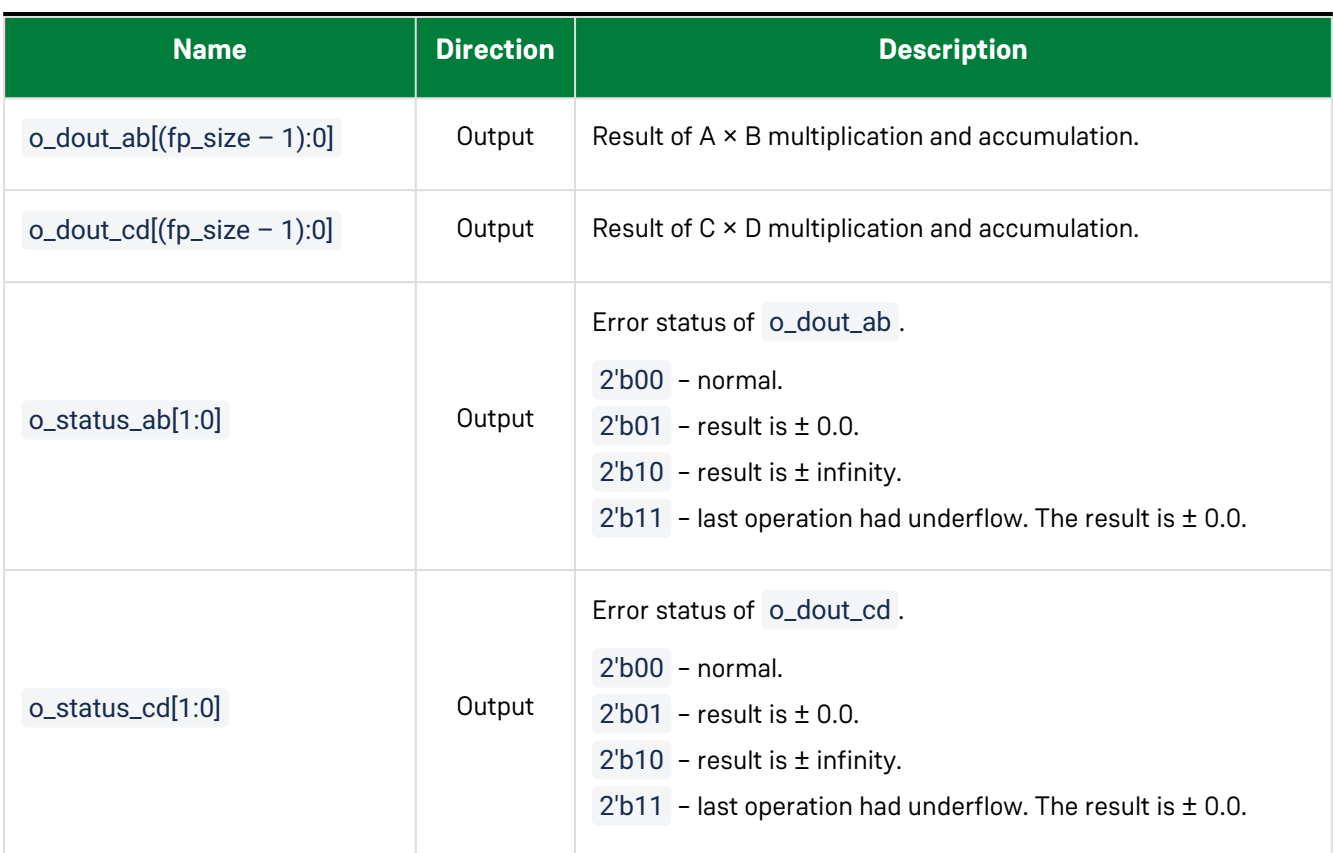

#### Files

The configurator produces a .v (verilog) or a .vhd (VHDL) wrapper file based on the chosen RTL model which must be instantiated in the user design. By default, the file is written to the current working directory of the project, but a different location can be chosen by clicking **Browse...** as shown in the following figure:

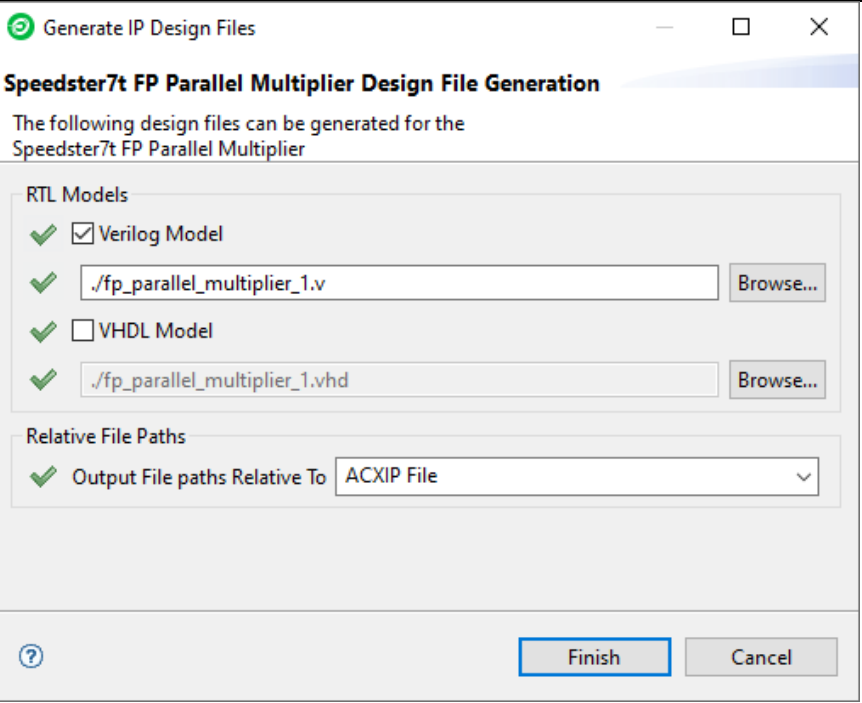

*Figure 42 • FP Parallel Multiplier Design File Generation*

The following example shows the floating point parallel multiplier configured for 16-bit floating point inputs with input registers, accumulation, two pipeline stages, and 16-bit output:

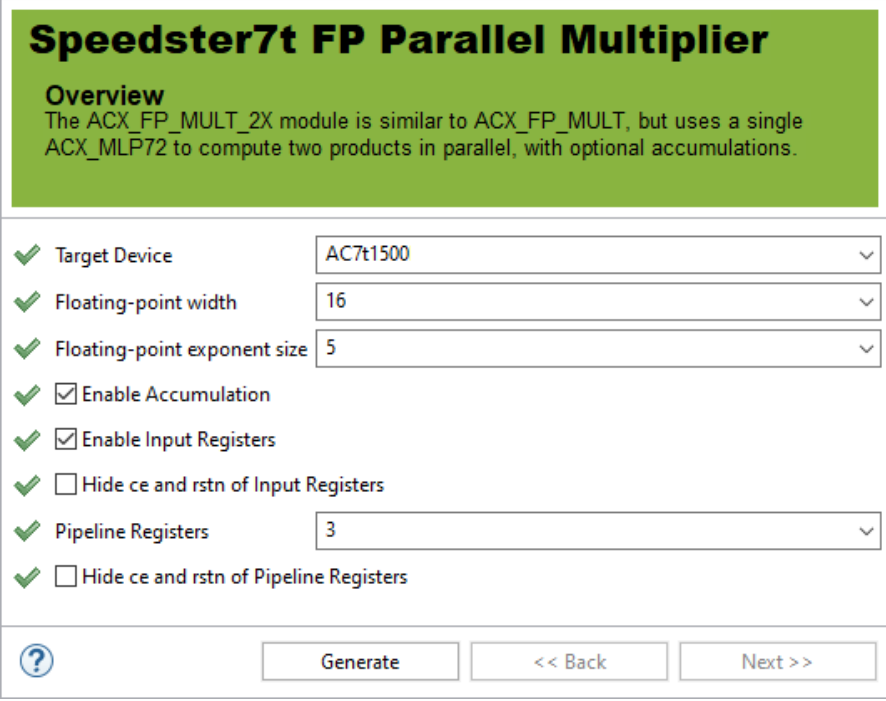

*Figure 43 • Three Pipeline Stage Floating Point Parallel Multiplier Configuration*

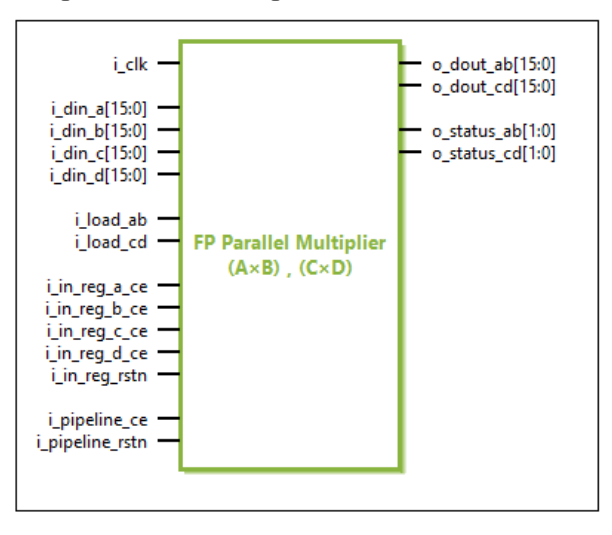

*Figure 44 • Three Pipeline Stage Floating Point Parallel Multiplier IP Diagram*

# Chapter 17 : Floating Point Sum of Products

### Description

The Floating Point Sum of Products soft IP core configures two floating point multipliers and an adder to provide the addition of two products ( $(A \times B) \pm (C \times D)$ ) along with optional result accumulation. The floating point sum of [products instantiates the ACX\\_FP\\_MULT\\_ADD module shown in the](https://www.achronix.com/documentation/speedster7t-component-library-user-guide-ug086) *Speedster7t Component Library User Guide* (UG086).

## Configuration

The Floating Point Sum of Products soft IP configurator has the following options:

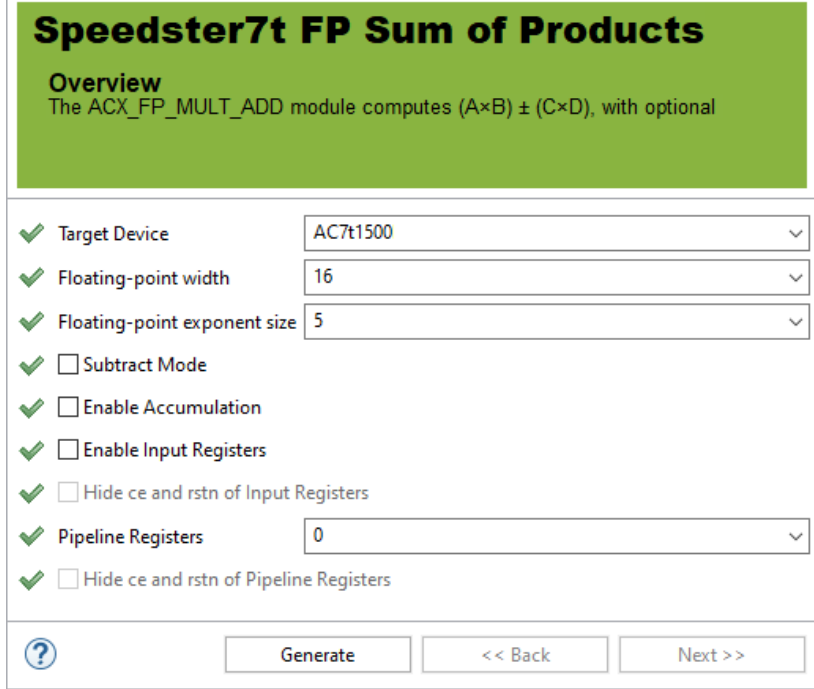

*Figure 45 • Floating Point Sum of Products Soft IP Configurator*

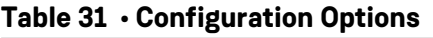

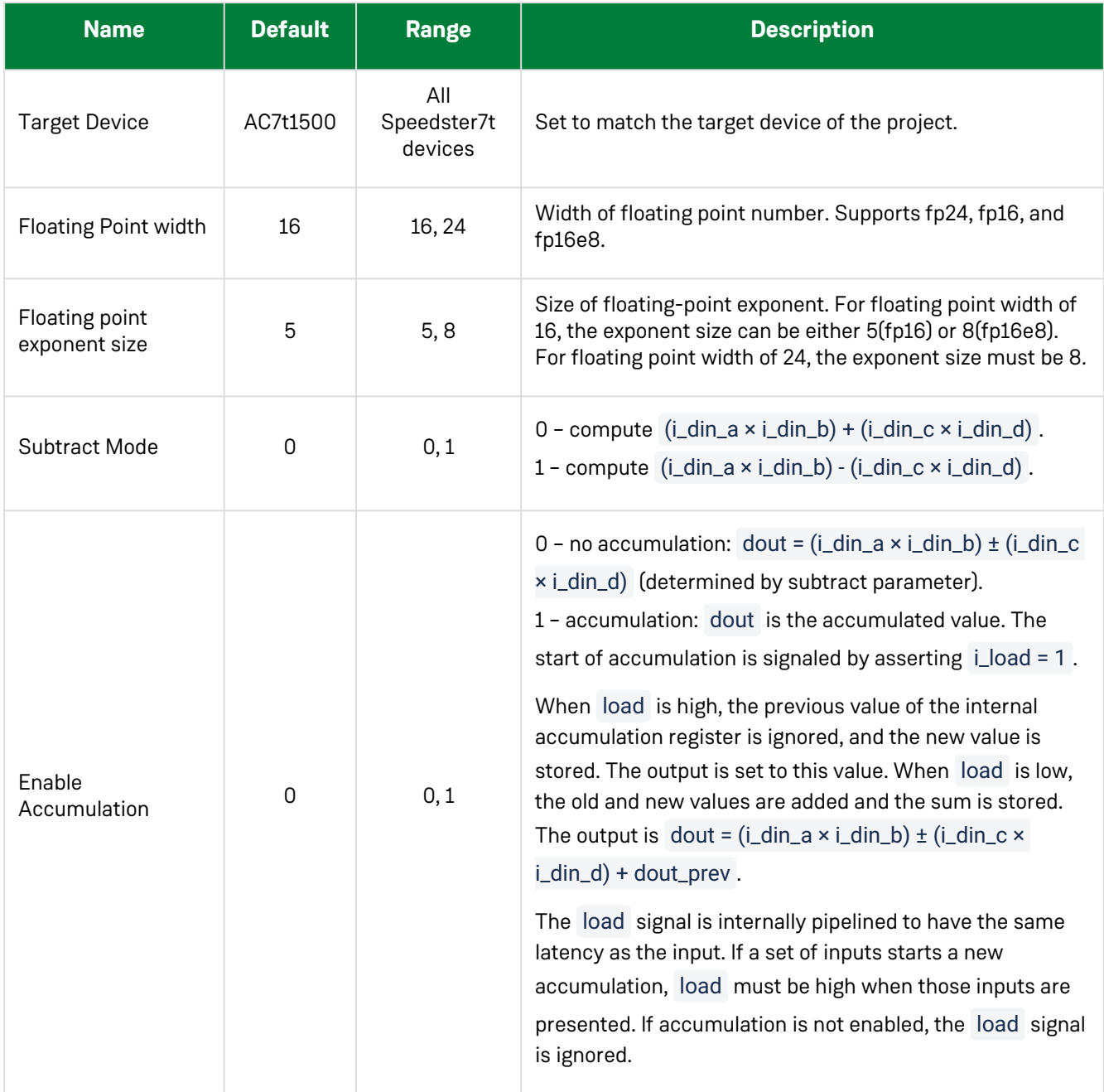

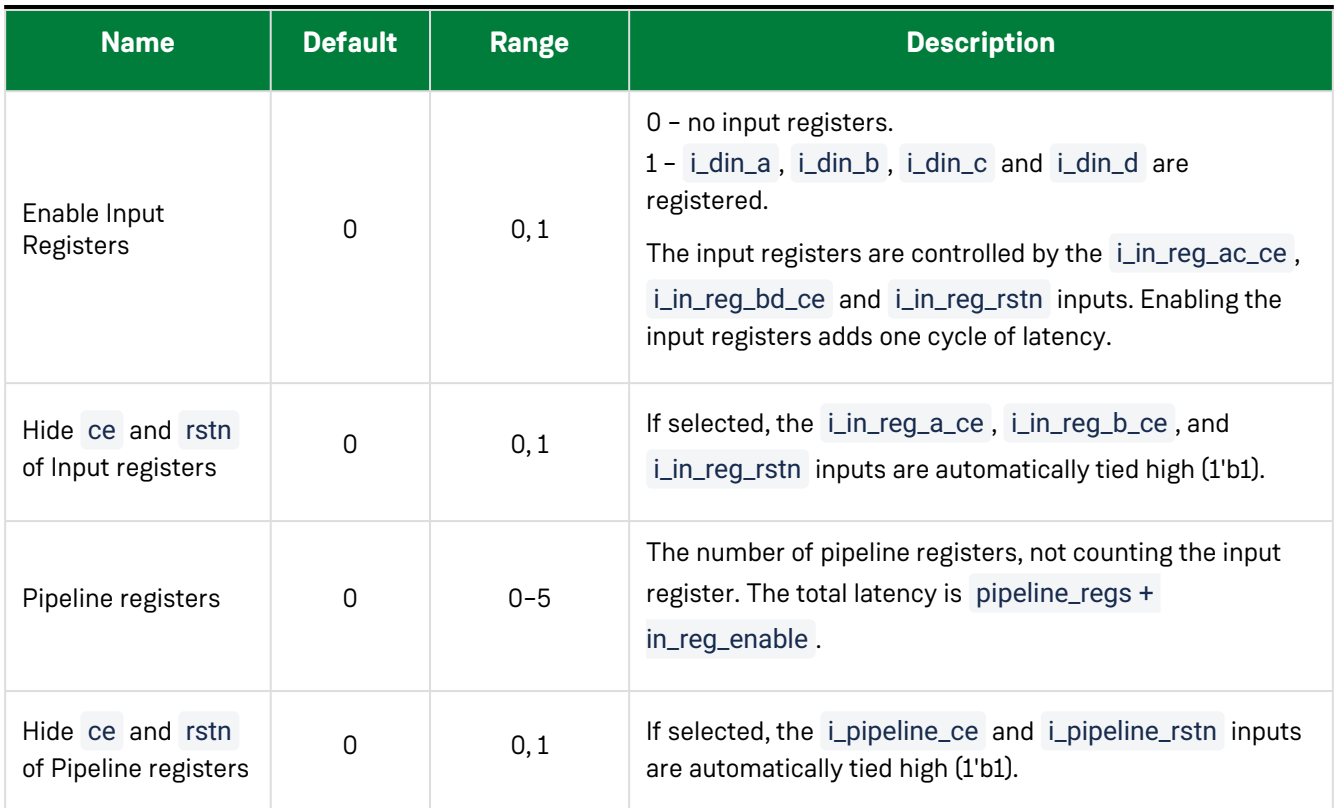

# Ports

#### **Table 32 • Floating Point Sum of Products GUI-Generated Pin Descriptions**

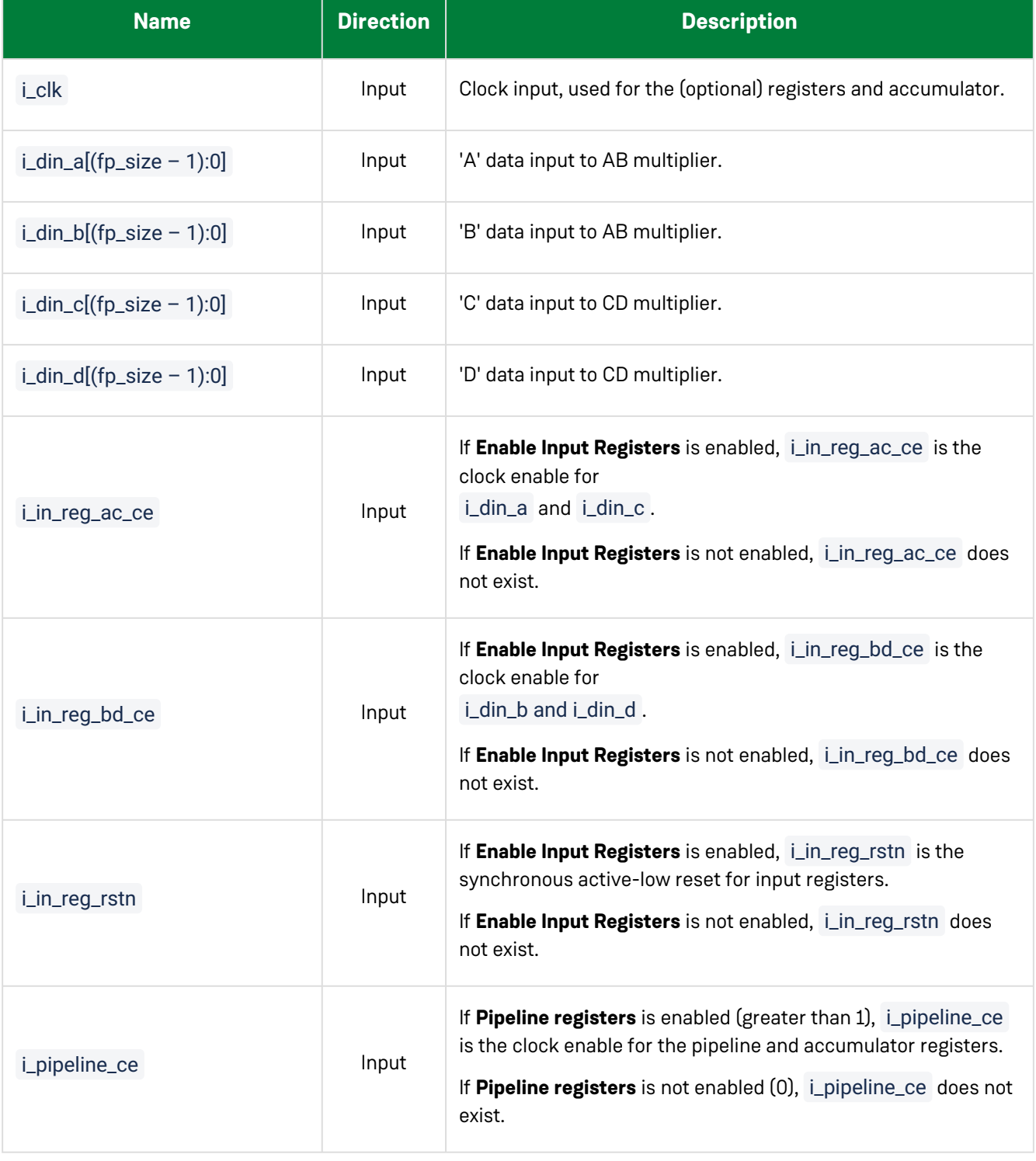

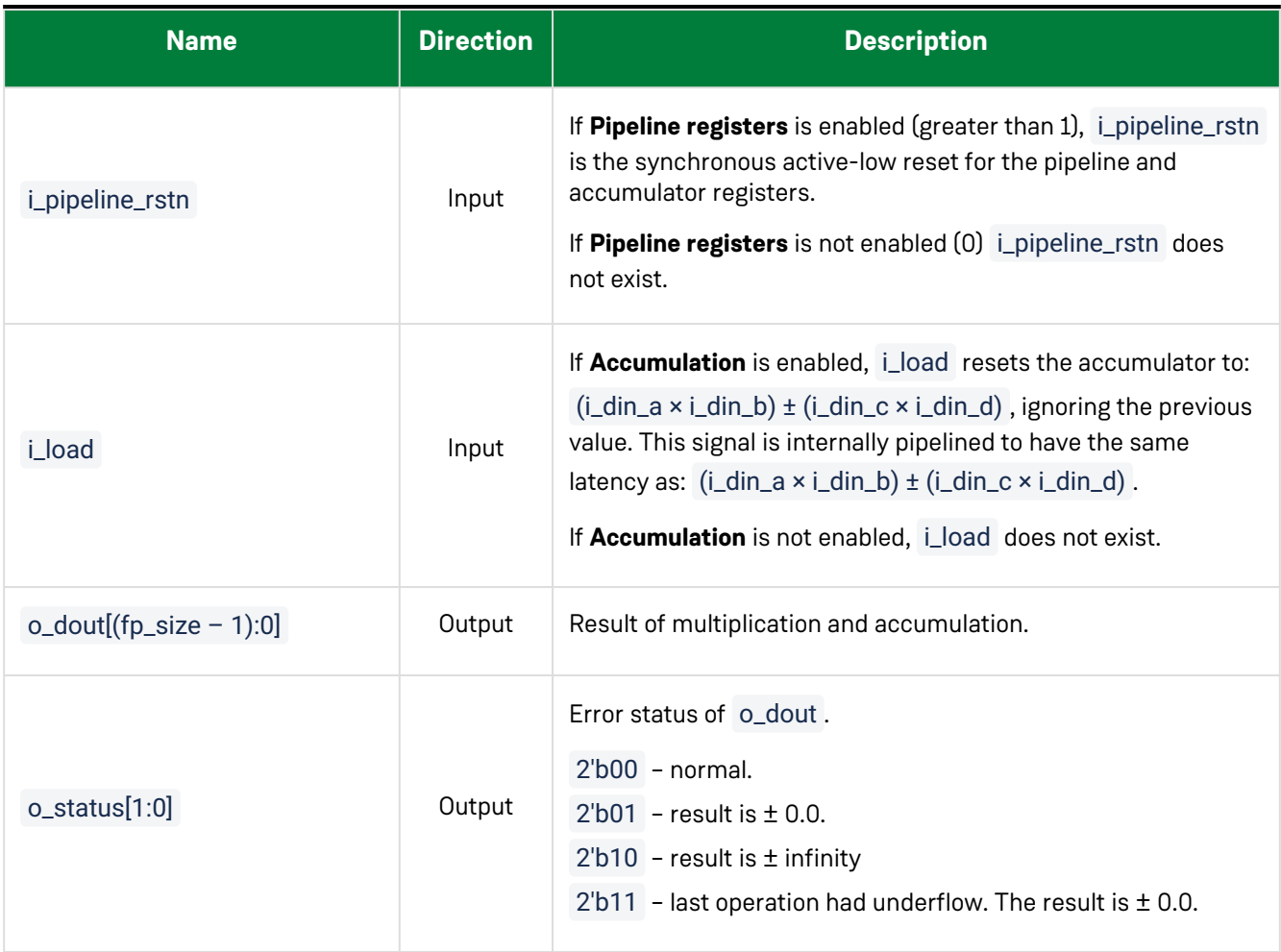

#### **Files**

The configurator produces a .v (verilog) or .vhd (VHDL) wrapper file based on the chosen RTL model which must be instantiated in the user design. By default, the file is written to the current working directory of the project, but a different location can be chosen by clicking **Browse...** as shown in the following figure:

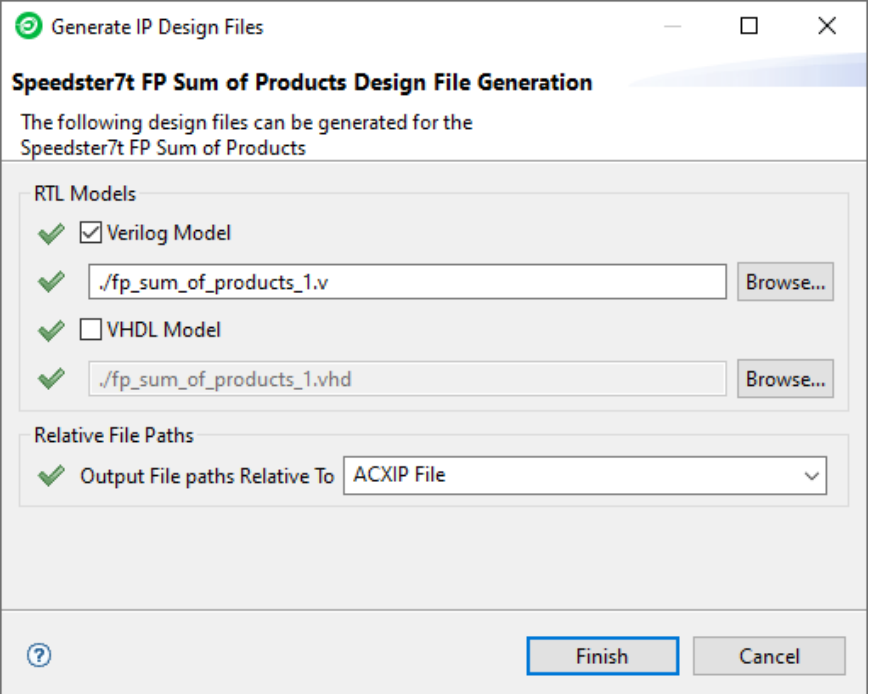

*Figure 46 • FP Sum of Products Design File Generation*

The following example shows the floating point sum of products configured for 16-bit floating point inputs with input registers, accumulation, five pipeline stages, and 16-bit output:

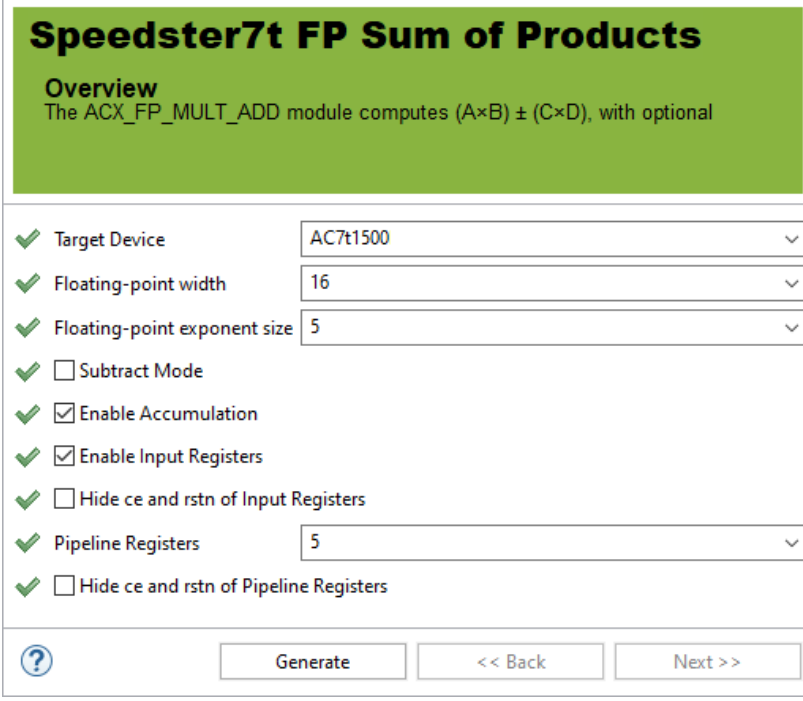

*Figure 47 • Five Pipeline Stage Floating Point Sum of Products Configuration*

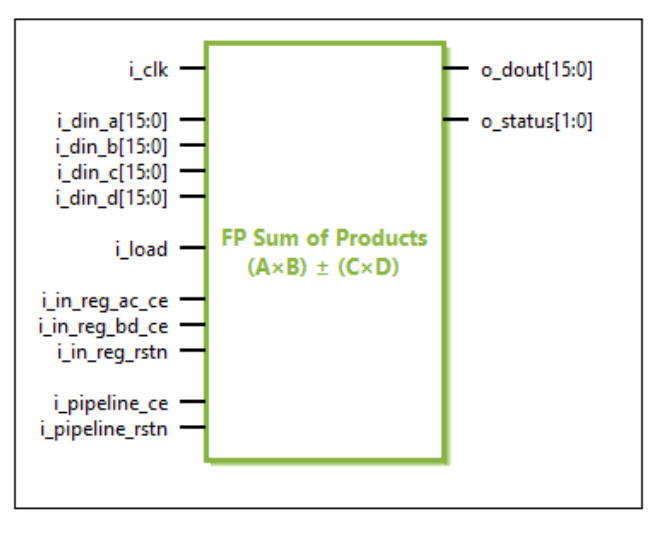

*Figure 48 • Five Pipeline Stage Floating Point Sum of Products IP Diagram*

# Chapter 18 : Shift Register

### Description

The Shift Register soft IP core implements a shift register using the fabric flip-flops. The soft IP core can be configured to support varying widths and depths of shift functions. The generated shift register includes a clock enable and reset.

## Configuration

The shift register soft IP configurator has the following options:

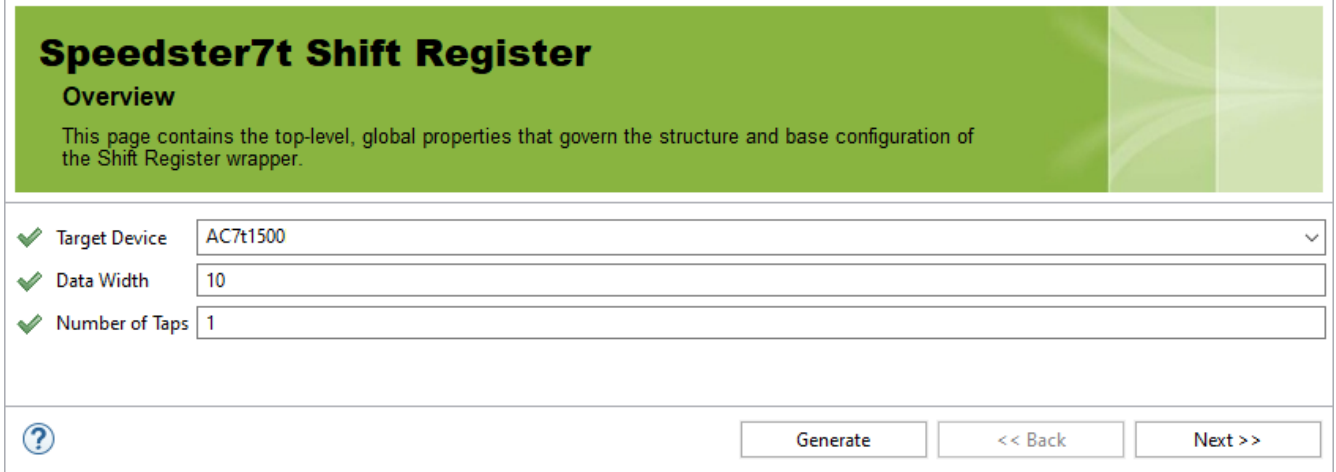

*Figure 49 • Shift Register Configurator*

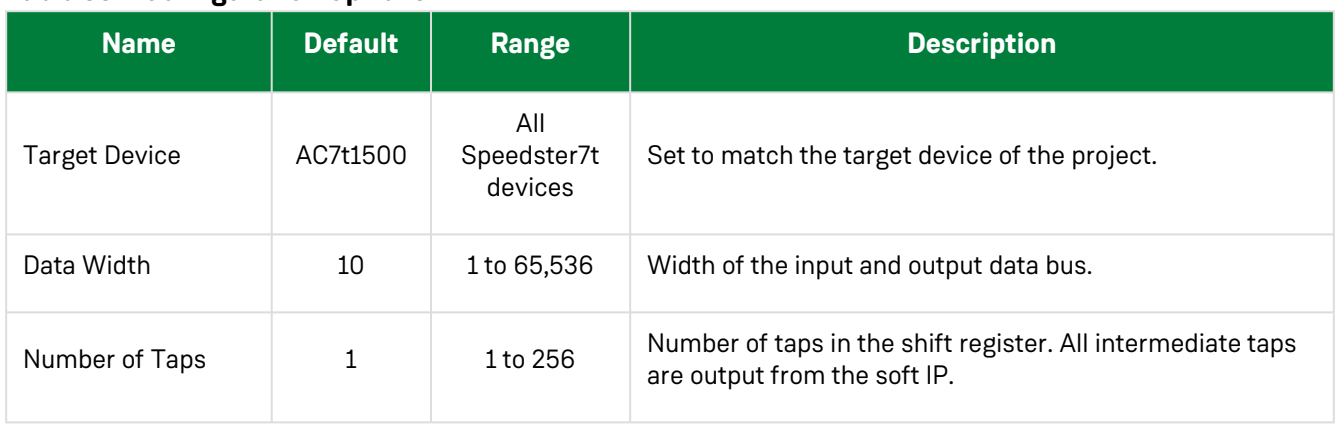

#### **Table 33 • Configuration Options**

#### **Note**

The number of flip-flops used is calculated by:

#### **Data Width** × **Number of Taps**

For very wide or deep shift registers, a large number of flip-flops may be used which might result in suboptimal timing closure. In these circumstances, it is recommended to use a BRAM or LRAM to implement the shift register function. However, it should be noted that a BRAM or LRAM implemented shift register only provides access to the end tap of the shift register, and not the intermediate stages.

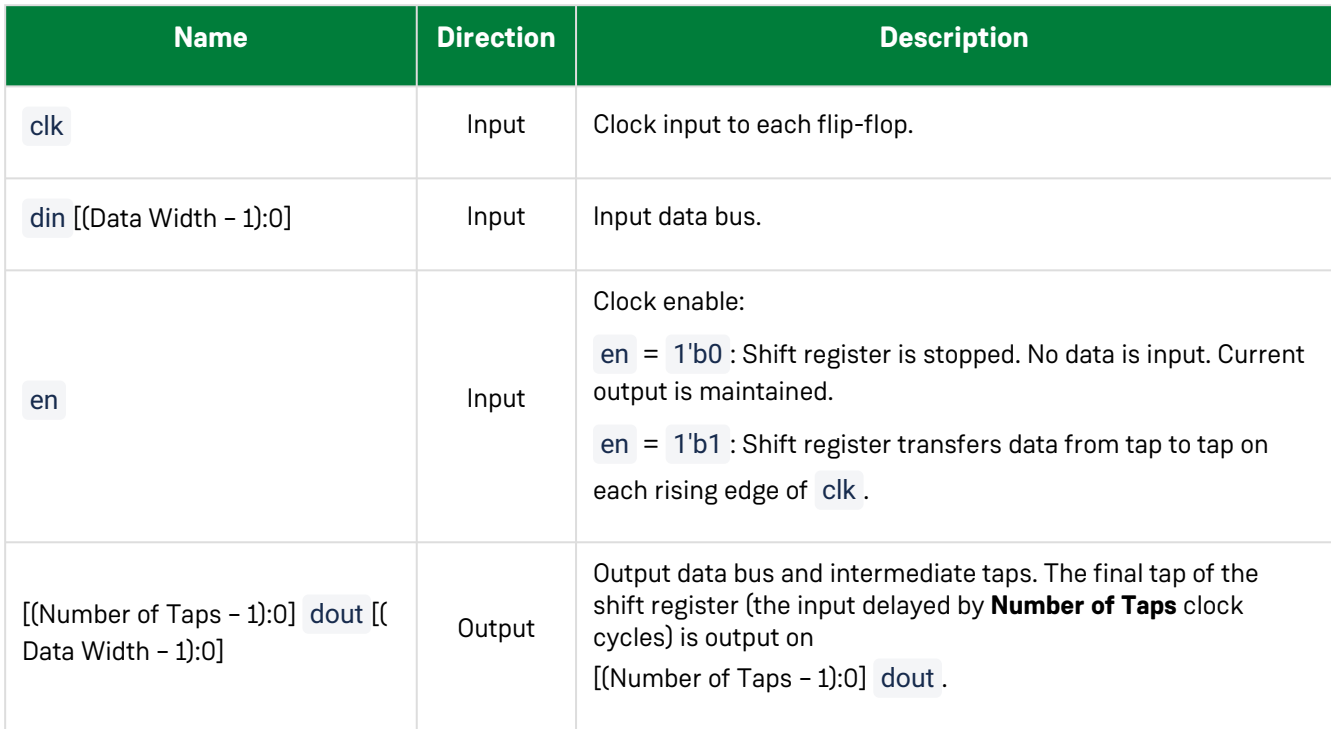

#### **Table 34 • Ports**

The following example shows the shift register configured for 72 bits wide, by 5 stages deep:

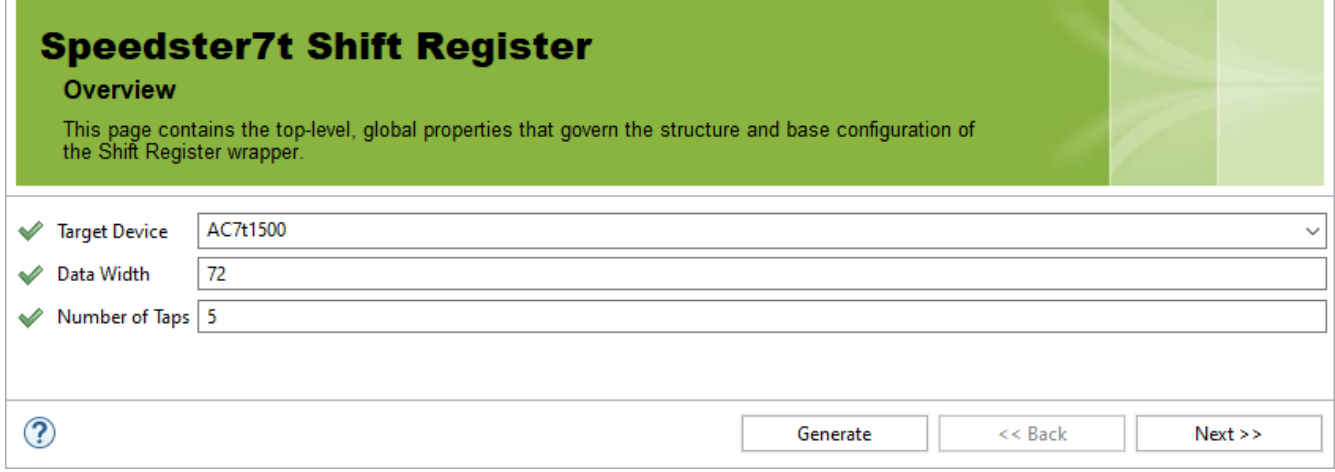

*Figure 50 • 72 Bit, 5 Stage Shift Register Configuration*

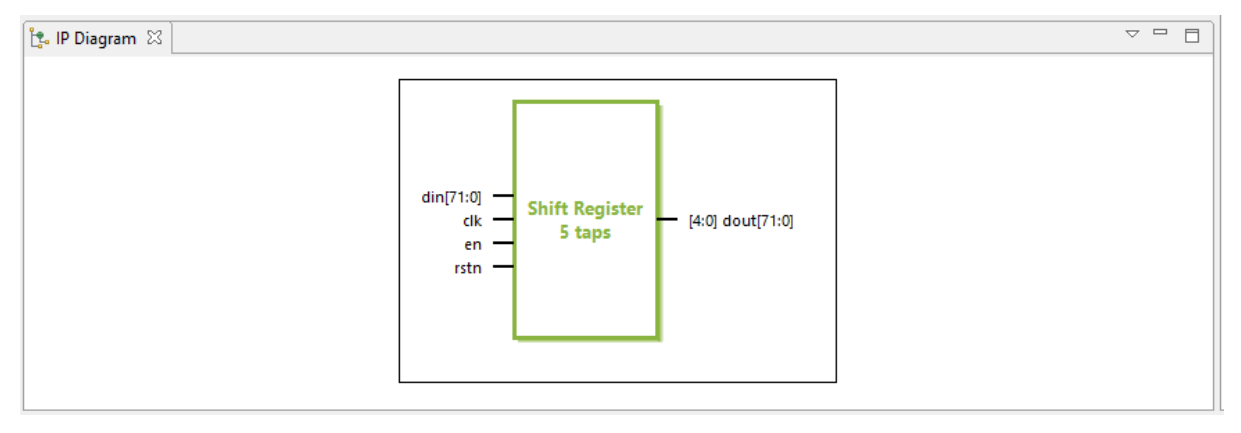

*Figure 51 • 72 bit, 5 stage Shift Register I/O*

# Chapter 19 : Speedster7t AXI Initiator NAP

### Description

The AXI initiator NAP soft IP core implements a 2D NoC access point (NAP) that connects to user logic in the fabric, which responds to read and write AXI transactions from the 2D NoC. The soft IP configurator allows choosing the NAP location and setting the south-to-north arbitration weight for the NAP. The AXI initiator NAP is comprised of the ACX\_NAP\_AXI\_MASTER primitive. More details on the primitive can be found in the ACX\_NAP\_AXI\_MASTER page of the *[Speedster7t Component Library User Guide](https://www.achronix.com/documentation/speedster7t-component-library-user-guide-ug086)* (UG086).

### Configuration

The AXI Initiator NAP soft IP configurator has the following options:

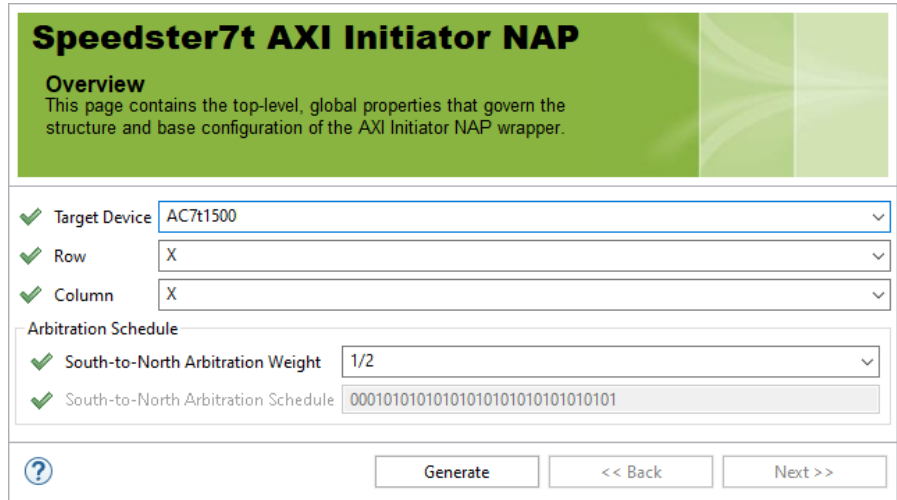

*Figure 52 • AXI Initiator NAP*

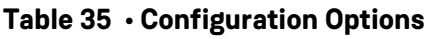

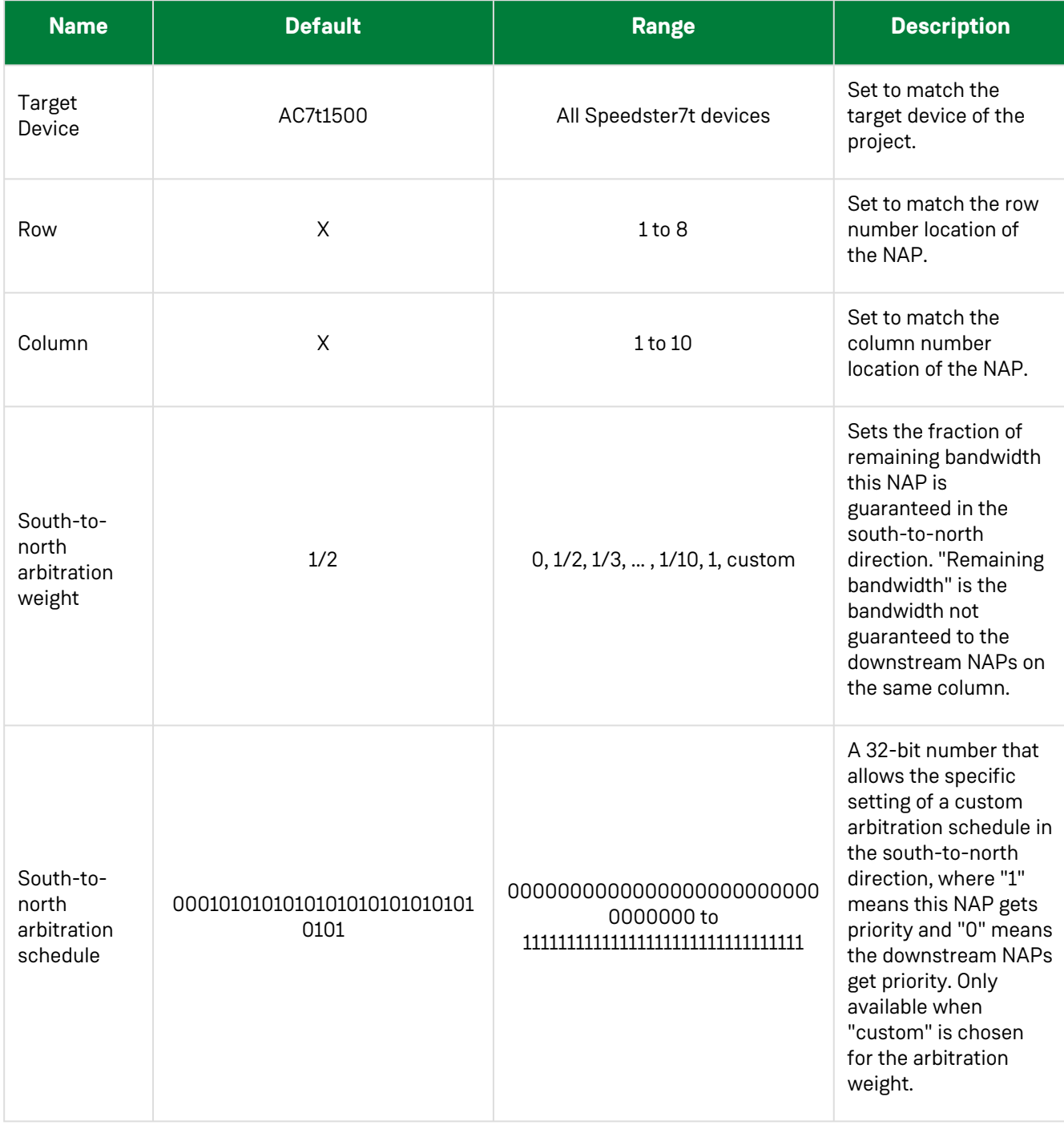
### **Files**

The configuration settings shown in the previous table prompt the generation of an AXI initiator NAP design file in the selected location as shown in the following example:

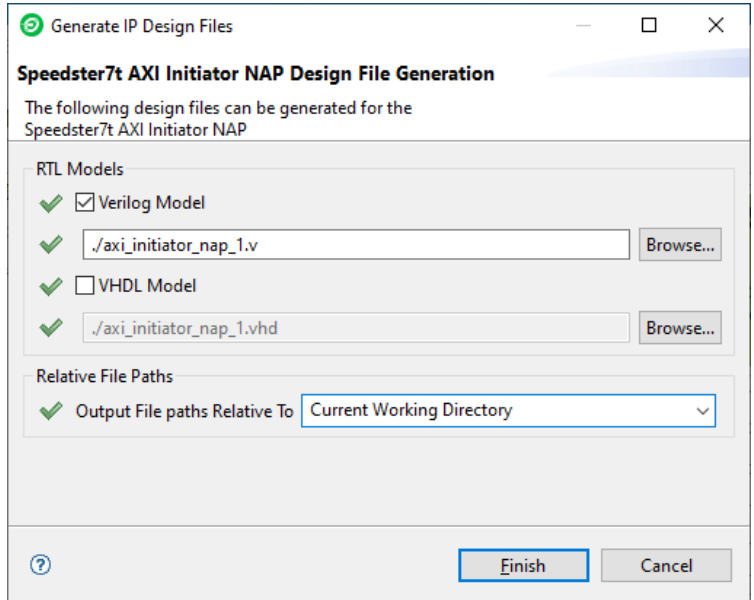

*Figure 53 • AXI Initiator NAP File Generation*

# **Examples**

The following is an example configuration of the AXI initiator NAP located in row 6, column 3, using an arbitration weight of 1/2:

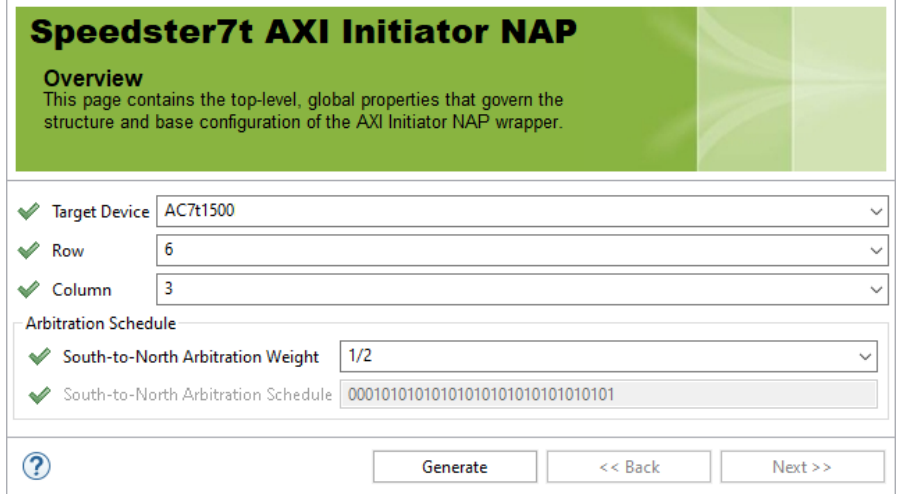

*Figure 54 • AXI Initiator NAP in Row 6, Column 3*

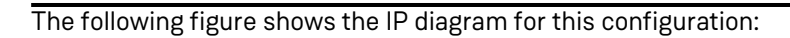

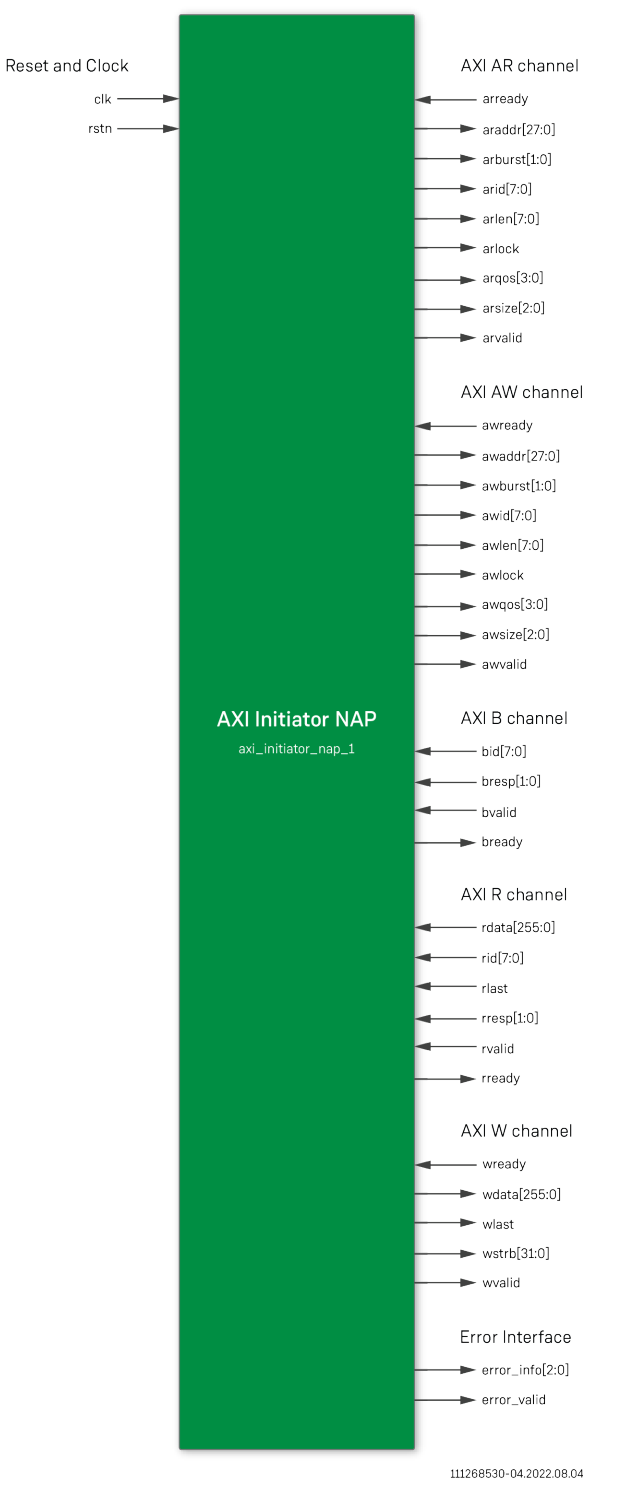

*Figure 55 • AXI Initiator NAP IP Diagram*

# <span id="page-111-0"></span>Chapter 20 : Speedster7t AXI Responder NAP

# Description

The AXI responder NAP soft IP core implements a 2D NoC access point (NAP) that connects to user logic in the fabric, which initiates read and write AXI transactions to the 2D NoC. The AXI responder NAP allows choosing the NAP location and setting the east-to-west and west-to-east arbitration weights for the NAP. This soft IP module is comprised of the ACX\_NAP\_AXI\_SLAVE primitive. More details on the primitive can be found in the ACX\_NAP\_AXI\_SLAVE page of the *[Speedster7t Component Library User Guide](https://www.achronix.com/documentation/speedster7t-component-library-user-guide-ug086)* (UG086).

## Configuration

The AXI responder NAP soft IP configuration GUI has the following options:

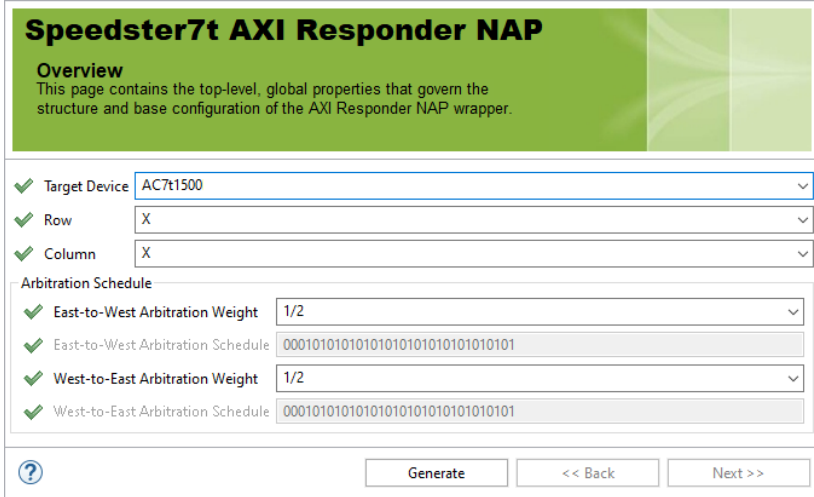

*Figure 56 • AXI Responder NAP Configuration*

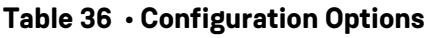

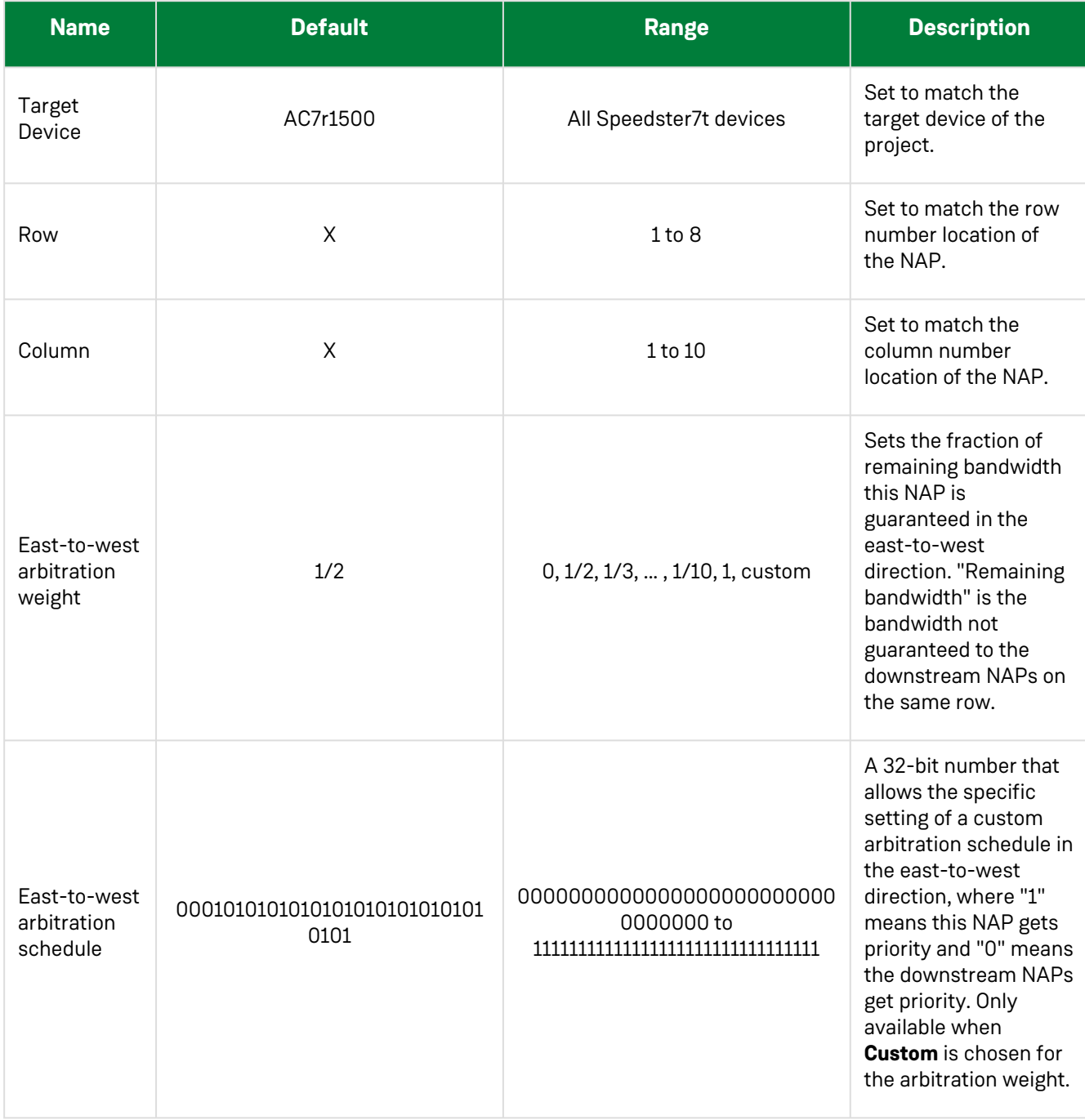

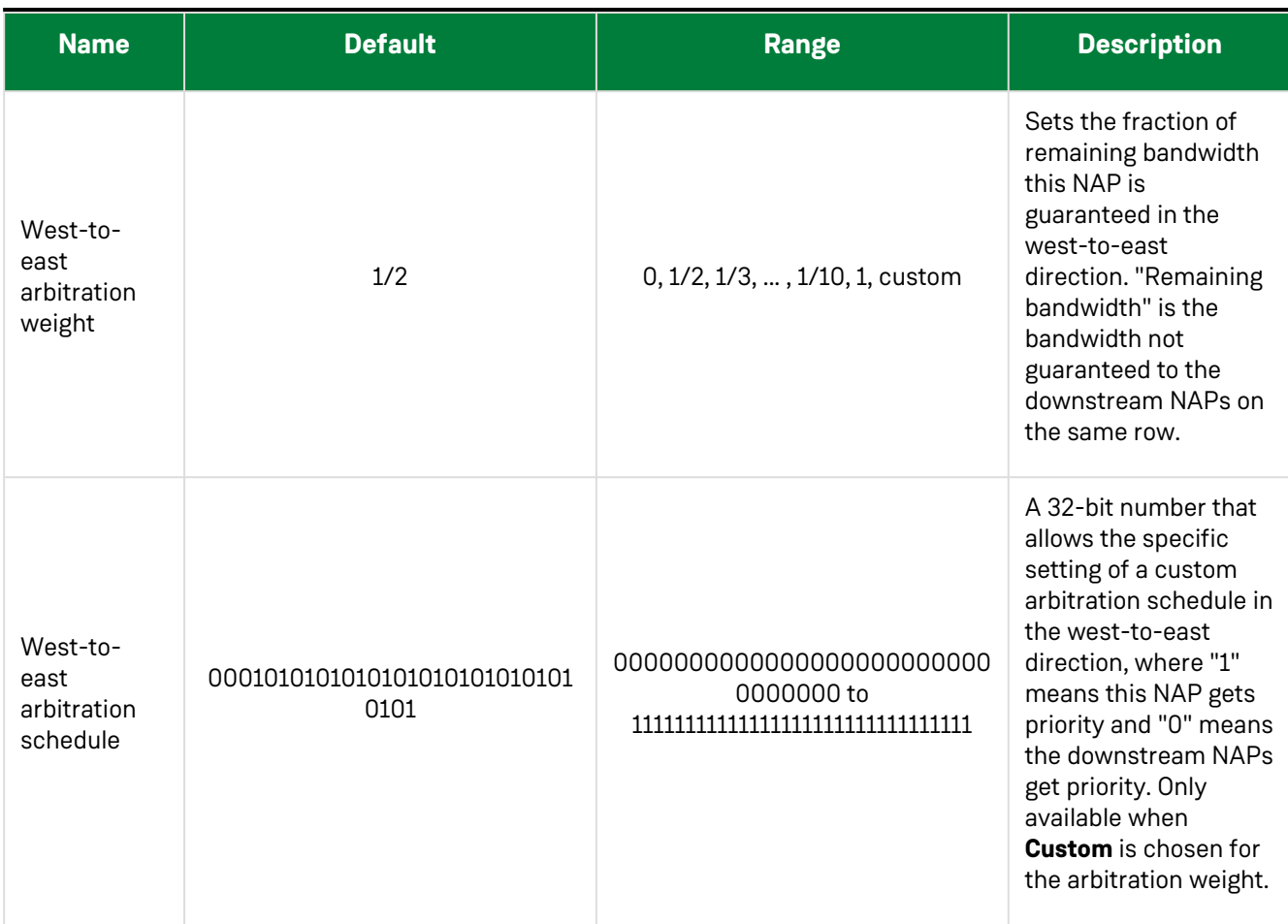

### **Files**

The configuration settings shown in the previous table prompt the generation of an AXI responder NAP design file in the selected location as shown in the following example:

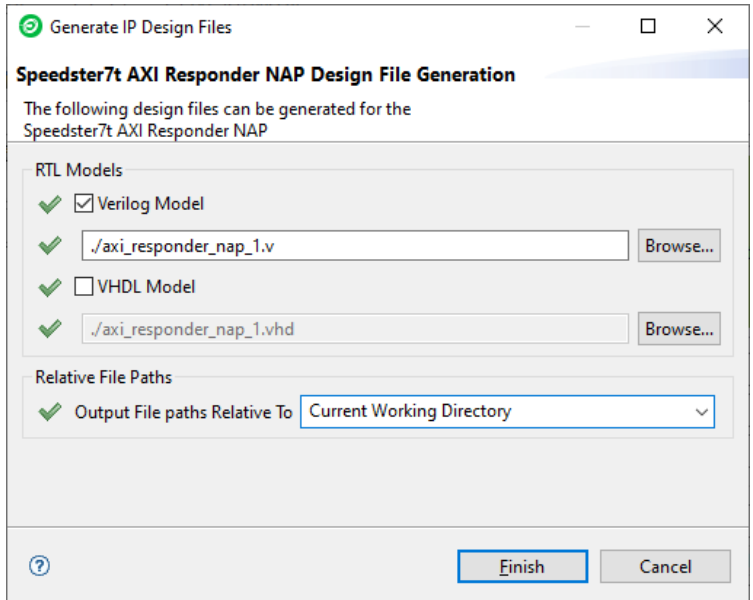

*Figure 57 • AXI Responder NAP File Generation*

# **Examples**

An sample configuration of the AXI responder NAP located in row 8, column 2, using a 1/3 east-to-west and 1/4 west-to-east arbitration weight is shown in the following example:

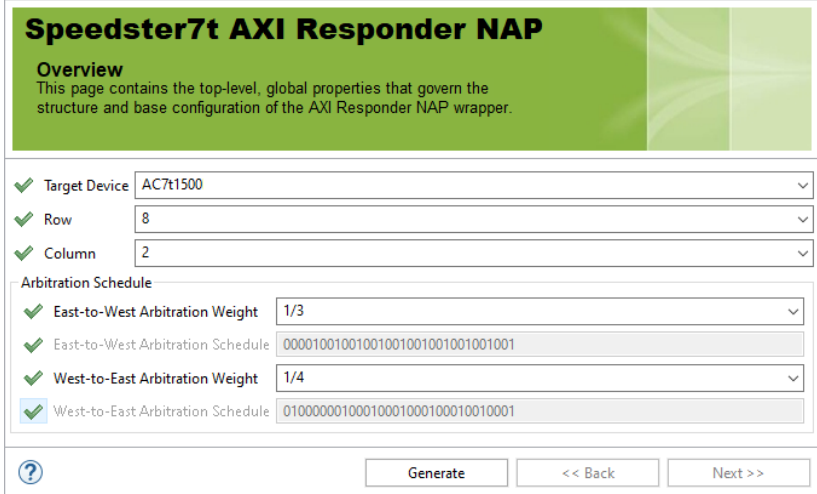

*Figure 58 • AXI Responder NAP Configuration*

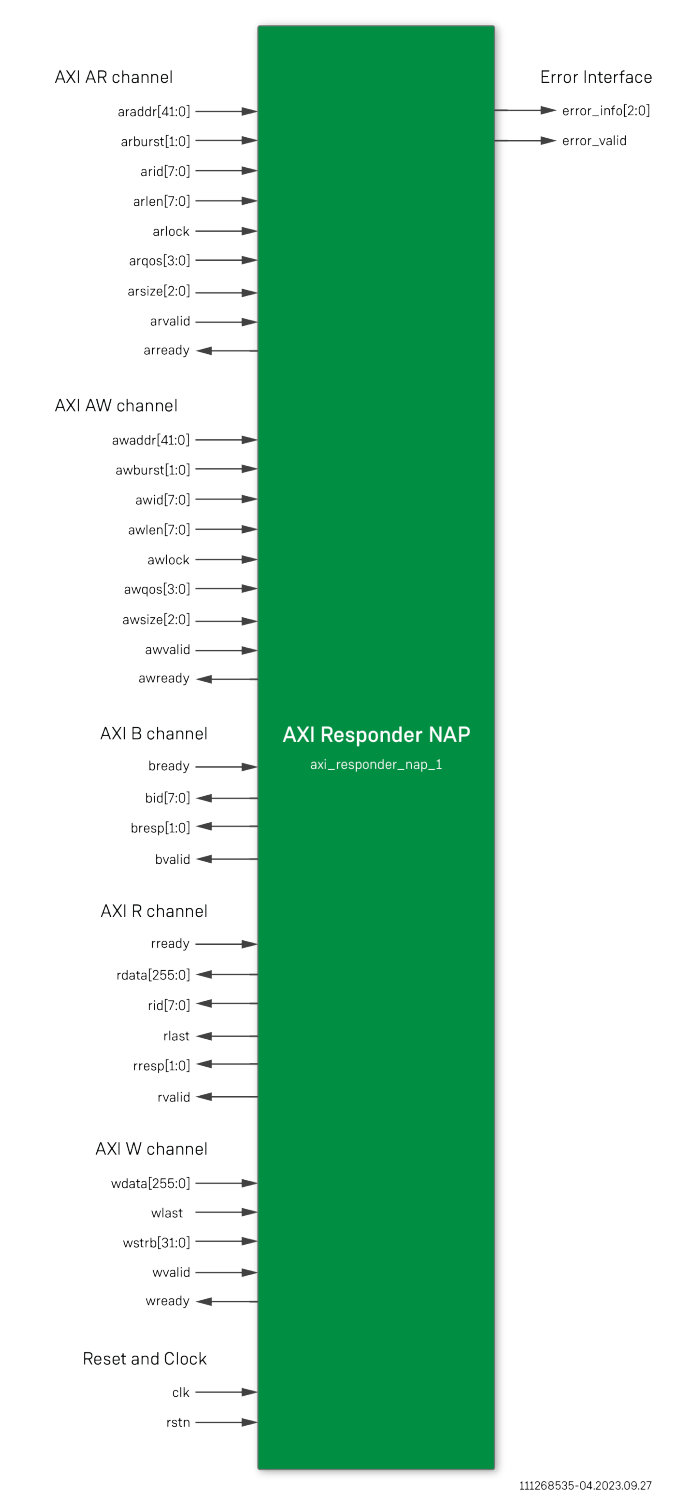

#### The following figure shows the IP diagram for this configuration:

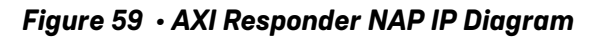

# <span id="page-117-0"></span>Chapter 21 : Speedster7t Device Manager

# **Description**

The ACX\_DEVICE\_MANAGER (ADM) component can provide automatic control of the device IP components such as GDDR6 and DDR4, where the hardened control is complex for typical production systems. The device manager contains a soft microcontroller unit (MCU), which is embedded in the FPGA core and performs the management functions. In addition, the device manager acts as a bridge between the JTAG interface and the 2D NoC, allowing access to CSR registers with Tcl commands. The ACX\_DEVICE\_MANAGER itself can also be queried via the JTAG interface, using commands in ACE. A block diagram of the ACX\_DEVICE\_MANAGER is shown in the following figure:

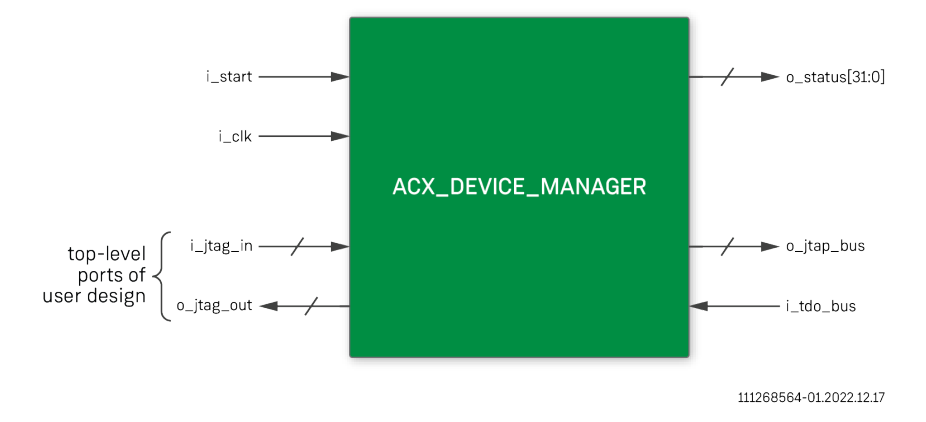

*Figure 60 • ACX\_DEVICE\_MANAGER Block Diagram*

The ACX\_DEVICE\_MANAGER operates in two phases: startup and background. In the startup phase, the device manager performs the necessary steps to configure an IP interface (currently only GDDR6). Many interfaces require some form of pre-calibration or link training. During the startup phase, communication to these interfaces is not possible. The user design must wait until the startup phase is complete before accessing the interface. The end of

the startup phase is indicated by an output status signal, o\_status .

Following the startup phase, the device manager enters the background phase. In this phase, the device manager acts as bridge between the JTAG interface and the 2D NoC, and may perform periodic maintenance tasks such as temperature sensor monitoring, etc. The ACX\_DEVICE\_MANAGER contains an embedded NAP to communicate via the 2D NoC. The core of the ACX\_DEVICE\_MANAGER is a pre-programmed 32-bit MCU.

Starting with ACE 8.8, the ACX\_DEVICE\_MANAGER controls the startup and operation of the GDDR6 interface. Thus, any design that utilizes GDDR6 must also include an ACX\_DEVICE\_MANAGER instance. When the device manager instance is integrated into the GDDR6 user design, the GDDR PLL lock signals can drive the start of the device manager. While at the startup phase, the device manager feeds off of the bitstream in ACE that consists of the desired configuration for the GDDR IP. It is recommended that all user designs include the ACX\_DEVICE\_MANAGER to support periodic monitoring tasks such as the reading of the temperature sensor.

# **Configuration**

The device manager soft IP configurator has the following options:

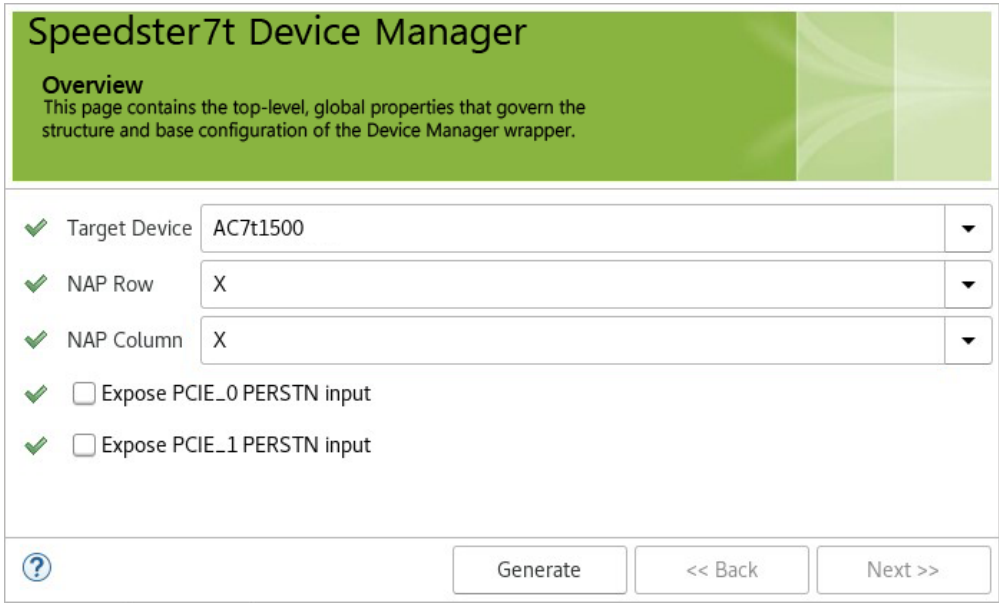

#### *Figure 61 • Speedster7t Device Manager Soft IP Configuration*

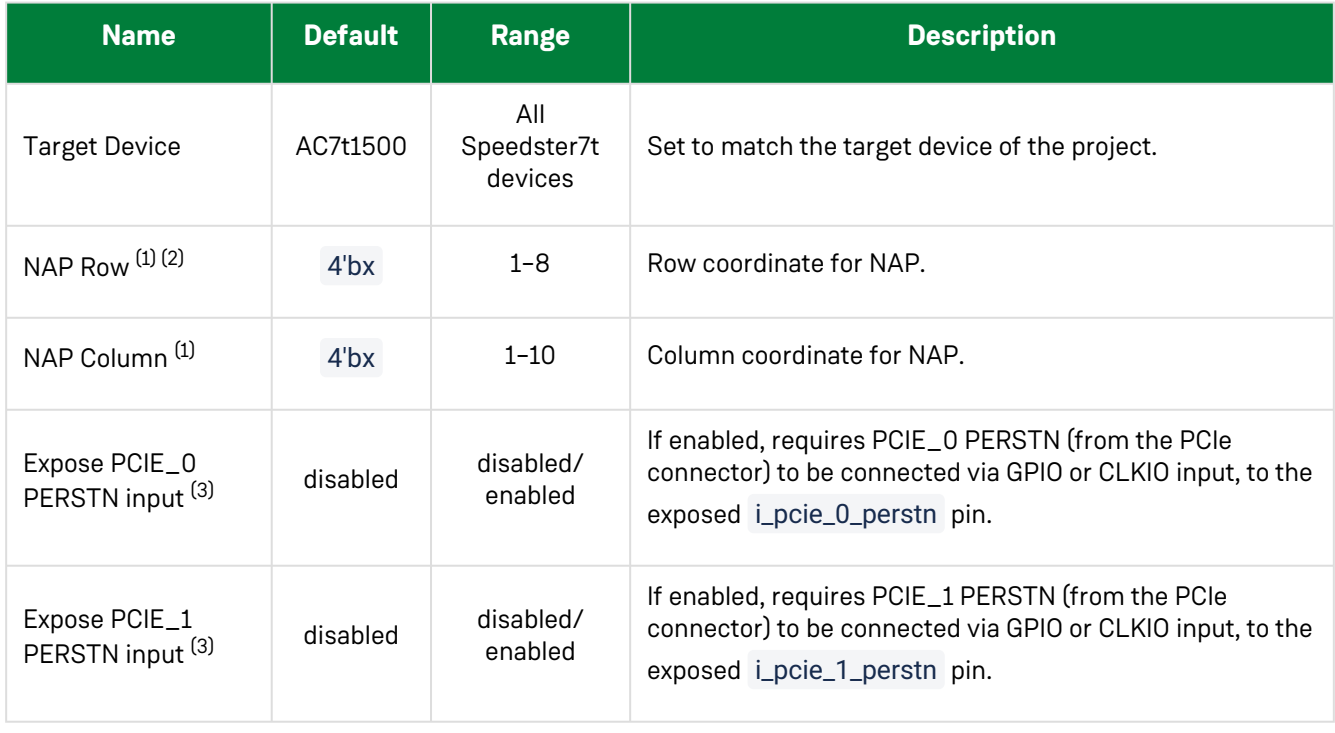

#### **Table 37 • Speedster7t Device Manager Configuration Options**

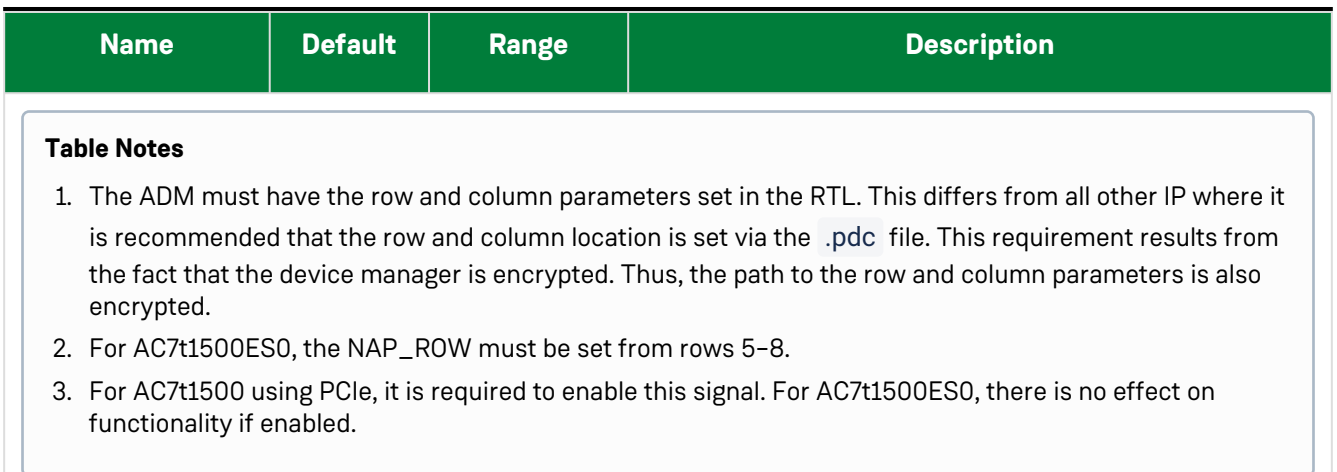

### File Generation

The configuration settings in the previous table prompt the generation of a device manager template design file in the selected location as shown in the following example:

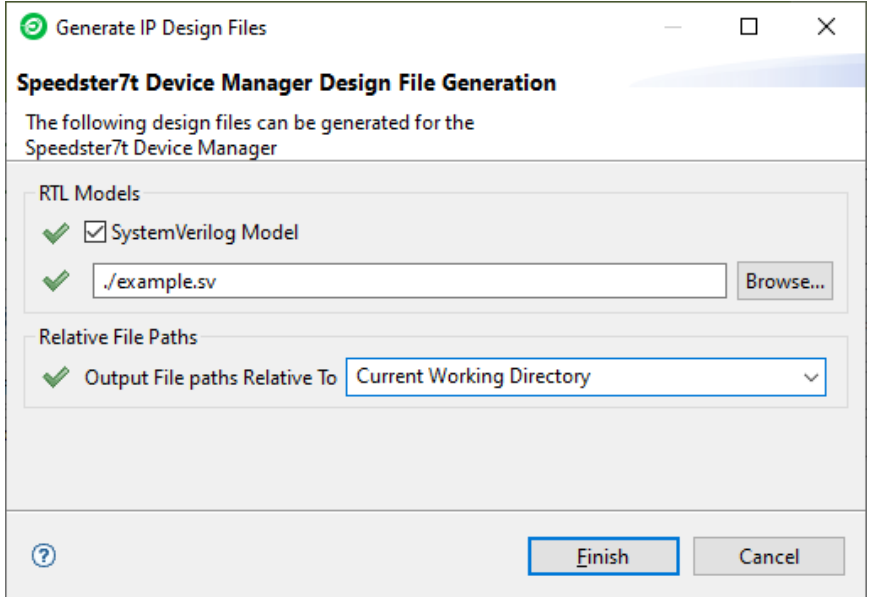

*Figure 62 • Device Manager Design File Generation*

# Ports

#### **Table 38 • ACX\_DEVICE\_MANAGER Ports**

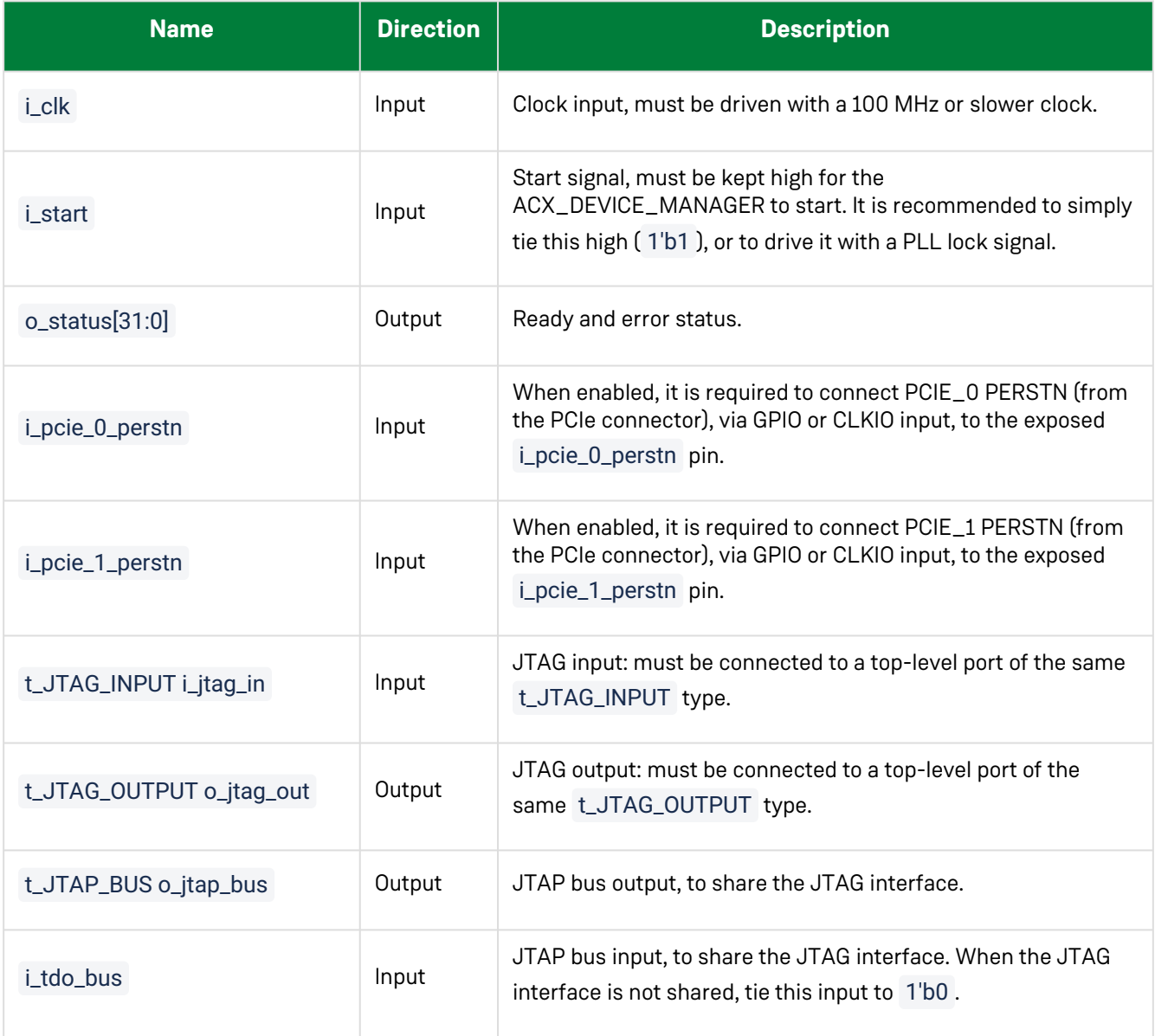

#### Status Signals

The o\_status output signal shows the status when the startup phase is complete, and indicates if there were any errors during startup. Most designs can only monitor o\_status[0] or o\_status[1:0] to decide when the design can be started. The o\_status value can also be read in ACE Tcl console with the mcu\_status command. If errors occur, other ACE Tcl commands may give additional information.

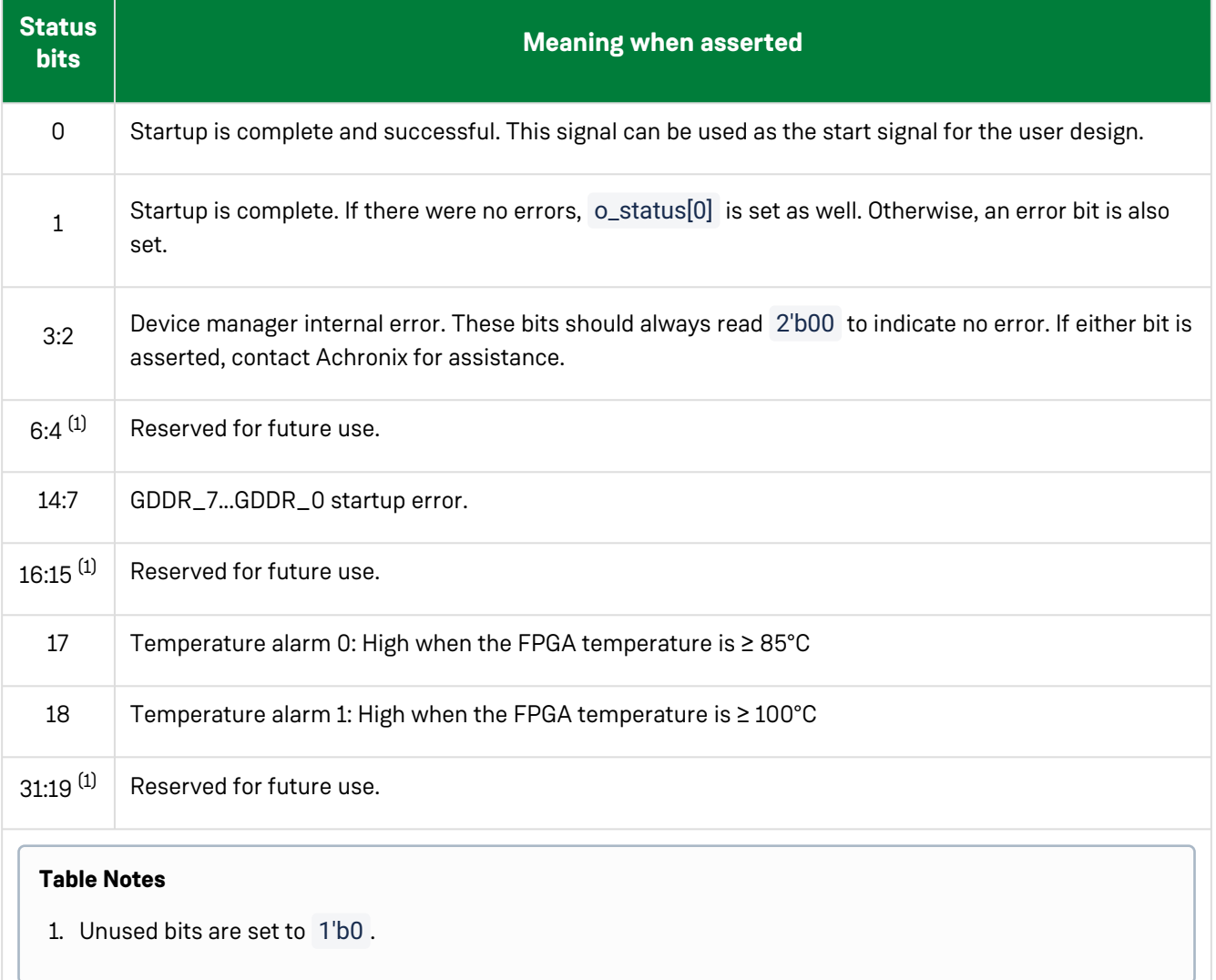

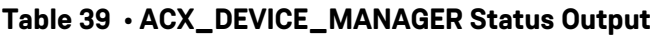

### Examples

The following example shows the device manager configured for NAP row 6 and NAP column 3:

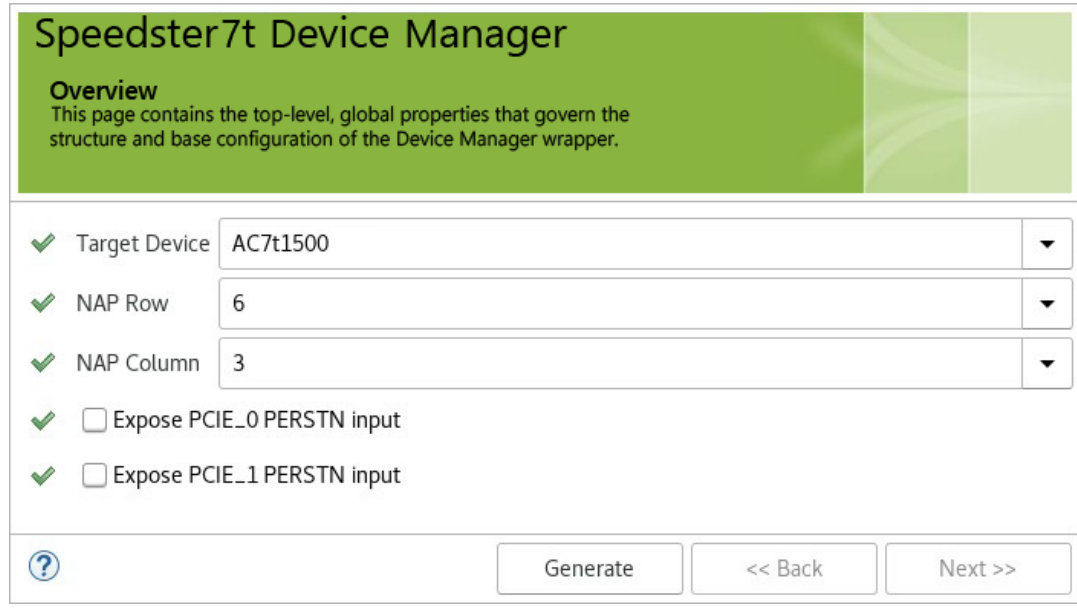

*Figure 63 • Device Manager Configured for NAP Row 6 and NAP Column 3*

The **Generate** option generates a device manager design file in the selected path. In this example, the design file is generated with the name example.sv .

The ACE IP diagram for this configuration is shown in the following figure. The diagram shows the ACE-generated design instance "example".

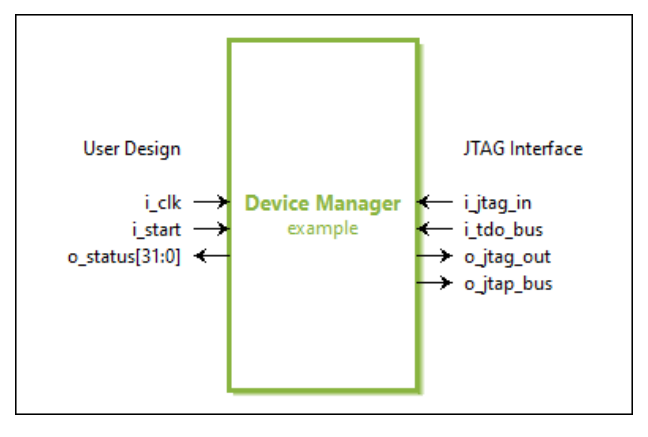

*Figure 64 • Device Manager IP Diagram*

# Using the JTAG Interface

### JTAG Connection

The ACX\_DEVICE\_MANAGER connects to the JTAG interface via top-level ports in the design. These ports have a type (i.e., t\_JTAG\_INPUT , t\_JTAG\_OUTPUT ) that must be used in the port and wire declarations. Declarations are illustrated in the [instantiation example](#page-137-0). The placement of the JTAG interface is built into the macro, and no additional placement statements are required. ACE requires that the JTAG ports are top-level ports of the design. For this reason, it is most convenient to instantiate the ACX\_DEVICE\_MANAGER at the top-level of the design.

The Speedster7t AC7t1500 FPGA supports two JTAG communication models, depending on whether the design includes an ACX\_DEVICE\_MANAGER instance. Both models are used in exactly the same manner, but the correct

model must be selected with the use\_acx\_device\_manager command defined in the following example. This command must be issued before programming the FPGA whenever a design has an ACX\_DEVICE\_MANAGER instance.

ACE has several Tcl commands that can be used to access the device manager via the JTAG interface. To enable these commands, use the command package require mcu . Before these commands can be used, the JTAG connection must be established, and the device must be programmed. A typical sequence of instructions follows:

```
1> use_device_namespace ac7t1500
2> use_acx_device_manager
3> set_jtag_id
4> open_jtag
5> program_hex_file <design>.hex
6> # use commands, for instance
7> package require mcu
8> mcu_status
```
These commands are described in the following table:

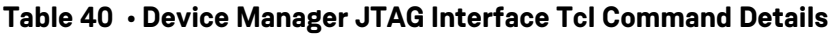

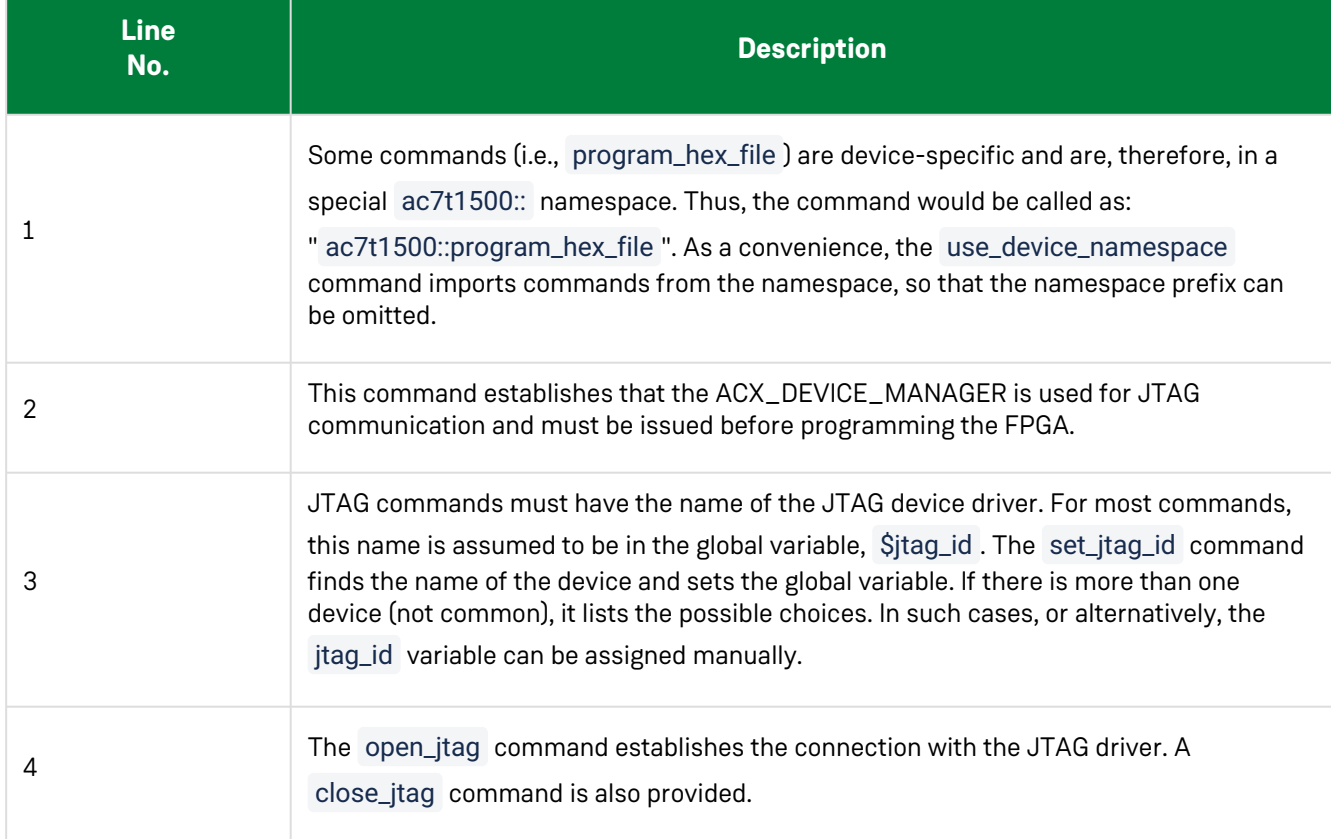

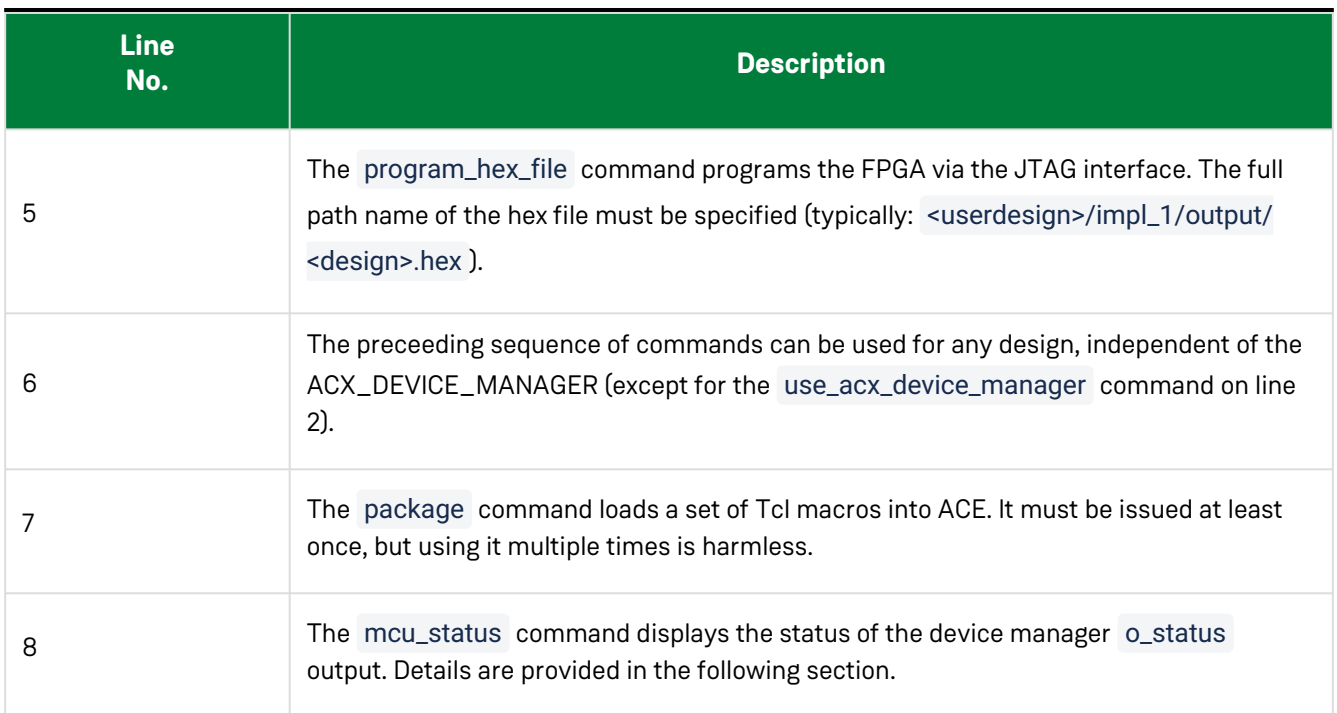

# ACX\_DEVICE\_MANAGER Commands

The following ACE commands interact with the ACX\_DEVICE\_MANAGER. They are enabled with the package require mcu Tcl command. Unless otherwise specified, all arguments are optional.

### use\_acx\_device\_manager

#### Description

The use\_acx\_device\_manager Tcl command specifies that the ACX\_DEVICE\_MANAGER handles JTAG communication with the 2D NoC. It must be specified at least once, before programming the FPGA. If this command is not used, the startup phase of the ACX\_DEVICE\_MANAGER does not complete (if JTAG is never used, as is typical in a production environment, this command is not required).

#### Example

use\_acx\_device\_manager [-enable] [-disable]

#### Arguments

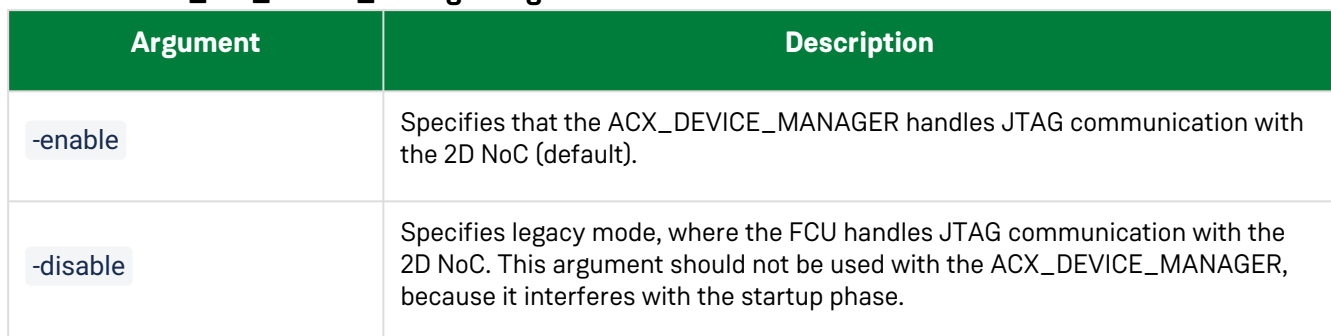

#### **Table 41 • use\_acx\_device\_manager Arguments**

### mcu\_status

#### Description

The mcu\_status Tcl command prints the value of the ACX\_DEVICE\_MANAGER o\_status output, with interpretation.

#### Example

```
mcu_status [-wait] [-quiet] [-timeout <seconds>] [-debug]
```
#### Arguments

#### **Table 42 • mcu\_status Arguments**

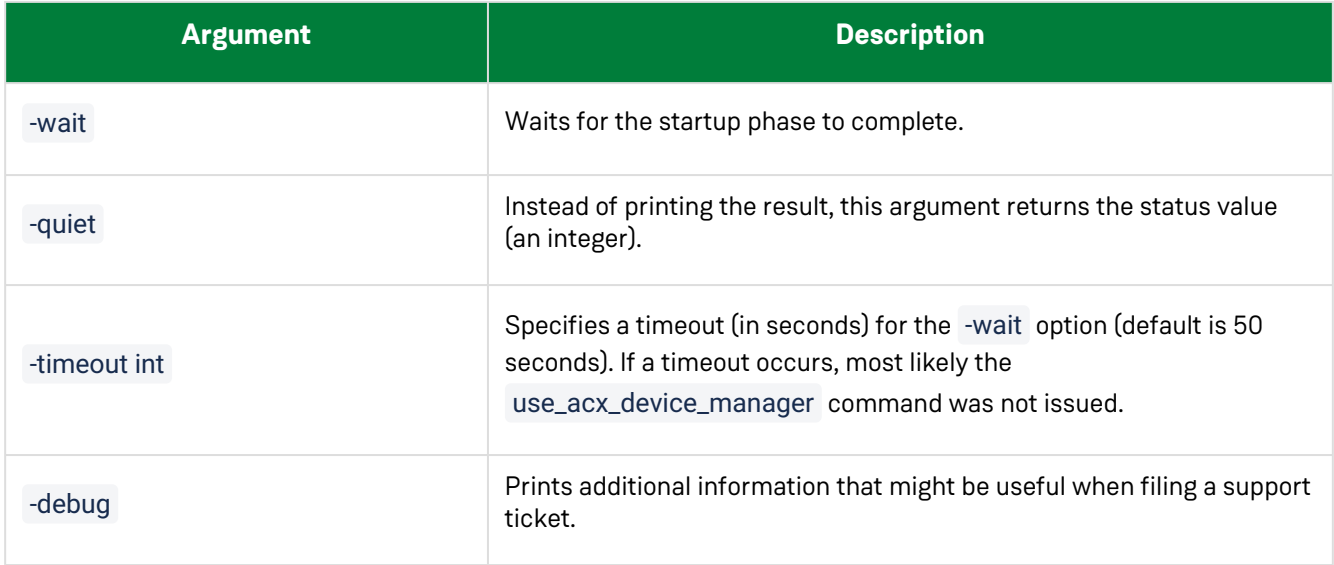

### mcu\_info

#### Description

The mcu\_info Tcl command prints ACX\_DEVICE\_MANAGER version information.

#### Example

mcu\_info [-quiet]

#### Arguments

#### **Table 43 • mcu\_info Arguments**

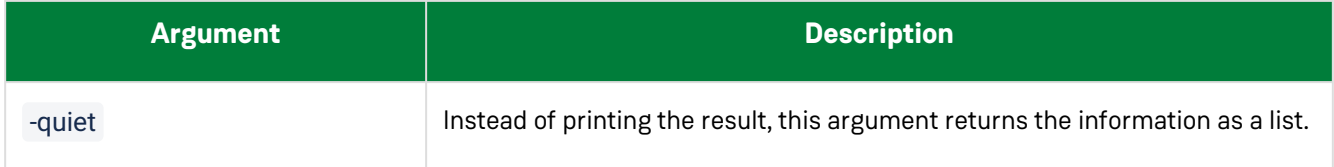

### noc\_delay

#### **Description**

The noc\_delay Tcl command prints the round-trip delay when accessing a CSR register. This command confirms that the ACX\_DEVICE\_MANAGER can communicate with the 2D NoC. However, its main purpose is to print whether the CSR clock is the system clock or the JTAG clock. For the ACX\_DEVICE\_MANAGER to operate correctly, the system clock should be used. If the clock is reported as the JTAG clock, most likely the use\_acx\_device\_manager command was omitted. The clock can be switched with the set\_csr\_clock Tcl command, but a use\_acx\_device\_manager command must also be used.

#### Example

noc\_delay

#### Arguments

This command has no arguments.

### set\_csr\_clock

#### Description

The set\_csr\_clock Tcl command sets the clock used for CSR registers. For the ACX\_DEVICE\_MANAGER to operate

correctly, the CSR clock should be set to the system clock. When the use\_acx\_device\_manager command is specified, the clock selection should be automatic. If the CSR clock remains set to the JTAG clock even after specifying the system clock, the board is misconfigured (the FCU\_CFG\_CLKSEL pin of the FPGA must be tied to 0). This condition must be corrected for the design to operate correctly.

#### Example

set\_csr\_clock [-system] [-jtag]

#### Arguments

#### **Table 44 • set\_csr\_clock Arguments**

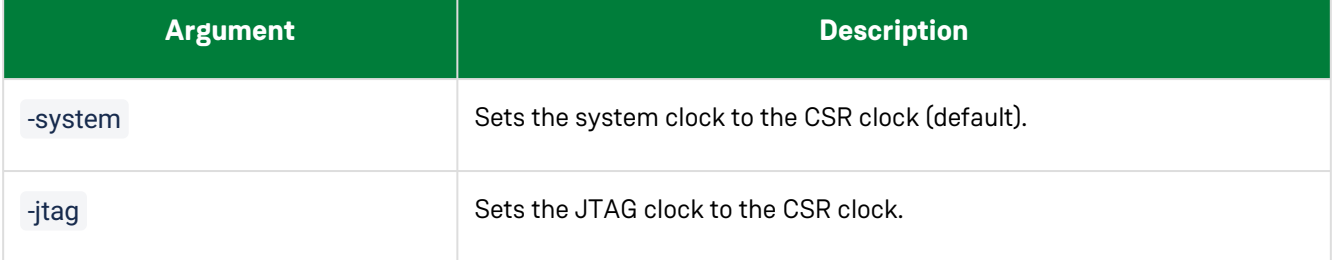

## fpga\_temp

#### Description

The fpga\_temp Tcl command prints the current temperature, as well as the maximum temperature measured so far.

#### Example

```
fpga_temp [-clear] [-fout channelId] [-quiet]
```
#### Arguments

#### **Table 45 • fpga\_temp Arguments**

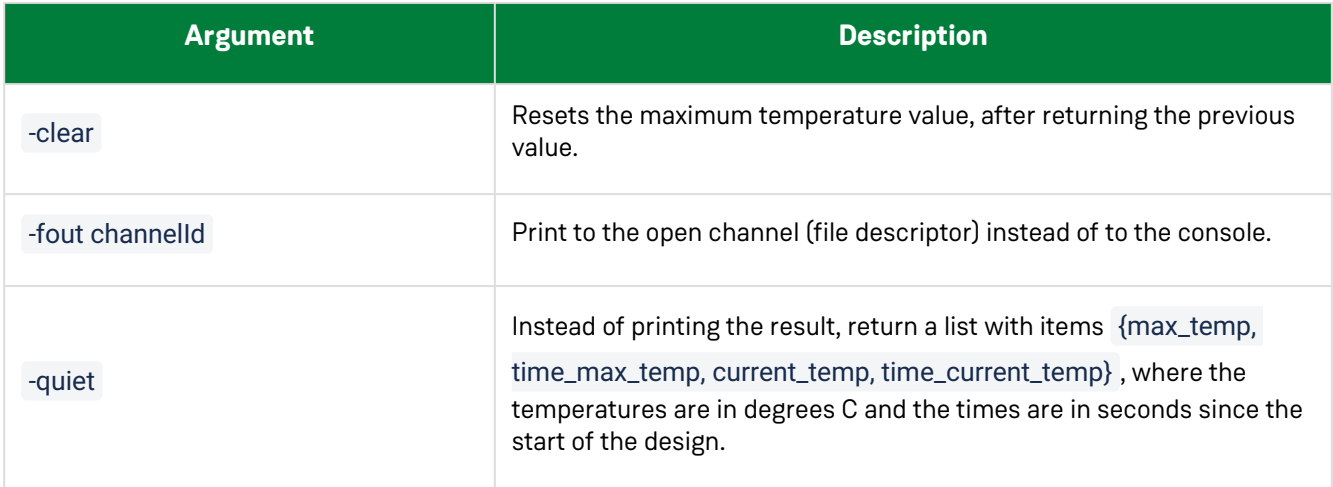

### fpga\_temp\_to\_c

#### Description

The fpga\_temp\_to\_c Tcl command converts the sample value to degrees C, returned as an integer. The sample argument is required.

#### Example

fpga\_temp\_to\_c <sample>

#### Arguments

#### **Table 46 • fpga\_temp\_to\_c Arguments**

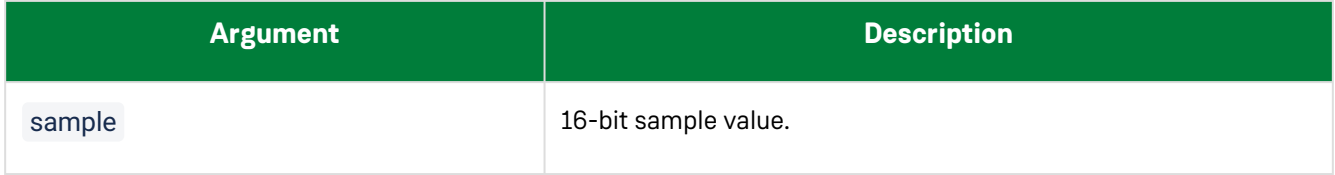

## fpga\_c\_to\_temp

#### Description

The fpga\_c\_to\_temp Tcl command converts an integer temperature in degrees C to a sample value range. The c argument is required.

#### Example

fpga\_c\_to\_temp <c> [-quiet]

#### Arguments

#### **Table 47 • fpga\_c\_to\_temp Arguments**

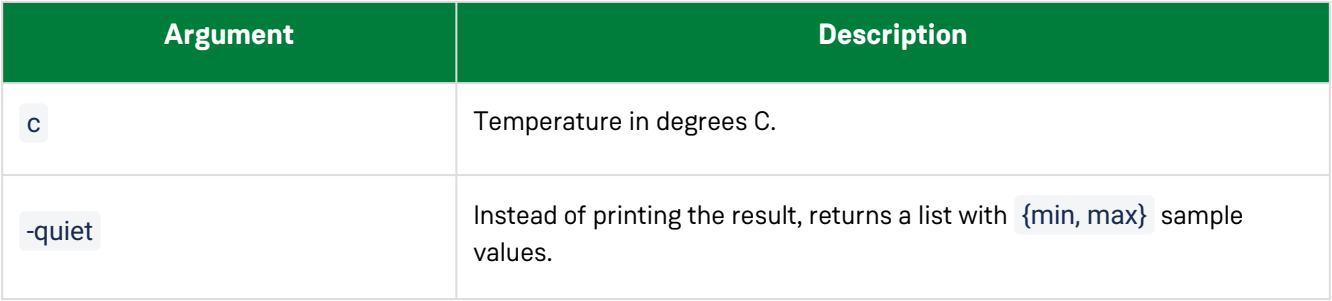

## Sharing the JTAG Interface with Snapshot

The snapshot debug tool, used to observe signals in a design, is independent of the ACX\_DEVICE\_MANAGER, but also uses the JTAG interface to interact with ACE. The ACX\_DEVICE\_MANAGER has two ports ( o\_jtap\_bus and i\_tdo\_bus ) that pass the JTAG signals through so that the interface can be shared. The ACX\_SNAPSHOT\_UNIT module has matching ports ( i\_jtap\_bus and o\_tdo\_bus ) that should be connected to the ACX\_DEVICE\_MANAGER.

#### **Caution!**

- 1. It is necessary to use the ACX\_SNAPSHOT\_UNIT when using the ADM. ACX\_SNAPSHOT cannot be connected.
- 2. o\_jtap\_bus is not a simple wire, but instead, is type t\_JTAP\_BUS . This type must be used in the wire declaration. When connected in this manner, the snapshot debug tool operates normally but with the caveat that follows in point 3 (This caveat may change in future versions of ACE).
- 3. To use the snapshot debug tool, the ACE JTAG connection must be closed using the <device\_namespace>::close\_jtag Tcl command. This is because snapshot establishes its own connection to the JTAG driver in a different way, and the driver cannot have both connections open simultaneously. When a snapshot has been taken, the JTAG interface connected can be opened again with the <device\_namespace>::open\_jtag coomand, to allow use of Tcl commands via JTAG. The JTAG connection can be opened and closed repeatedly without affecting the running design.

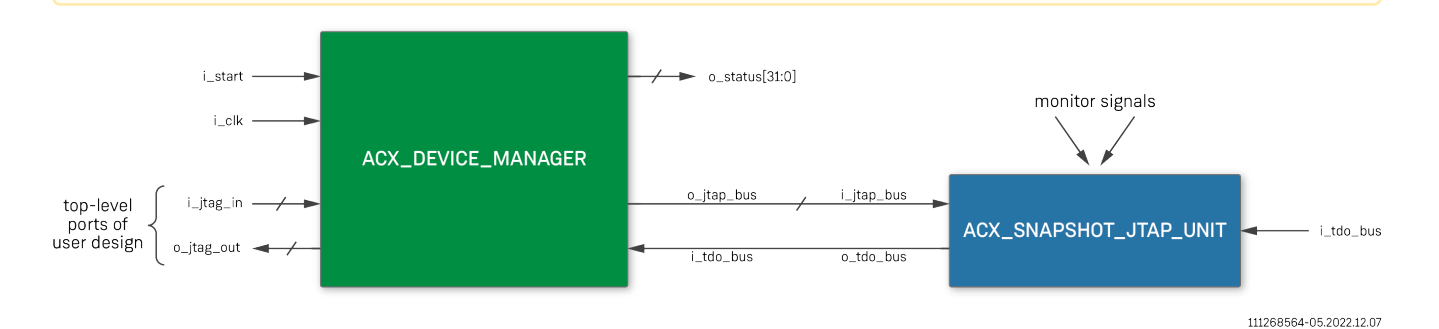

*Figure 65 • JTAG Connection Shared Between ACX\_DEVICE\_MANAGER and Snapshot*

# FPGA Temperature

At startup, the ACX\_DEVICE\_MANAGER configures the FPGA builtin temperature sensor for continuous sampling. The ACX\_DEVICE\_MANAGER status output has two bits that are high when pre-set temperature limits are exceeded. These can be observed by the design, or brought out via GPIO pins, to throttle the design or possibly shut down the board (the device manager merely observes the temperature, it does not shut down the board or FPGA).

#### **Table 48 • ACX\_DEVICE\_MANAGER Temperature Status Outputs**

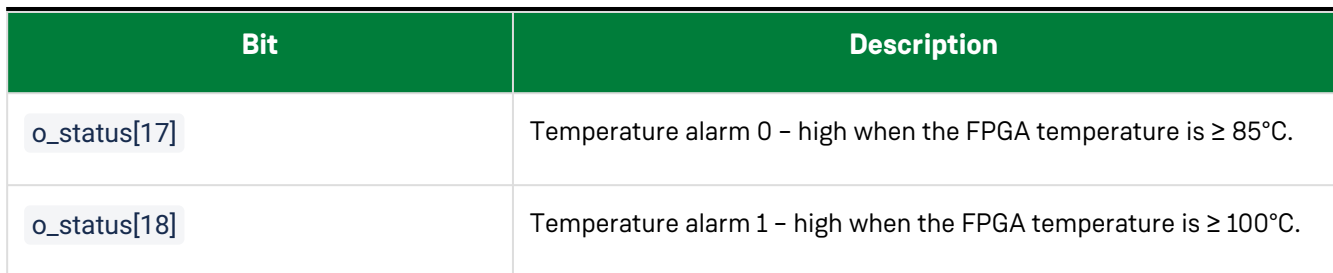

When a JTAG connection is present, the fpga\_temp Tcl command can be used.

The current temperature can also be observed directly by reading the CSR register, 080c00000d8 . CSR registers can be read with Tcl via JTAG ( ac7t1500::noc\_read 080c00000d8 ), but can also be read through the 2D NoC, via a NAP. This way, a design can implement its own temperature alarms. The return value of the CSR register is a 16-bit sample value. It can be converted to degrees C with Tcl command fpga\_temp\_to\_c, or by computing

 $a + b \times (sample / 4096 - 0.5)$ 

where  $a = 71.4$  and  $b = 283$ .

The reverse calculation is performed by the fpga\_c\_to\_temp Tcl command, to make comparison of sample values easier.

### Simulation

Currently, in full RTL simulation mode, the ACX\_DEVICE\_MANAGER simply waits a few cycles, then sets o\_status

to 0x3 to indicate successful completion of the startup phase. This is appropriate for most simulations, which typically do not include full simulation models for all of the interfaces and external devices. Future ACE releases may include more simulation options.

# <span id="page-137-0"></span>Instantiation Example

# Example Template

The following example shows the ACE-generated device manager template.

```
`include "speedster7t/macros/ACX_DEVICE_MANAGER.svp"
module device_manager_test
(
   // JTAG Interface
   input t_JTAG_INPUT i_jtag_in, // Should be connected to top-level ports with 
the same declaration
  input i_tdo_bus, // Pass-through the JTAG bus to connect to
Snapshot. If not used, this input should be tied to 1'b0
   output t_JTAG_OUTPUT o_jtag_out, // Should be connected to top-level ports with 
the same declaration
   output t_JTAP_BUS o_jtap_bus, // Pass-through of the JTAG bus to connect to 
Snapshot (or other JTAG components)
   // User Design
  input i_clk, / 100 MHz Clock input for Device Manager block.
  input i_start, // A high input starts the Device Manager. In
most cases this signal is tied to 1'b1,
                                      // but it can also be tied to a PLL lock signal 
if necessary.
   output [31:0] o_status // Progress indication, error status, alarms
);
   wire [1023:0] not_used;
  ACX_DEVICE_MANAGER #
   (
  NAP<sub>R</sub>OW (6), // NP Row.NAP_COLUMN (3) // NAP Column
  )
  x_dev_mgr
   (
   // JTAG Interface
   .i_jtag_in (i_jtag_in), // Should be connected to top-level ports with the same 
declaration
  .i_tdo_bus (i_tdo_bus), // Pass-through the JTAG bus to connect to Snapshot. If
not used, this input should be tied to 1'b0
   .o_jtag_out (o_jtag_out), // Should be connected to top-level ports with the same 
declaration
   .o_jtap_bus (o_jtap_bus), // Pass-through of the JTAG bus to connect to Snapshot 
(or other JTAG components)
```

```
 // User Design
  .i_clk (i_clk), // 100 MHz Clock input for Device Manager block.
   .i_start (i_start), // A high input starts the Device Manager. In most cases 
this signal is tied to 1'b1,
                              // but it can also be tied to a PLL lock signal if 
necessary.
   .o_status (o_status) // Progress indication, error status, alarms
  );
endmodule : device_manager_test
```
### Using Without Snapshot

The following examples show how the ACE-generated device manager template can be utilized in a design.

```
module top_level
(
   // JTAG Interface
   input t_JTAG_INPUT i_jtag_in, // Should be connected to top-level ports with 
the same declaration
   output t_JTAG_OUTPUT o_jtag_out, // Should be connected to top-level ports with 
the same declaration
   // User Design
  input wire i_clk // 100 MHz Clock input for Device Manager block.
);
   // signals for shared JTAG bus
  wire t_JTAP_BUS jtap_bus; // shared JTAG bus
  wire tdo_bus; // tie to 1'b0 if unused
   // Other ADM signals
  logic [32 -1:0] adm_status; // Status from the ADM
   device_manager_test # ()
   i_acx_device_manager
   (
        // JTAG Interface
      .i_jtag_in (i_jtag_in), // Should be connected to top-level ports with
the same declaration
      .i_tdo_bus (tdo_bus), // Pass-through the JTAG bus to connect to
Snapshot. If not used, this input should be tied to 1'b0
      .o_jtag_out (o_jtag_out), \qquad // Should be connected to top-level ports with
the same declaration
       .o_jtap_bus (jtap_bus), // Pass-through of the JTAG bus to connect to 
Snapshot (or other JTAG components)
```

```
 // User Design
            .i_clk (i_clk), \begin{array}{ccc} \text{i} & \text{ (i} & \text{ (.i_start (1'b1), \sqrt{2} // A high input starts the Device Manager. In
most cases this signal is tied to 1'b1,
                                                                          // but it can also be tied to a PLL lock signal 
if necessary.
              .o_status (adm_status) // Progress indication, error status, alarms
      );
endmodule : top_level
```
### Using With Snapshot

```
`include "speedster7t/common/speedster7t_snapshot_v3.sv"
module top_level
\left( // JTAG Interface
   input t_JTAG_INPUT i_jtag_in, // Should be connected to top-level ports with 
the same declaration
   output t_JTAG_OUTPUT o_jtag_out, // Should be connected to top-level ports with 
the same declaration
   // User Design
  input i_clk j i_clk // 100 MHz Clock input for Device Manager
block.
);
   // signals for shared JTAG bus
  wire t_JTAP_BUS jtap_bus; // shared JTAG bus
  wire tdo_bus; // tie to 0 if unused
   // Other ADM signals
  logic [32 -1:0] adm_status; // Status from the ADM
   device_manager_test # ()
   i_acx_device_manager
   (
        // JTAG Interface
       .i_jtag_in (i_jtag_in), \qquad // Should be connected to top-level ports with
the same declaration
       .i_tdo_bus (tdo_bus), // Pass-through the JTAG bus to connect to
Snapshot. If not used, this input should be tied to 1'b0
       .o_jtag_out (o_jtag_out), \qquad // Should be connected to top-level ports with
the same declaration
        .o_jtap_bus (jtap_bus), // Pass-through of the JTAG bus to connect to 
Snapshot (or other JTAG components)
        // User Design
        .i_clk (i_clk), // 100 MHz Clock input for Device Manager 
block.
       .i_start (1'b1), \frac{1}{2} // A high input starts the Device Manager. In
most cases this signal is tied to 1'b1,
                                       // but it can also be tied to a PLL lock signal 
if necessary.
        .o_status (adm_status) // Progress indication, error status, alarms
   );
   ACX_SNAPSHOT_UNIT #(....)
   x_snapshot
```

```
 (
        .i_jtap_bus (jtap_bus),
        .i_tdo_bus (1'b0), // Tie to 1'b0 if not used
        .o_tdo_bus (tdo_bus),
        ... other Snapshot ports ...
   );
endmodule : top_level
```
# Chapter 22 : Revision History

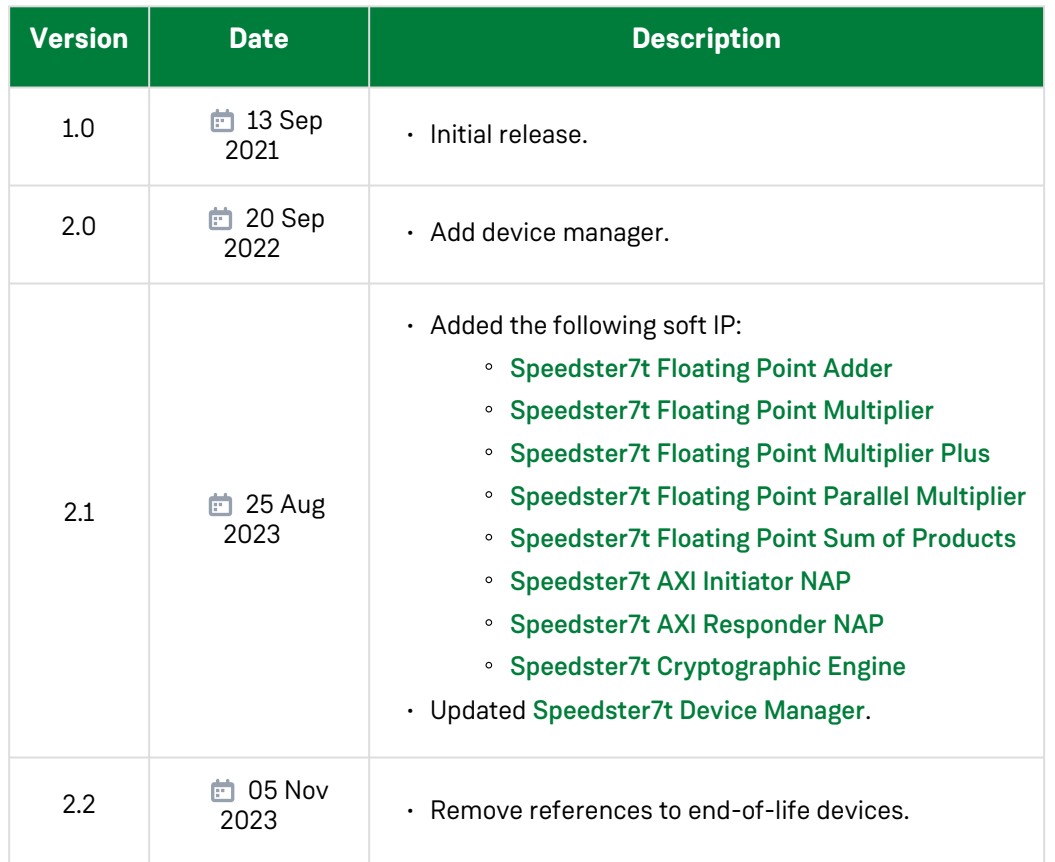